### **RICOH**

# G900 **G900SE 使用説明書**

本製品のシリアル番号は、バッテリー/カードカバー内部に記載されています。

### **1 章 基礎知識**

**お使いになる前に必ずお読みください。** RICOH G900 / RICOH G900SE の全体像を紹介しています。

### **2 章 準備**

#### **はじめてお使いになるときは必ずお読みください。**

電源を入れる、撮影する、再生するなど、はじめてこのカメラをお使 いの方でも基本的な操作ができるようになります。

### **3 章~**

#### **目的に応じて必要なときにお読みください。**

いろいろな撮影や再生機能のほか、カメラのカスタマイズ、パソコン を利用する方法などが記載されています。

> **Model: R02060 R02070**

### **お客様登録のお願い**

このたびは、リコー製品をお買い求めいただきありがとうございます。 ご購入商品に関する適切なサポートやサービスを提供するために、お 客様登録をお願いしております。

お客様登録は、以下の弊社 Web サイトからお願いいたします。

#### **[https://ricohimagingstore.com/ricohimaging\\_](https://ricohimagingstore.com/ricohimaging_productregistration/registration/) [productregistration/registration/](https://ricohimagingstore.com/ricohimaging_productregistration/registration/)**

なお、ご登録いただいた方には、E メール(ファームウェアなどのサポー ト情報)の配信を行っております。

### **はじめに**

<span id="page-2-0"></span>この使用説明書には、本カメラを使って撮影や再生機能を利用する方法や使用上 の注意について記載してあります。

本カメラの機能を十分にご活用いただくため、ご使用の前に本書を最後までお読 みください。本書が必要になったときにすぐに利用できるよう、お読みになった 後は必ず保管してください。

ご使用にあたっては、カメラのファームウェアを常に最新の状態にしておくこと をお勧めします。

最新のファームウェアの詳細については、ファームウェアダウンロードページを ご参照ください。

[http://www.ricoh-imaging.co.jp](http://www.ricoh-imaging.co.jp )

株式会社リコー

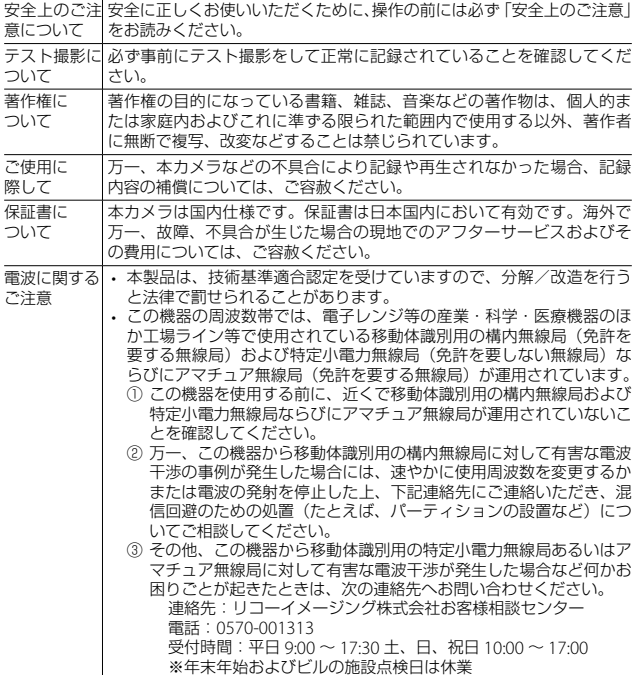

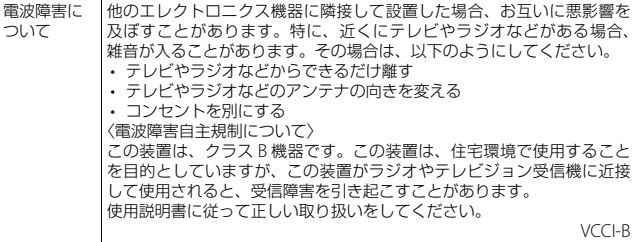

本書の一部または全部を無断転載することを禁止します。

© RICOH COMPANY, LTD. 2021

本書の内容に関しては将来予告なく変更することがあります。<br>本書は内容について万全を期して作成いたしましたが、万一ご不審な点や誤り、記載漏れなどお気付きの ことがありましたら、巻末をご覧の上ご連絡ください。

#### **無線 LAN / Bluetooth® 機能について(G900SE のみ)**

- 国により使用できる周波数帯が異なります。本製品の無線 LAN は、お買い求めの国でのみご使用くださ い。
- •無線 LAN の 5GHz 帯 (W52)は、電波法により、一部許可された場合<sup>(\*1)</sup>を除いて、屋外利用禁止です。 (\*1)基地局(アクセスポイント、中継機)設置者が無線免許を有し、登録された基地局と通信する場合
- 本製品が無線 LAN の 5GHz 帯で使用するチャンネルは 36ch ~ 48ch (W52)のみです。
- 電気製品、AV・OA 機器などの磁気を帯びているところや電磁波が発生しているところで使用しないで ください。
- 磁気や電磁波の影響を受けると、通信ができなくなることがあります。
- テレビ、ラジオなどの近くで使用すると、受信障害の原因になったり、テレビ画面が乱れることがあり ます。
- 近くに複数の無線 LAN アクセスポイント/ Bluetooth® 機器が存在し、同じチャンネルを使用している と正しく検索できない場合があります。
- データはお客様の責任において管理してください

本製品の使用周波数帯では、電子レンジ等の産業・科学・医療用機器のほか工場の製造ライン等で使 用されている移動体識別用の構内無線局(免許を要する無線局)および特定小電力無線局(免許を要 しない無線局)ならびにアマチュア無線局(免許を要する無線局)が運用されています。

- 1. 本製品を使用する前に、近くで移動体識別用の構内無線局および特定小電力無線局ならびにアマチュ ア無線局が運用されていないことを確認してください。
- 2. 万一、本製品から移動体識別用の構内無線局に対して有害な電波干渉の事例が発生した場合には、 速やかに使用周波数を変更し、混信を回避してください。
- 3. その他、本製品から移動体識別用の特定小電力無線局あるいはアマチュア無線局に対して有害な電 波干渉の事例が発生した場合など何かお困りのことが起きたときは、当社サービス窓口にお問い合 わせください。

本製品は、電波法ならびに電気通信事業法に基づく技術基準に適合し、技適マーク、および VCCI マークを、 画面に電子的に表示することができます。

<sup>2</sup>」<br><sup>「イ</sup>・認証マークの表示方法 · **1 mm を押してメニュー画面を表示する**<br>2 AV<br \* # \* F \* X \* X = コーを 2 **av<**▶ を操作して ヽメニューを表示する<br>? ▲▼▲ を操作して「認証マーク」を選択し

▲▼<br を操作して [認証マーク] を選択し、B を押す

#### **商標について**

- Microsoft、Windows、Windows Server、Microsoft Teams は米国 Microsoft Corporation の米国およ びその他の国における登録商標です。
- Skype は、米国 Microsoft Corporation の、米国およびその他の国における登録商標または商標です。
- Skype の名称、これに関係する商標は、Skype またはその関連事業体の商標です。
- Mac、macOS、OS X、App Store は、米国およびその他の国で登録された Apple Inc. の商標です。
- SDXC ロゴは、SD-3C, LLC の商標です。
- FlashAir は、キオクシア株式会社の商標です。
- Google、Google Play、Android は、Google LLC の商標または登録商標です。
- Google Meet は、Google LLC の米国およびその他の国における商標または登録商標です。
- Facebook Messenger は Facebook,Inc. の商標または登録商標です。
- Cisco WebEx は、Cisco Systems, Inc. の米国およびその他の国における商標または登録商標です。
- Zoom は、Zoom Video Communications, Inc. の米国およびその他の国における登録商標または商標で す。
- Bluetoothのワードマークおよびロゴは、Bluetooth SIG, Inc.が所有する登録商標であり、株式会社リコー はこれらのマークをライセンスに基づいて使用しています。
- USB Type-C は USB Implementers Forum の商標です。
- HDMI、HDMI ロゴ、High-Definition Multimedia Interface は、米国およびその他の国々における HDMI ライセンシングの商標または登録商標です。
- FeliCa は、ソニー株式会社の登録商標です。FeliCa は、ソニー株式会社が開発した非接触 IC カードの技 術方式です。
- MIFARE は、NXP セミコンダクターズ社の登録商標です。
- 本製品は、準天頂衛星システム「みちびき」に対応しています。
- 会社名、および製品名はそれぞれ各社の商標または登録商標です。

• 本製品は株式会社リコーがデザイン制作したリコー RT Font を使用しています。

#### **AVC Patent Portfolio License** について

本製品は、お客様が個人使用または報酬を受けないその他の利用で次の行為を行うために使用される場合 に限り、AVC Patent Portfolio License に基づきライセンスされているものです。

- (i) AVC 規格に従い動画をエンコードすること(以下、エンコードしたものを AVC ビデオといいます)
- (ii) 個人利用の消費者によりエンコードされた AVC ビデオ、または AVC ビデオを供給することについ
- てライセンスを受けている供給者から入手した AVC ビデオをデコードすること

上記以外の使用については、黙示のライセンスを含め、いかなるライセンスも許諾されていません。 詳細情報につきましては、MPEG LA, LLC から取得することができます。 <http://www.mpegla.com> をご参照ください。

#### オープンソースソフトウェアに関するお知らせ

本製品には GNU General Public License (GPL)、GNU Lesser General Public License (LGPL)、その他 のライセンスに基づくオープンソースソフトウェア (OSS) が含まれています。本製品に搭載される各 OSS のライセンスについては、本製品の内蔵メモリー上にテキストデータとして保存してあります。本 機の < メニュー [USB 接続]を[CD-ROM]に設定してパソコンと接続し、[oss\_license] フォルダー 内の各テキストファイルのライセンス規定をご参照ください。

なお、GPL、LGPL 等のライセンス条件に従い、本製品で利用している OSS のソースコードを開示してお ります。入手をご希望されるお客様は、次の URL にアクセスしてください。

<http://www.ricoh-imaging.co.jp/japan/products/oss/>

### <span id="page-6-0"></span>**安全上のご注意**

しています。

#### **表示について**

本書および製品への表示では、製品を安全に正しくお使いいただき、あなたや 他の人々への危害や財産への損害を未然に防止するために、いろいろな表示を しています。その表示と意味は次のようになっています。

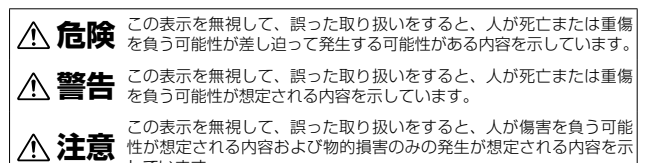

**表示の例**

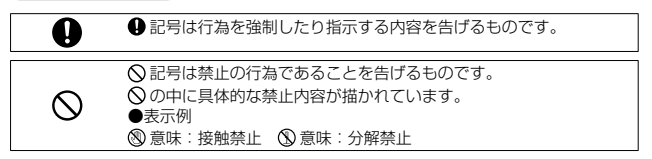

本機を安全にお使いいただくために以下の内容をお守りください。

#### **危険** ● カメラを分解、修理、改造しないでください。内部には高圧電流回  $\circledR$ 路があり、感電する危険があります。  $\circledR$ ● 電池を分解、改造、直接ハンダ付けしたりしないでください。 ● 電池を火の中に投入したり、加熱したり、火のそばや車の中など温  $\mathcal{O}$ 度が高くなる場所で使用したり、放置しないでください。また、水 や海水などにつけたり、濡らさないでください。 ● 電池に釘を刺したり、ハンマーでたたいたり、踏みつけたり、落下  $\oslash$ させたり、強い衝撃を与えないでください。 ● 外傷、変形の著しい電池は使用しないでください。 ↷

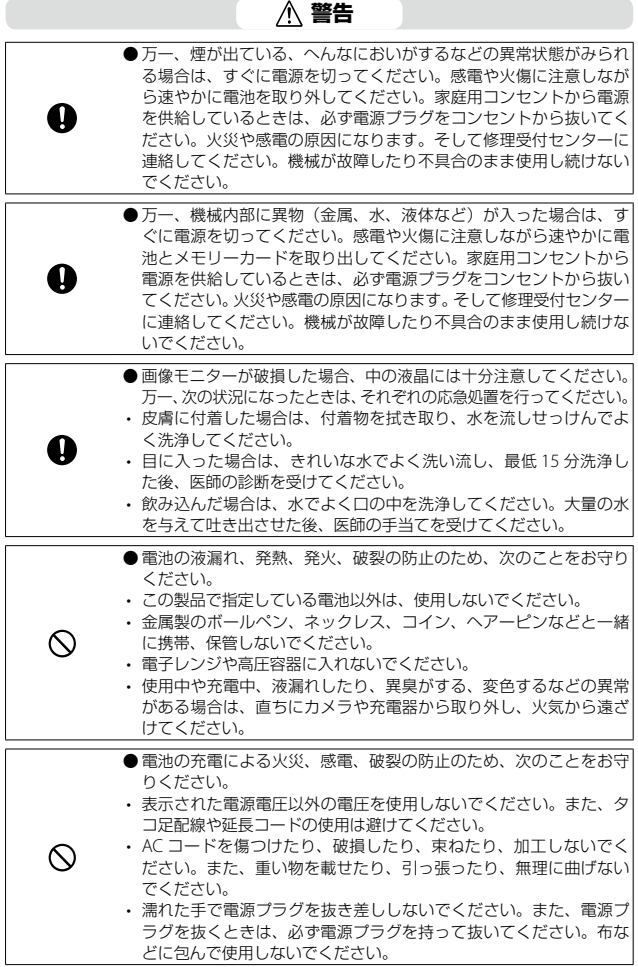

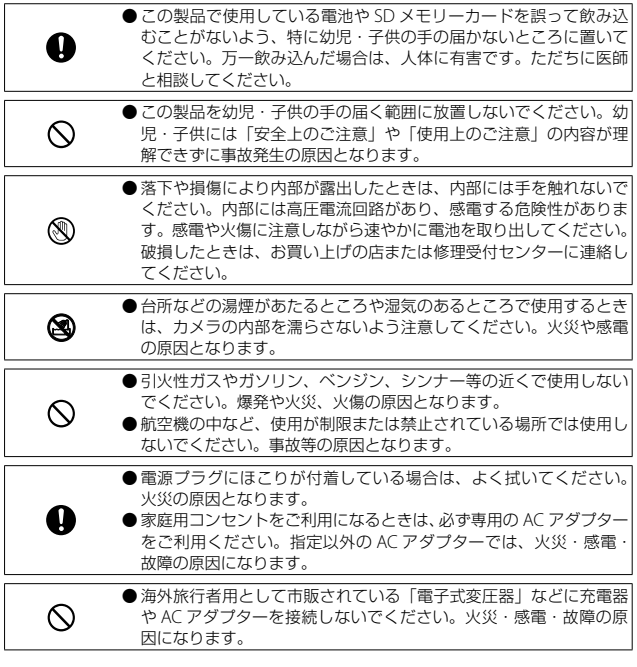

### **注意**

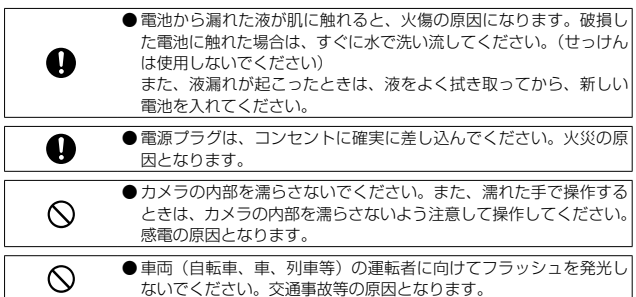

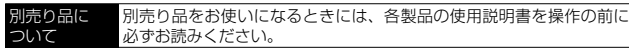

注意 **-------------------------------------------------------------------------**

• 耐薬品性能は、カメラ本体のみです。アクセサリーには、耐薬品性 能はありません。

## もくじ

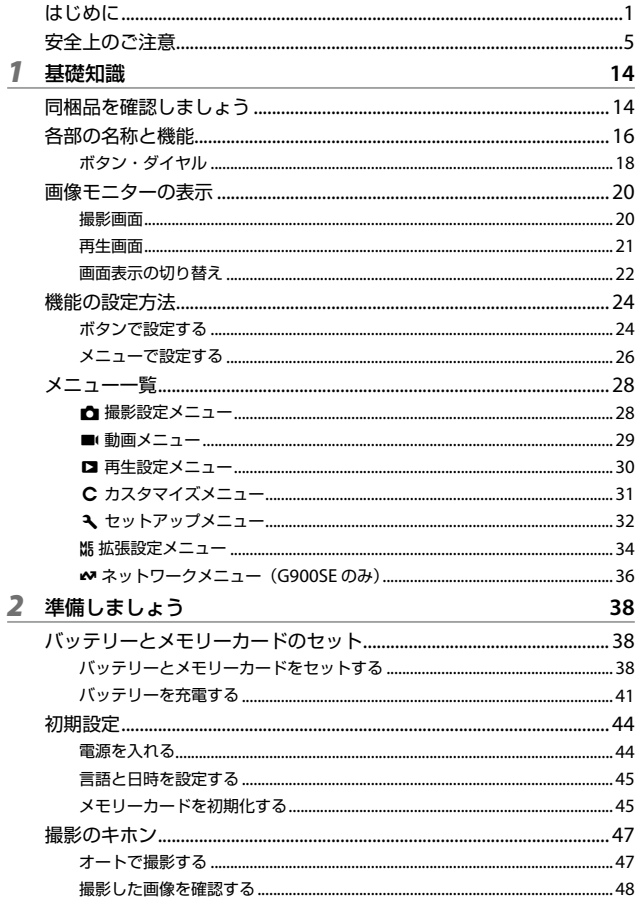

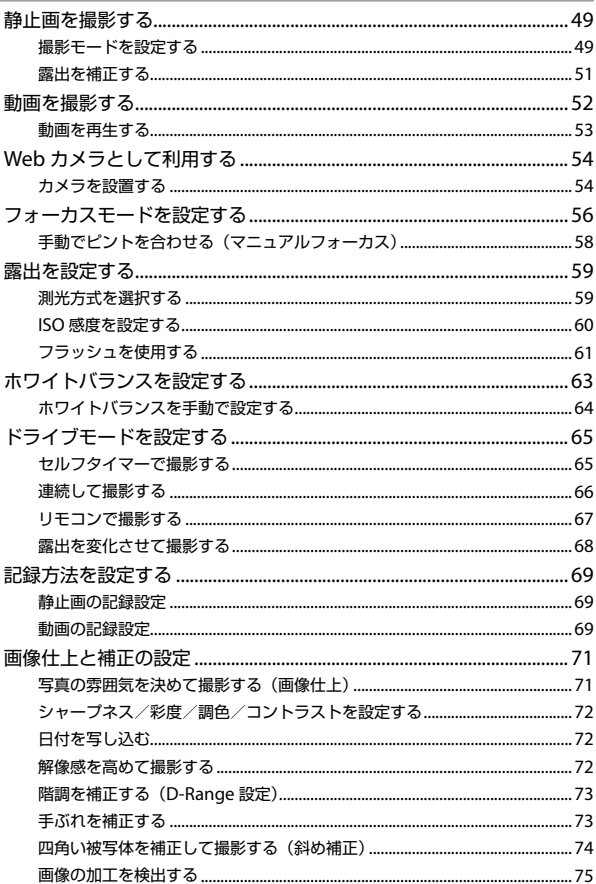

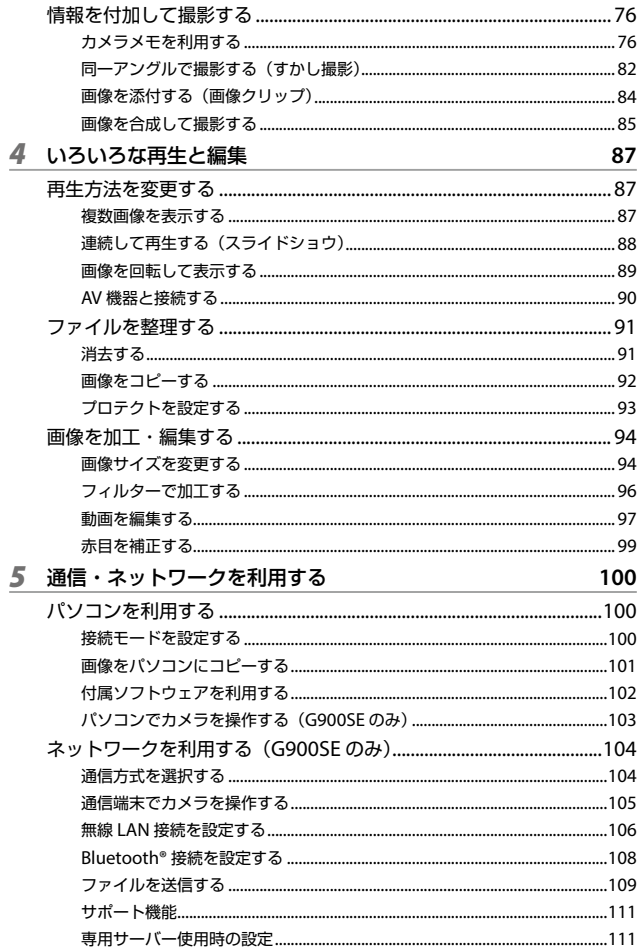

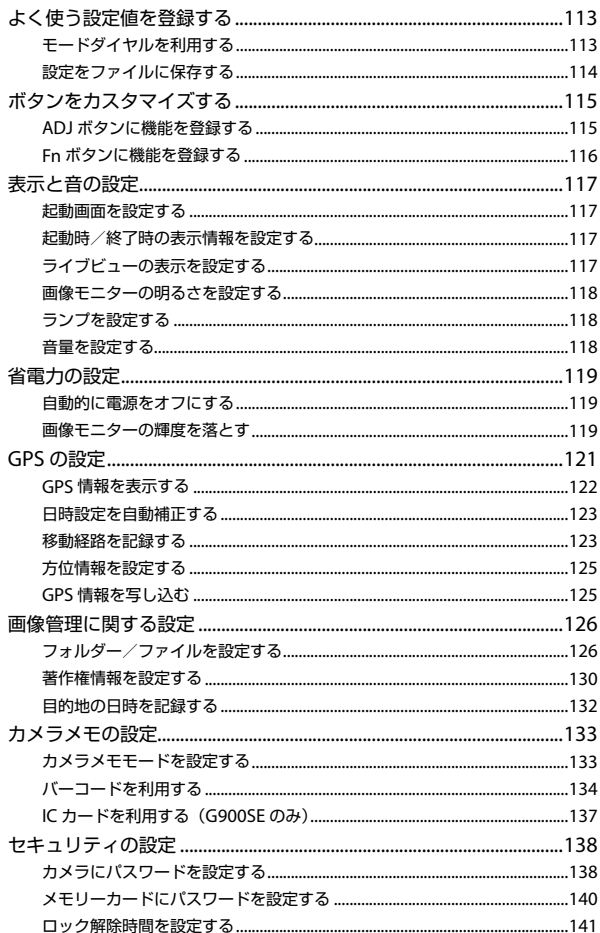

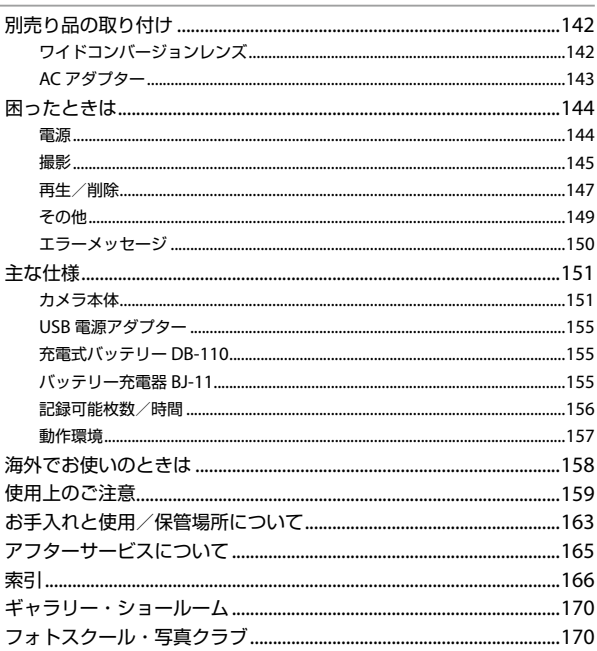

<span id="page-15-0"></span>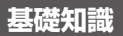

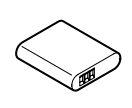

**同梱品を確認しましょう** パッケージを開けたら同梱品を確認してください。

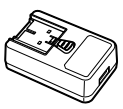

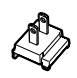

**RICOH G900**

**RICOH G900SE** リー(**DB-110**) プター 充電式バッテ

**USB** 電源アダ

電源プラグ

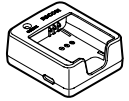

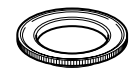

バッテリー充電 器(**BJ-11**)

マクロスタンド (**O-MS3**)

- ■ **USB** ケーブル(**I-USB173**)
- ネックストラップ(**O-ST174**)
- 使用説明書(本書)
- 防水についての注意
- 保証書

**いつマクロスタンド--------**

- レンズ部分にねじ込んで取り付けて、被写体との距離を 1cm に固定 します。デジタル顕微鏡モードなどで使用します。([p.49](#page-50-1))
- マクロスタンドを取り付けたときは、被写体によってはピントが合 いにくいことがあります。

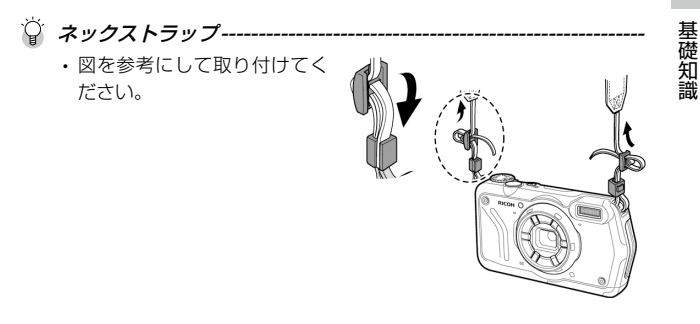

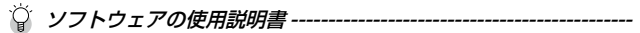

• 付属ソフトウェアの使い方を説明している『使用説明書(ソフトウェ ア編)』は、カメラの内蔵メモリーに収録されています。([p.102](#page-103-1))

<span id="page-17-0"></span>**各部の名称と機能**

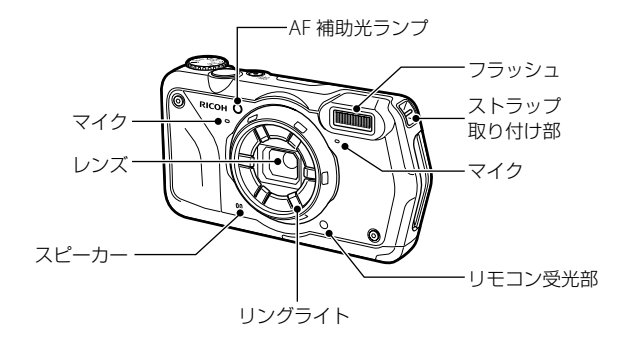

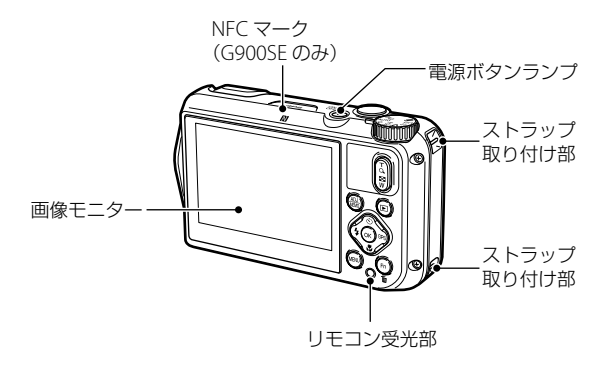

基礎知識 一、"小"、"小"、"小"、"小"、

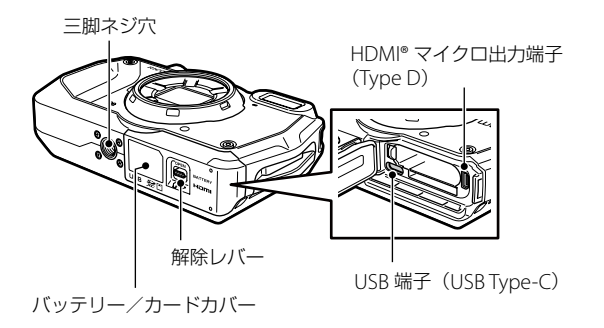

### <span id="page-19-0"></span>**ボタン・ダイヤル**

ボタンとダイヤルの機能を説明します。 本書では()内のアイコンで説明しています。

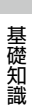

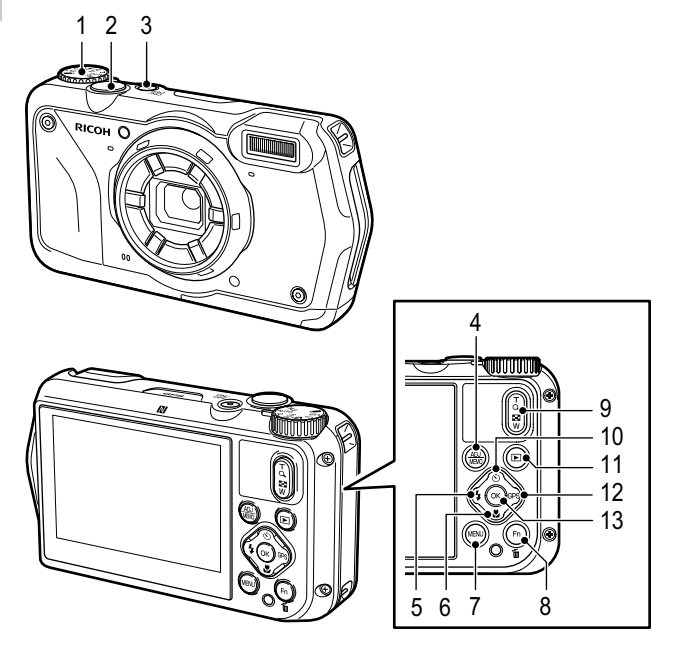

- **1 モードダイヤル** 撮影モードを切り替えます。 ([p.49](#page-50-2))
- **2 シャッターボタン(**z**)** 画像を撮影します。 半押しで AF が作動します。 (p.47)
- **3 電源ボタン** 電源のオン/オフを切り替えま す。([p.44](#page-45-1))

### 1基礎知識 - 中国語 - 中国語 - 中国語 - 中国語 - 中国語 - 中国語 - 中国語 - 中国語 - 中国語 - 中国語 - 中国語 - 中国語 - 中国語 - 中国語 - 中国語 - 中国語 - 中国語 - 中国語 - 中国語 - 中国語 - 中国語 - 中国語 - 中国語 - 中国語 - 中国語 - 中国語 - 中国語 - 中国語 - 中国語 - 中国語 - 中国語 - 中国語 - 中国語 - 中国語 - 中国語 - 中国語 - 中国語

#### **4 ADJ / MEMO ボタン(**n **/**y**)**

ADJ モードの機能を呼び出した り、カメラメモを設定すること ができます。(p.25、[p.77](#page-78-0))

#### **5 フラッシュ/左ボタン(**l **/** c**)** フラッシュモードを切り替えま す。([p.61](#page-62-1))

項目を選択中はカーソルを左に 移動します。

#### **6 フォーカス/下ボタン(**s **/** b**)** フォーカスモードを設定しま す。([p.56](#page-57-1))

項目を選択中はカーソルを下に 移動します。

#### **7 MENU ボタン(**f**)** メニューを表示します。メ ニュー表示中に押すと、1 つ前 の画面に戻ります。(p.26)

#### **8 Fn /消去ボタン(**h **/** i**)** 登録した機能を呼び出します。  $(n.25)$ 再生モードでは画像を消去しま す。(p.48)

**9 ズ ー ム ボ タ ン(**4**(T) /** 5**(W))**

望遠/広角を切り替えます。 ([p.47](#page-48-1))

**10 ドライブ/上ボタン(**w **/** a**)** ドライブモードを設定します。

([p.65](#page-66-0)) 項目を選択中はカーソルを上に 移動します。

**11 再生ボタン(**g**)** 撮影モード/再生モードを切り 替えます。(p.48)

- **12 GPS /右ボタン (B8 / ▶)** 長押しで、GPS 機能のオン/オ フを切り替えます。([p.122](#page-123-1)) 項目を選択中はカーソルを右に 移動します。
- **13 OK ボタン(**e**)**

撮影画面/再生画面の表示情報 を切り替えます。(p.22) 機能の設定中は、選択項目を決 定します。

### <span id="page-21-0"></span>**画像モニターの表示**

#### **撮影画面**

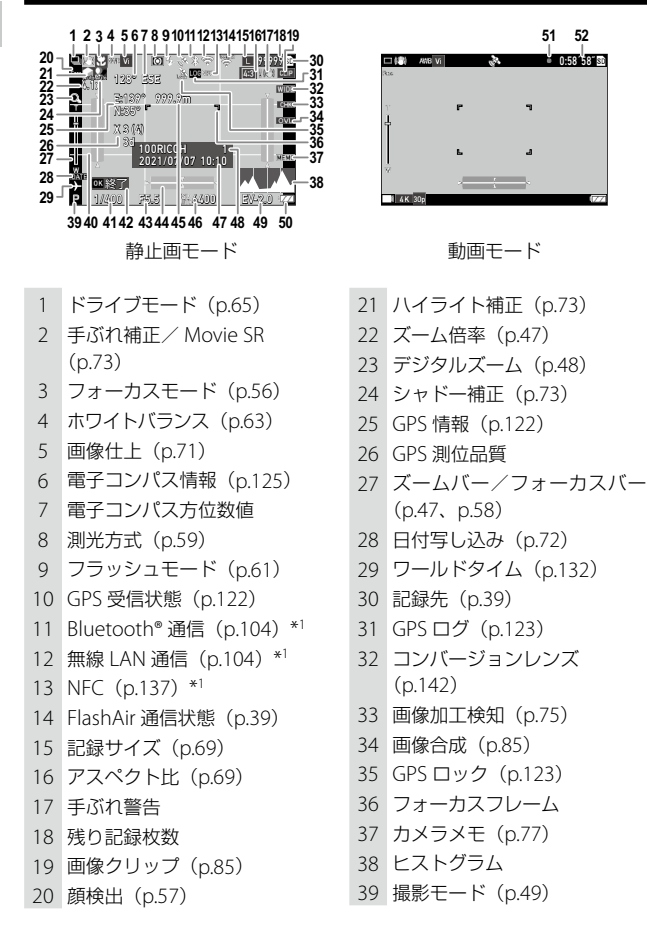

基礎知識 一、"小"、"小"、"小"、"小"、

- <span id="page-22-0"></span>グリッド([p.117](#page-118-1))
- シャッター速度
- 操作ガイド
- 絞り値
- 電子水準器([p.117](#page-118-1))
- 外部距離計情報([p.108](#page-109-1))\*1
- ISO 感度([p.60](#page-61-1))
- \*1 G900SE のみ
- **再生画面**

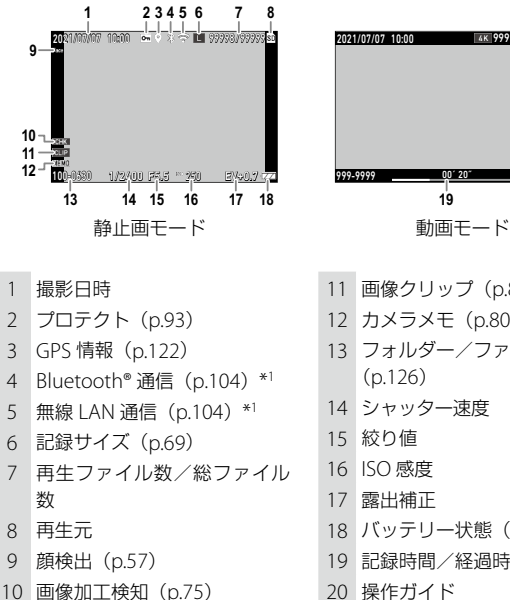

\*1 G900SE のみ

- 日時([p.45](#page-46-1))
- 保存先フォルダー名([p.126](#page-127-1)) /ファイル数
- 露出補正([p.51](#page-52-1))
- バッテリー状態(p.22)
- 動画記録中
- 記録時間/残り記録時間

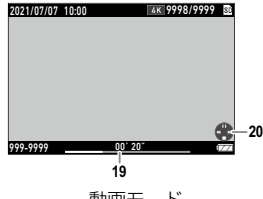

- 画像クリップ([p.85](#page-86-0))
- 12 カメラメモ ([p.80](#page-81-0))
- フォルダー/ファイル番号  $(p.126)$  $(p.126)$  $(p.126)$
- シャッター速度
- 絞り値
- ISO 感度
- 露出補正
- バッテリー状態(p.22)
- 記録時間/経過時間
- 操作ガイド

#### <span id="page-23-0"></span>**バッテリー状態**

バッテリーの残量によってアイコンの表示が変わります。

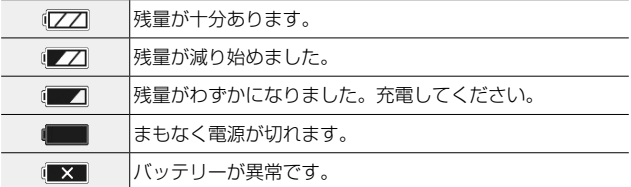

### **画面表示の切り替え**

■ を押して、表示する情報を切り替えることができます。

#### **撮影モード**

撮影画面で表示情報を切り替えることができます。

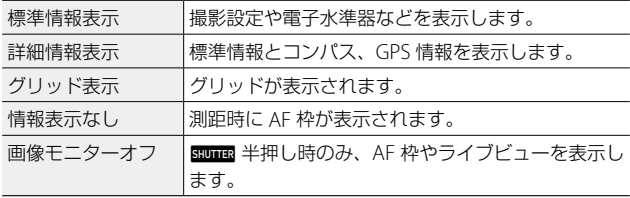

メモ **-------------------------------------------------------------------------**

• グリッドの種類は、C メニュー [グリッドガイド表示設定] で選択 できます。([p.117](#page-118-2))

#### **再生モード**

1 画像表示のときに、「標準情報表示」「詳細情報表示」「情報表示なし」 に切り替えることができます。

「詳細情報表示」では、▲▼でページを切り替えます。

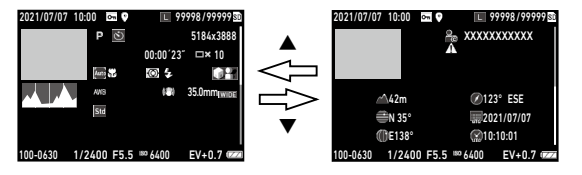

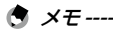

- 静止画と動画では、表示内容が異なります。
- 以下の機能を設定した画像は、「情報表示なし〕のあとにそれぞれの 内容が表示されます。
	- カメラメモ ([p.76](#page-77-0))
	- すかし撮影 ([p.82](#page-83-0))
	- 画像クリップ ([p.84](#page-85-0))

<span id="page-25-0"></span>**機能の設定方法**

### **ボタンで設定する**

1

一、"小"、"小"、"小"、"小"、

基礎知識

#### **ダイレクトキーで設定する**

撮影モードで▲▼◀▶ を押すと、すぐに設定が できます。以下の機能が実行できます。

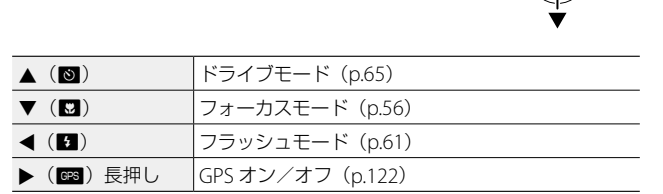

**ウ メモ ----**• 上記の機能は、■■ を押してメニューから設定することもできます。

#### **ADJ ボタンで設定する**

nを押すと、登録されている機能が簡単に呼び出せます。 **MEメニュー「カメラメモ]が「ON]に設定されている場合は、「OFF]** に設定してから操作します。([p.77](#page-78-0))

**7 撮影モードで RDD を押す** ADJ モードになり、登録されている機能 のアイコンが表示されます。

2 4 で機能を選択する 登録した 5 つの機能が選択できます。

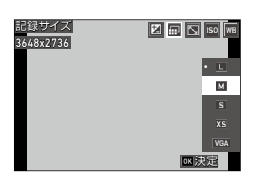

#### **3** ma を押す

選択した機能が設定され、撮影できる状態になります。

- (有 メモ -------------
	- ADJ モードの機能は、C メニュー [ADJ ボタン設定 1] ~ [ADJ ボタン設定 5]で変更ができます。([p.115](#page-116-1))

#### **Fn ボタンで設定する**

撮影モードで ■ を押すと、登録された機 能が実行できます。 初期設定では「アウトドアモニター]が動 作します。([p.118](#page-119-1))

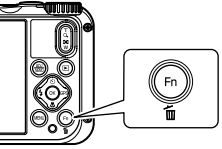

(有 メモ ------------

• n の機能は、C メニュー [Fn 設定] で設定します。([p.116](#page-117-1))

#### <span id="page-27-0"></span>**メニューで設定する**

ほとんどの機能はメニューで設定します。

#### **1 MENU を押す**

メニューが表示されます。

カメラの状態によって表示されるメニューが異なります。

### *2* メニューの種類を変更するときは、

◀ を押してから ▲▼ で切り替える

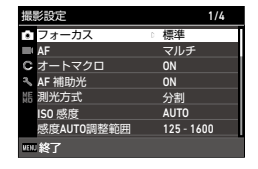

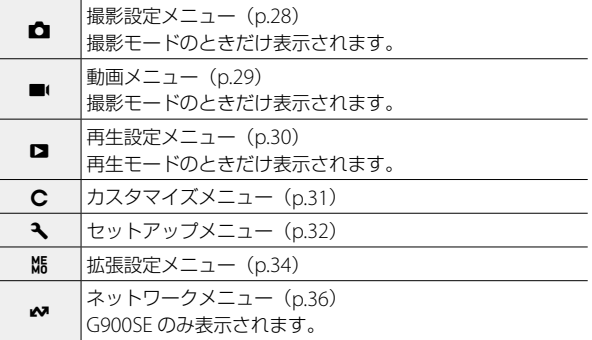

- 3 ▶ を押す
- 4 A▼ で機能を選択し、設定する機 能が見つかったら、▶ を押す 選択した機能の設定値が表示されます。

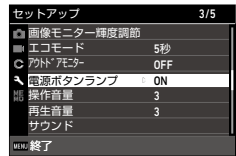

基礎知識 一、"小"、"小"、"小"、"小"、

5 Av で設定値を選択し、B を押す 3/5  $v_{\rm F}$ 画像モニター輝度調節 手順 4 の画面に戻ります。 エコモード 5秒 ō OFF アウトドアモニター fを押すと、1 つ前の画面に戻ります。 電源ボタンランプ  $\overline{\cdot}$  - ON OFF 操作音量 設定が終わったら■■を何回か押して、 再生音量 元の画面に戻します。 サウンド 決定

(有 *メモ* ----

• 图 を押すと、△ メニューまたは ■ メニューの先頭の画面が表示 されます。直前に操作したメニュー画面を最初に表示したいときは、 3 メニュー「カーソル位置保持]を「ON]に設定します。

- 誤操作防止のため、 面 の長押し (約 2 秒間) でメニューを表示す るように設定することもできます。MF メニュー「MENU ボタン長押 し設定]で設定します。
- 設定した値は、電源を切っても保存されています。設定内容を初期 値に戻すときは、 ₹ メニュー「初期化設定]で初期化するメニュー を選択し、 へ メニュー「設定初期化」を実行します。
- カメラの設定を変更できないように、パスワードを設定することも できます。([p.138](#page-139-1))

1

- 中国語 - 中国語 - 中国語 - 中国語 - 中国語 - 中国語 - 中国語 - 中国語 - 中国語 - 中国語 - 中国語 - 中国語 - 中国語 - 中国語 - 中国語 - 中国語 - 中国語 - 中国語 - 中国語 - 中国語 - 中国語 - 中国語 - 中国語 - 中国語 - 中国語 - 中国語 - 中国語 - 中国語 - 中国語 - 中国語 - 中国語 - 中国語 - 中国語 - 中国語 - 中国語 - 中国語 - 中国語

基礎知識

<span id="page-29-0"></span>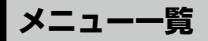

以下のメニューがあります。(下線・[ ]は初期設定)

### A **撮影設定メニュー**

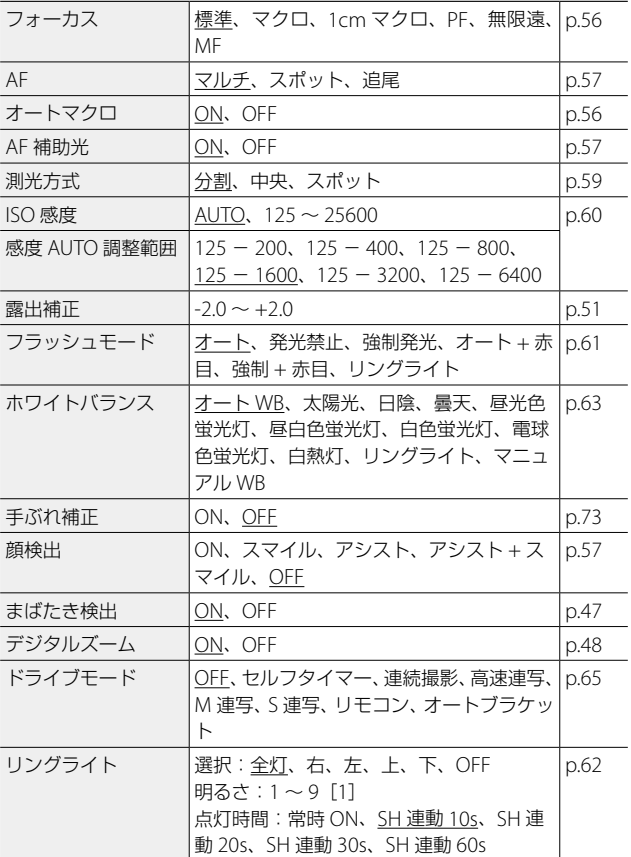

基礎知識 一、"小"、"小"、"小"、"小"、

<span id="page-30-0"></span>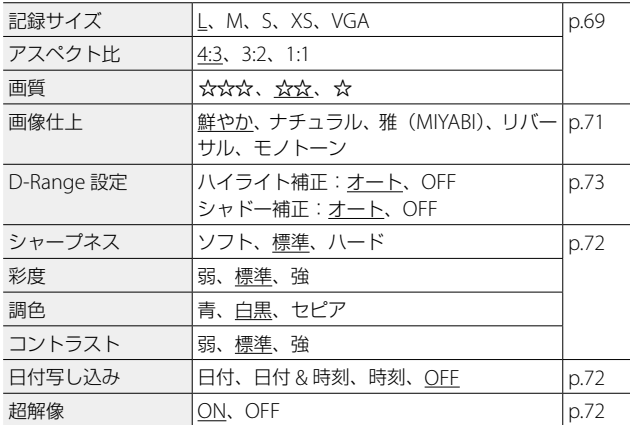

## **■ 動画メニュー**

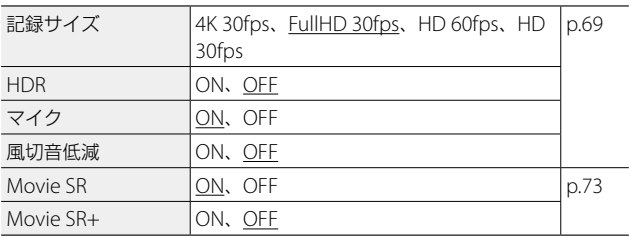

1 基礎知識 - 中国語 - 中国語 - 中国語 - 中国語 - 中国語 - 中国語 - 中国語 - 中国語 - 中国語 - 中国語 - 中国語 - 中国語 - 中国語 - 中国語 - 中国語 - 中国語 - 中国語 - 中国語 - 中国語 - 中国語 - 中国語 - 中国語 - 中国語 - 中国語 - 中国語 - 中国語 - 中国語 - 中国語 - 中国語 - 中国語 - 中国語 - 中国語 - 中国語 - 中国語 - 中国語 - 中国語 - 中国語

### <span id="page-31-0"></span>C **再生設定メニュー**

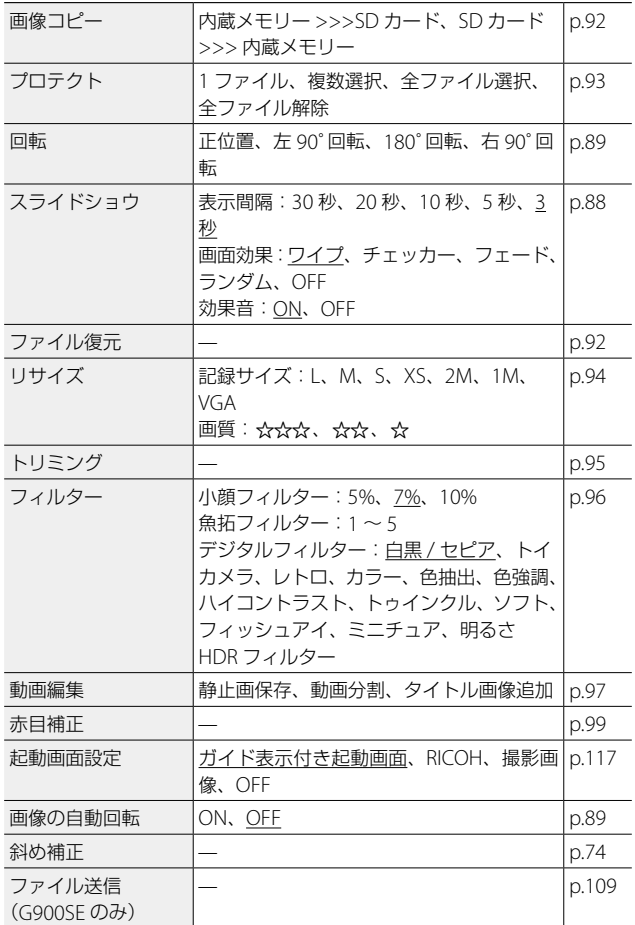

1基礎知識 一、"小"、"小"、"小"、"小"、

### <span id="page-32-0"></span>D **カスタマイズメニュー**

I

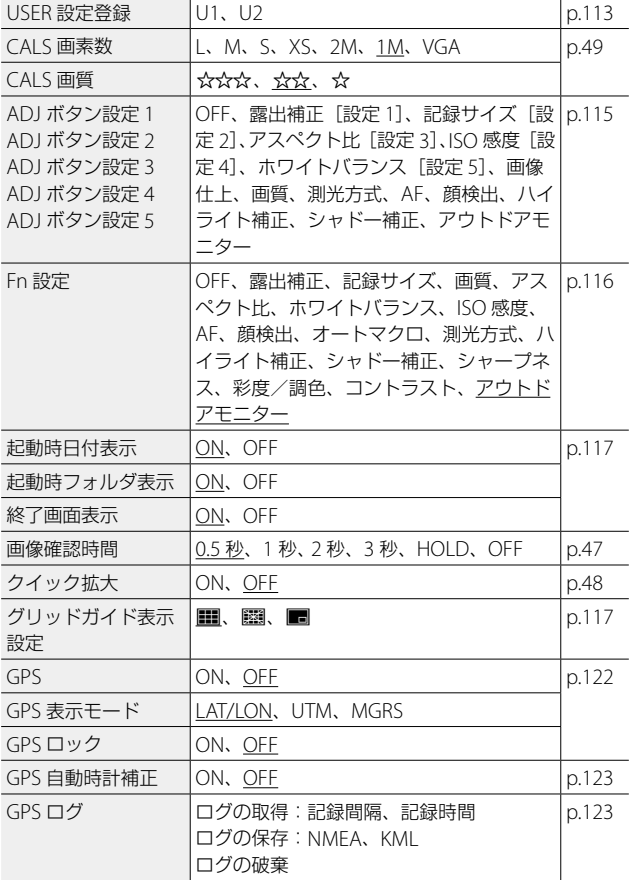

1 基礎知識 - 中国語 - 中国語 - 中国語 - 中国語 - 中国語 - 中国語 - 中国語 - 中国語 - 中国語 - 中国語 - 中国語 - 中国語 - 中国語 - 中国語 - 中国語 - 中国語 - 中国語 - 中国語 - 中国語 - 中国語 - 中国語 - 中国語 - 中国語 - 中国語 - 中国語 - 中国語 - 中国語 - 中国語 - 中国語 - 中国語 - 中国語 - 中国語 - 中国語 - 中国語 - 中国語 - 中国語 - 中国語

<span id="page-33-0"></span>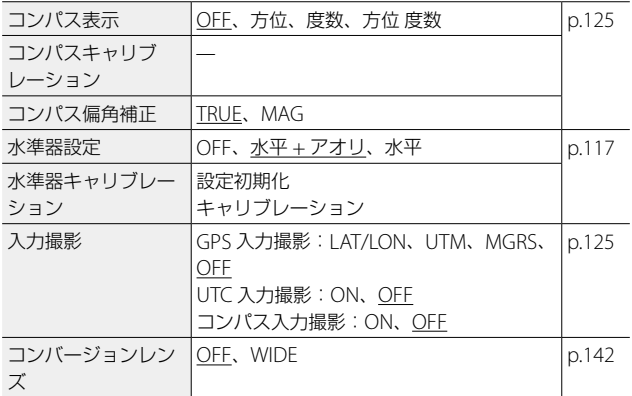

### E **セットアップメニュー**

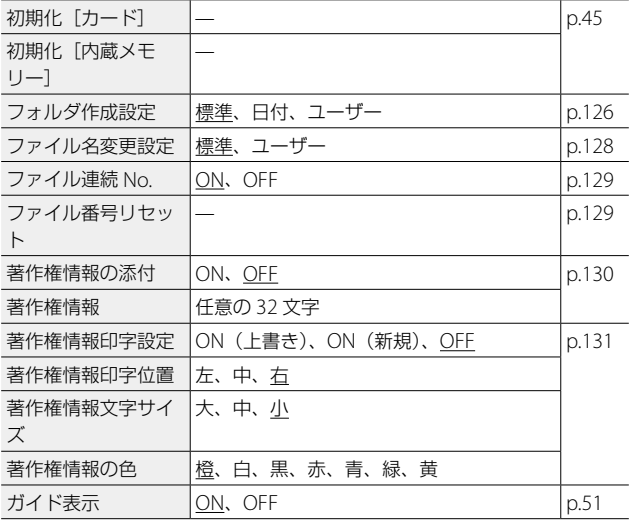

1基礎知識 一、"小"、"小"、"小"、"小"、

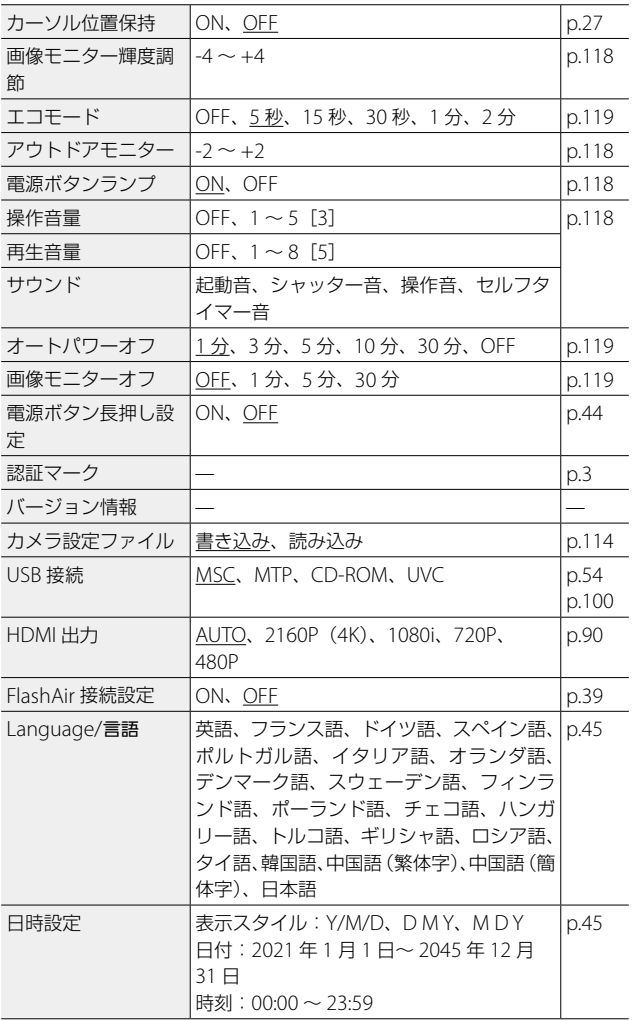

<span id="page-35-0"></span>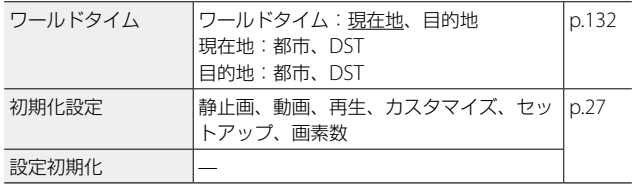

1 基礎知識 一、"小"、"小"、"小"、"小"、

### **<sup>15</sup> 拡張設定メニュー**

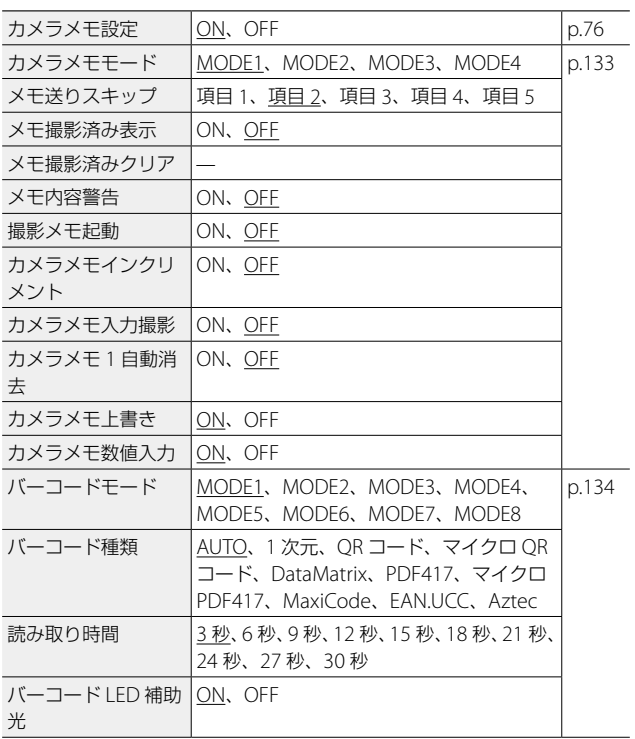
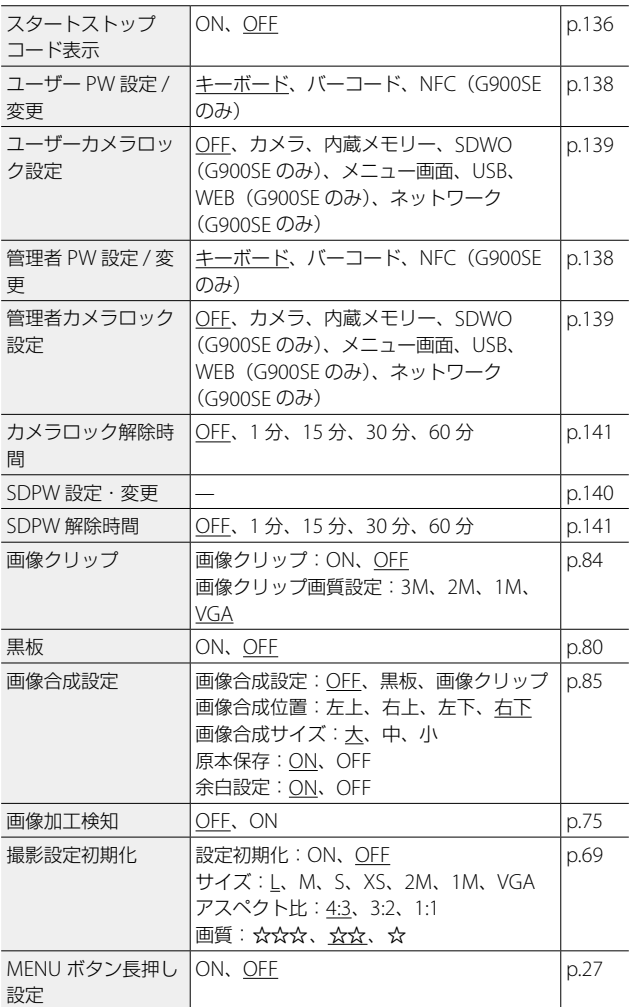

1 基礎知識

- 中国語 - 中国語 - 中国語 - 中国語 - 中国語 - 中国語 - 中国語 - 中国語 - 中国語 - 中国語 - 中国語 - 中国語 - 中国語 - 中国語 - 中国語 - 中国語 - 中国語 - 中国語 - 中国語 - 中国語 - 中国語 - 中国語 - 中国語 - 中国語 - 中国語 - 中国語 - 中国語 - 中国語 - 中国語 - 中国語 - 中国語 - 中国語 - 中国語 - 中国語 - 中国語 - 中国語 - 中国語

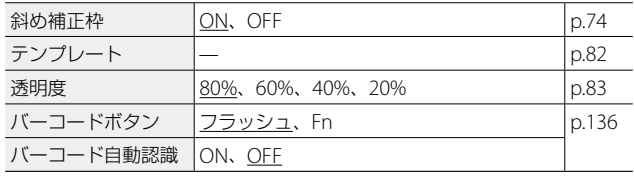

基礎知識 一、"小"、"小"、"小"、"小"、

1

# G **ネットワークメニュー(G900SE のみ)**

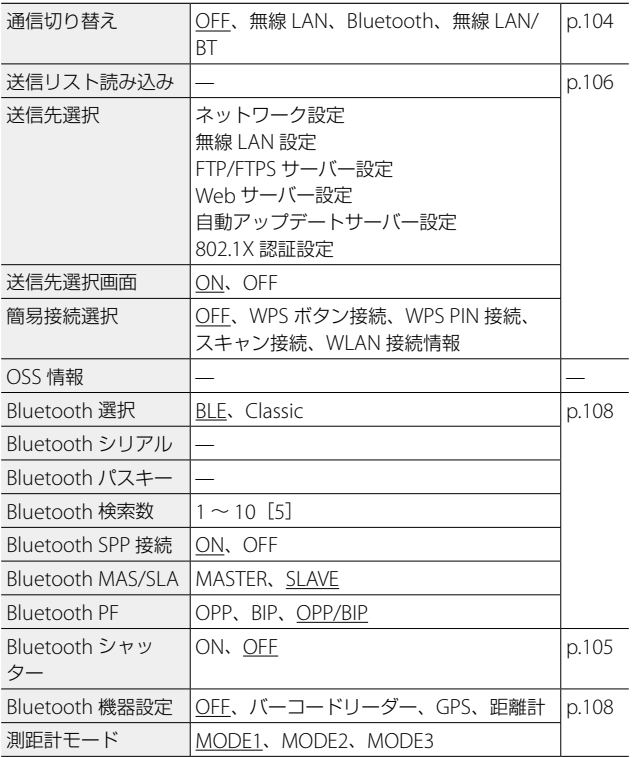

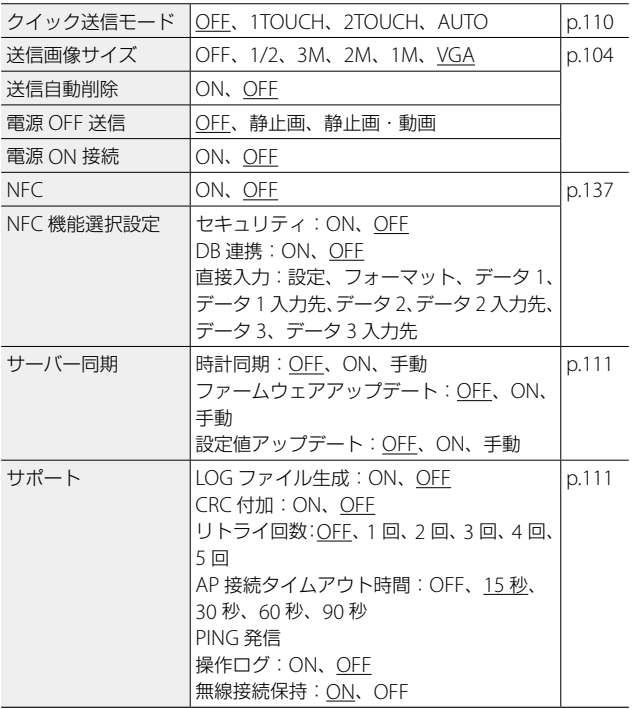

1 基礎知識 - 中国語 - 中国語 - 中国語 - 中国語 - 中国語 - 中国語 - 中国語 - 中国語 - 中国語 - 中国語 - 中国語 - 中国語 - 中国語 - 中国語 - 中国語 - 中国語 - 中国語 - 中国語 - 中国語 - 中国語 - 中国語 - 中国語 - 中国語 - 中国語 - 中国語 - 中国語 - 中国語 - 中国語 - 中国語 - 中国語 - 中国語 - 中国語 - 中国語 - 中国語 - 中国語 - 中国語 - 中国語

# **バッテリーとメモリーカードのセット**

#### **バッテリーとメモリーカードをセットする**

本カメラは、市販の SD メモリーカード/ SDHC メモリーカード/ SDXCメモリーカードが使用できます。本書では、これらのカードを「メ モリーカード」と表記します。

- *1* カメラの電源がオフになっていることを確認する
- **2** カメラ底面の解除レバーを「OPEN」ミで 側にスライドしてから、バッテリー /カードカバーを右にスライドする
- *3* メモリーカードの向きに注意し、「カ チッ」と音がするまでメモリーカー ドを奥へ挿入する

取り出すときは、メモリーカードを押し て手を放します。

- *4* バッテリーを挿入する 充電式バッテリー (DB-110) の側面でツ メを押しながら奥まで入れます。 取り出すときは、ツメを横にずらします。
- *5* バッテリー/カードカバーを閉じて 左にスライドする 「カチッ」と音がして、確実に閉まったこ とを確認してください。

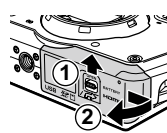

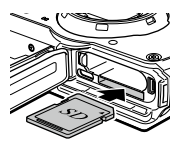

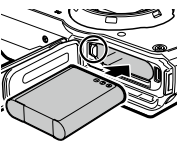

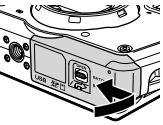

**2** 注意 --------

- バッテリー/カードカバーを開閉するときは、カメラに付着した水 や砂などの汚れを確実に除去し、汚れが入りやすい場所を避けて使 用してください。
- バッテリー/カードカバーは確実に閉めてください。水やほこりが カメラ内部に入ることがあります。

#### **データの記録先**

撮影したデータは、カメラ本体の内蔵メモリーかメモリーカードのど ちらかに記録されます。

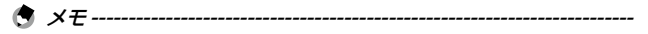

- 内蔵メモリーとメモリーカード間で画像をコピーすることができま す。([p.92](#page-93-0))
- 記録可能枚数/時間は、メモリーカードの容量によって異なります。 ([p.156](#page-157-0))

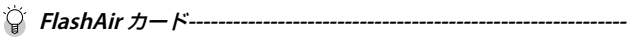

- 本カメラは、無線 LAN 機能を内蔵した SD メモリーカード「FlashAir カード」が使用できます。FlashAir カードで通信を行うときは、 3 メニュー [FlashAir 接続設定] を [ON] に設定します。FlashAir カー ドのプロテクトスイッチが LOCK になっていると、設定できません。
- 無線 LAN で画像を転送するには、アクセスポイントの利用とイン ターネット環境が必要です。詳しくは、カードメーカーのホームペー ジ等を参照してください。
- 本製品は、FlashAir カードの機能(無線送信を含む)を保証するも のではありません。カードに関する不具合は、カードメーカーにお 問い合わせください。また、FlashAir カードが使用できるのは、購 入した国の国内のみです。詳細は、カードメーカーにお問い合わせ ください。

 $\overline{\mathcal{L}}$ 準備 準備しましょう しましょう

#### 改ざん防止カード **---------------------------------------------------------**

- G900SE は、改ざん防止カードが使用できます。
- 改ざん防止カードは、一度記録したら以下の操作はできません。
	- 消去
	- 画像コピー
	- プロテクト
	- ファイル復元
	- リサイズ
	- トリミング
- フィルター
- 動画編集
- 赤目補正
- 斜め補正
- 初期化
- 改ざん防止カードに作成できるフォルダー数には、制限があります。 記録できるフォルダー数、ファイル数については、カードメーカー にご確認ください。
	- 改ざん防止カードのファイルを、USB 経由でパソコンにコピーする ことはできません。

### **バッテリーを充電する**

付属の充電式バッテリー DB-110 は、使用する前に充電してください。 付属の USB ケーブルと USB 電源アダプター、電源プラグを使用して、 バッテリー充電器またはカメラ本体で充電を行います。

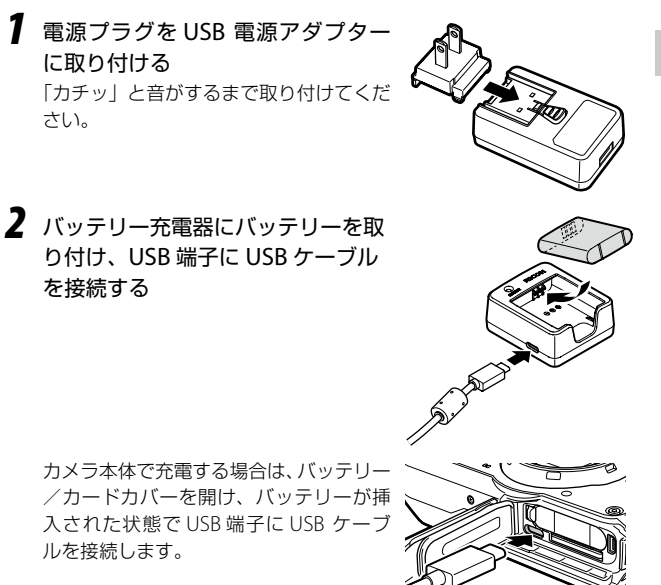

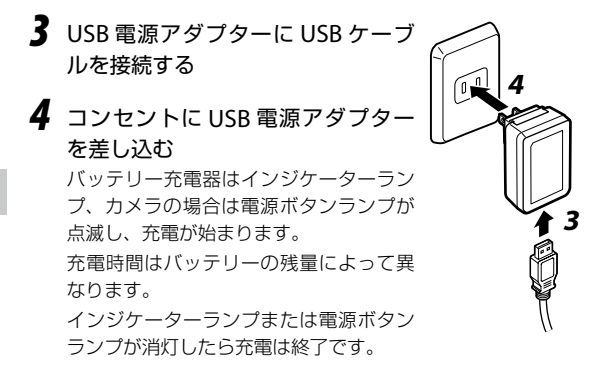

- *5* USB 端子から USB ケーブルを抜き、バッテリー/カードカ バーを閉じる
- *6* USB 電源アダプターをコンセントから取り外す
- **〇 記録可能枚数 .** 
	- バッテリーフル充電時の記録可能枚数の目安は、約 340 枚です。
	- 記録可能枚数は CIPA 規格に準拠した測定条件によるものです。(温 度 23℃、画像モニターオン、30 秒ごとに撮影、2 回に 1 回フラッシュ 発光、10 枚撮影するごとに電源をオフ/オンを繰り返し)
	- 記録可能枚数は目安です。長時間ご使用になる場合は、予備のバッ テリーを用意することをお勧めします。
- **2** 注音-----
	- バッテリー/カードカバーを開閉するときは、カメラに付着した水 や砂などの汚れを確実に除去し、汚れが入りやすい場所を避けて使 用してください。
	- 充電式バッテリーは、純正品(DB-110)を使用してください。
	- 正しく充電しても使用できる時間が短くなった場合は、バッテリー の寿命です。その場合は、新しいバッテリーと交換してください。
	- 使用直後のバッテリーは高温になることがあります。バッテリーの 取り出しは、カメラの電源をオフにして温度が下がってから行って ください。

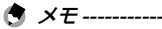

• USB ケーブルでカメラとパソコンを接続したときも、バッテリーの 充電ができます。([p.101](#page-102-0))

# **初期設定**

電源を入れて初期設定をします。

#### **電源を入れる**

*1* 電源ボタンを押す

電源ボタンランプが点灯します。

はじめて電源を入れたときは、[Language/ 言語】画面が表示されます。

再度電源ボタンを押すと、電源がオフに なります。

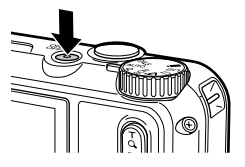

(5) メモ--------• 電源がオフの状態で 回 を長押しすると、再生モードで電源がオン

になります。

- 電源ボタンのランプは、<br />  $\blacktriangleright$  <br />  $\blacktriangleright$  <br />  $\blacktriangleright$  <br />  $\blacktriangleright$  (OFF) に設定できます。([p.118](#page-119-0))
- 電源をオンにしてから約 1 分間(初期設定)操作しないと、バッテリー の消耗を抑えるため、自動的に電源がオフになります。省電力に関 する設定は、 3 メニューで設定できます。([p.119](#page-120-0))
- 電源オン時の画面表示は、■ メニュー [起動画面設定] で設定でき ます。([p.117](#page-118-0))
- 誤操作防止のため、電源ボタンの長押しでオン/オフを行うように 設定することもできます。<br />  $\blacktriangleright$  Xニュー [電源ボタン長押し設定] を [ON]に設定すると、電源ボタンを約 2 秒間押して電源オン、約 5 秒間押して電源オフになります。

○ パスワードで管理する-------------------

• 電源をオンにしたときに、パスワードの入力を要求するように設定 できます。([p.138](#page-139-0))

#### **言語と日時を設定する**

メニュー等の表示言語と日時を設定します。

- 2 ▲▼ で言語を選択して **ex** を押す 言語が設定され、[日時設定]画面が表示されます。
- *2* 表示形式と日時を設定する

cd で項目を移動し、ab で数値を変 更します。

画面を押すと、設定がキャンセルされま す。

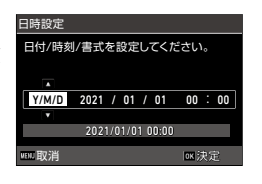

# $\overline{\phantom{0}}$ 準備しましょう 準備しましょう

#### 3 mg を押す

日時が設定され、撮影できる状態になります。

- メモ---------
	- バッテリーを取り出してから約 5 日間経過すると、設定した日時が リセットされます。日時を保持するためには、十分に残量のあるバッ テリーを 2 時間以上セットしてからバッテリーを取り出してくださ い。
	- •設定した言語・日時は、 1 メニューで変更ができます。

#### **メモリーカードを初期化する**

新しいメモリーカードや他の機器で使用したメモリーカードを使用す る場合は、本カメラで初期化を実行する必要があります。この操作で、 内蔵メモリーも初期化ができます。

初期化を行うと、カメラメモや送信リストなどを保存するのに必要な フォルダーが作成されます。

#### **7 丽 を押す**

メニューが表示されます。

### 2 ▲ を押し、▲▼で へ を選択する

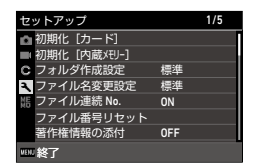

#### 3 → を押して [初期化 [カード]] を選択し、→ を押す 内蔵メモリーを初期化するときは[初期化[内蔵メモリー]]を選択し ます

4 ▲ で「実行]を選択し、BSIを押す 初期化が実行されます。

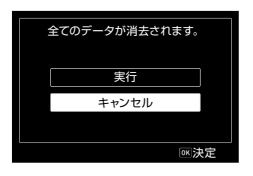

5 mm を押す

**6 MENU** を押す

撮影画面に戻ります。

- 注意 **-------------------------------------------------------------------------**
	- 初期化中は、絶対にメモリーカードを取り出さないでください。カー ドが破損することがあります。
	- 初期化を行うと、プロテクトされていた画像も含めて全データが消 去されます。ただし、以下のファイルは消去されません。
		- カメラメモファイル
		- 黒板ファイル
		- カメラ設定ファイル
	- FlashAir カードは、本カメラで初期化しないでください。

**撮影のキホン**

#### <span id="page-48-0"></span>**オートで撮影する**

適切な撮影モードをカメラが判別して撮影します

**7** モードダイヤルを回し、AUTO に合 わせる 撮影モードが AUTO になり、ライブビュー が表示されます。

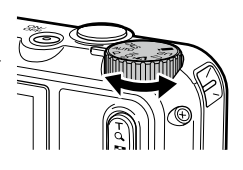

 $\overline{2}$ 準備しましょう 準備しましょう

2 **■** (T) / 3 (W) で望遠/広角を切り替える

5 倍まで光学ズームができます。さらに ■ を押すと、最大 40.5 倍ま でデジタルズームができます。

**3 BINTER を半押しする** 

撮影モードの判定とピント合わせが行わ れます。

ピントが合わなかったときは、赤の枠が 表示されます。

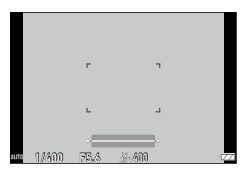

#### **4 Billing を全押しする**

撮影した画像が画像モニターに表示(クイックビュー)され、記録さ れます。

- **ご クイックビューとまばたき検出 -------**
	- クイックビューの表示時間は、C メニュー [画像確認時間]で設定 します。[HOLD] に設定すると、次に Bounda を半押しするかモード ダイヤルを回すまで、クイックビューが表示されます。
	- カメラが撮影時に被写体のまばたきを検出すると、クイックビュー に「目を閉じていました] というメッセージが表示されます。△ メ ニュー[まばたき検出]で[OFF]に設定することもできます。

# **ローム -**

- ■ を押し続けると、光学ズームからインテリジェントズームに切り 替わって止まります。 图 を押し直すと、デジタルズームに切り替 わって最大 40.5 倍までズームできます。デジタルズームの拡大率は、 ■ メニュー「記録サイズ〕の設定によって異なります。
- デジタルズームで撮影された画像は、画質がやや低下します。■ メ ニュー「デジタルズーズ、デジタルズームを使用するかどうか 設定できます。

#### **撮影した画像を確認する**

撮影した画像を順に確認してみましょう。

#### **7 m** を押す

再生モードになり、最新の画像が表示さ れます。(1 画像表示)

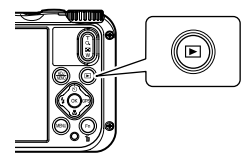

#### *2* 画像を確認する

以下の操作ができます。

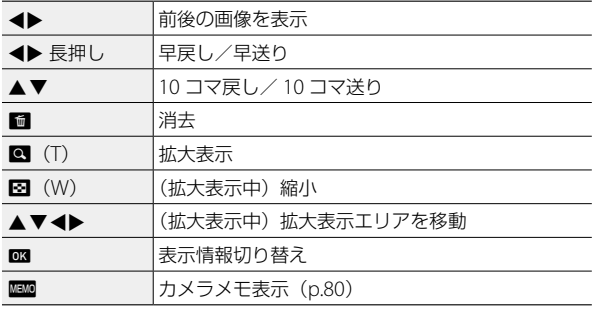

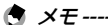

- 動画は拡大表示できません。
- C メニュー「クイック拡大] を [ON] に設定すると、 を 1 回 押すだけで最大倍率まで拡大表示されます。

# **静止画を撮影する**

#### **撮影モードを設定する**

モードダイヤルを回して撮影モードを選択します。

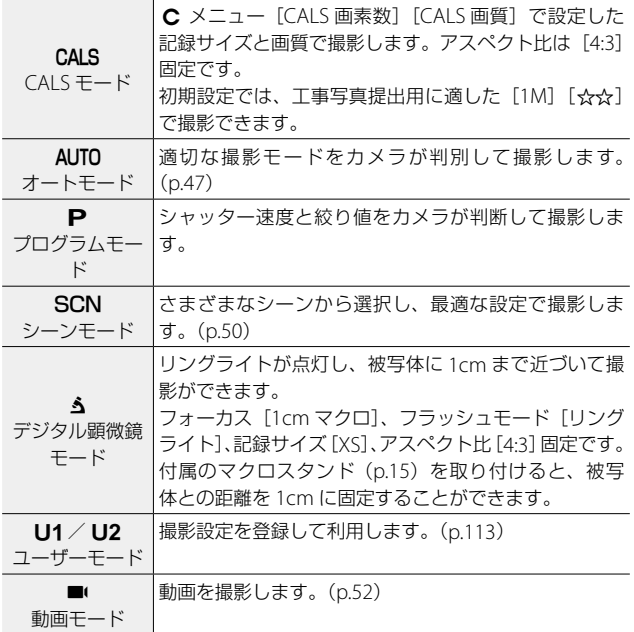

#### <span id="page-51-0"></span>**シーンモードで撮影する**

**1** モードダイヤルを SCN に合わせる SCN モードになります。

2 KENU を押す SCN メニューが表示されます。

3 Av4▶ でシーンを選択する

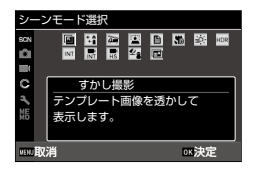

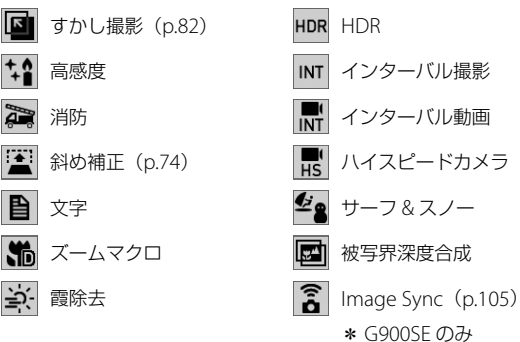

#### 4 ex を押す

シーンが設定されます。

撮影する

3

**50**撮影する

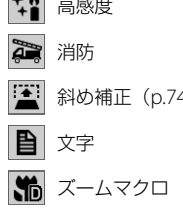

以下から選択します。

50

(气 メ*モ -----------*

- SCN メニューは、SCN モードのときだけ表示されます。
- 「インターバル撮影]「インターバル動画]は、一定の間隔で自動撮 影が行われます。「撮影間隔]「撮影枚数](「インターバル動画]は「撮 影所要時間])[撮影開始時間]を設定します。
- 手順 3 の画面では、シーンの説明が表示されます。表示したくない 場合は、 < メニュー「ガイド表示]を「OFF]に設定します。
- 注意 **-------------------------------------------------------------------------**
	- 選択したシーンによって、設定できる機能が制限されます。
	- [HDR]「被写界深度合成]で撮影するときは、三脚などでカメラを 固定して撮影してください。
	- GPS ログの記録中は、「インターバル撮影]「インターバル動画]は 選択できません。([p.123](#page-124-0))

#### **露出を補正する**

- **1 �� メニュー「露出補正] を選択し、▶ を押す** [露出補正]画面が表示されます。
- 2 ▲▼ で補正値を選択する ± 2.0 の範囲で設定できます。

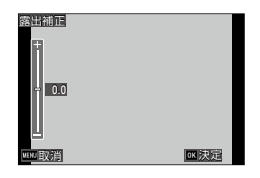

- **3 ex を押す**
- 4 mm を押す

撮影画面に戻ります。

- 注意 **-------------------------------------------------------------------------**
	- AUTO モードでは、露出補正はできません。

### <span id="page-53-0"></span>**動画を撮影する**

- **7** モードダイヤルを に合わせる ■ モードになります。
- 2 BHUTER を半押しする

オートフォーカスが作動します。

### **3 BBDTER を全押しする**

録画が開始されます。

録画中は、記録時間が表示されます。

#### 4 もう一度 summa を押す

録画が終了します。

**2** 注意----

- ■ メニュー「マイク]を「ON](初期設定)に設定している場合、 カメラの動作音なども録音されます。
- 撮影中にカメラ内部が高温になると、強制終了する場合があります。
- •■ モードでは、フラッシュは使用できません。
- 動画は最大 4GB、または最長 25 分まで連続して撮影できます。メ モリーカードまたは内蔵メモリーがいっぱいになると、撮影は終了 します。1 回あたりの撮影可能時間は、ご使用のメモリーカードに よって異なります。([p.156](#page-157-0))また撮影可能時間内でも、撮影が終了 することがあります。
- 残り記録時間は、動画記録中にメモリーの残容量から再計算される ため、時間の変化が一定でないことがあります。
- 動画撮影時に動作保証されるメモリーカードについては、[p.157](#page-158-0) を 参照してください。
- 十分に残量のあるバッテリー、または別売りの AC アダプター (K-AC166J)のご使用をお勧めします。

### **動画を再生する**

# 1 回を押す

再生モードの 1 画像表示になります。

# 2 < > で再生する動画を選択する

最初の 1 フレーム目が静止画で表示されます。

### *3* 再生する

以下の操作ができます。

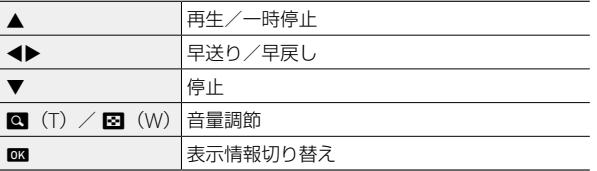

(+ メモ -------------

- 再生したときの最初の音量は、 ₹ メニュー「再生音量]で設定でき ます。
- ■ メニュー [動画編集] で、動画の分割やタイトル画像の追加がで きます。([p.97](#page-98-0))

# **Web カメラとして利用する**

ネットワーク経由でビデオ会議等を行うときの Web カメラとして利 用することができます。

以下のソフトウェアに対応しています。

- 
- 
- 
- Zoom Google Meet
- Skype Cisco WebEx
- Microsoft Teams Facebook Messenger

注意 **-------------------------------------------------------------------------** • Web カメラ機能は以下の OS に対応しています。

- Windows®  $10 \; /$  Windows® 8.1
- macOS 11 Big Sur/macOS 10.15 Catalina

#### **カメラを設置する**

- **1** メニュー [USB 接続] を選択し、▶ を押す
- 2 「UVC] を選択し、**E を押す**
- *3* カメラのバッテリー/カードカバー を開き、USB 端子に USB ケーブル を接続する AF 補助光ランプが点灯し、UVC モードに なります。

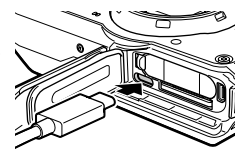

- *4* カメラを三脚などで固定する
- *5* Web 会議用ソフトウェアを起動し、カメラの設定項目で 「RICOH G900」を選択する
- *6* UVC モードを終了するときは、カメラの電源をオフにする

**2** 注意 ----

- UVC モードの画質は、「FullHD 30fps] 固定です。
- UVC モード中は、画像モニターは表示されません。
- UVC モード中は、カメラのマイクは使用できません。
- カメラを三脚などに取り付けるときは、別売のエクステンションア ダプター TE-2 をご利用ください。

(+ メモ--------

- 各ソフトウェアの設定は、ヘルプ等を参照してください。
- UVC モード中に (T) / (W) を操作すると、画角を変える ことができます。
- UVC モード中も、通常領域 (10cm ~ ∞) で AF が動作します。 それよりも近距離で AF を行う場合は、■ (▼) を押すと「1cm マ クロ]に切り替えることができます。
- UVC モードの設定は、カメラの電源をオフにしても保持されます。 設定を解除するときは、USB ケーブルを外して ヽ メニュー [USB 接続] を [UVC] 以外に変更してください。

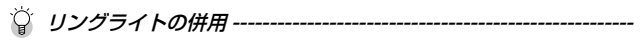

- UVC モードのときにモードダイヤルをU1に合わせると、リングラ イトが点灯します。U1以外に合わせると、リングライトが消灯し ます。
- リングライトの明るさと点灯位置は、■ メニュー「リングライト] で変更できます。UVC モード中は[点灯時間]の設定にかかわらず、 常時点灯になります。
- リングライト使用時は、Web カメラ機能の連続使用時間が制限され ます。

バッテリー満充電時の連続使用時間の目安は以下のとおりです。

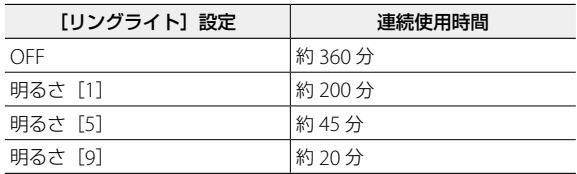

使用する室温等によって、連続使用時間は異なります。

• リングライトを長時間点灯させるとカメラが高温になり、強制的に カメラの電源がオフになります。その場合は取り扱いに注意し、カ メラの温度が下がるまで、しばらく使用できません。

3 撮影する **55**撮影する

# **フォーカスモードを設定する**

# 1 撮影モードで **図** (▼) を押す

[フォーカスモード]画面が表示されます。

# <span id="page-57-0"></span>2 Av で選択する

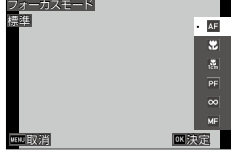

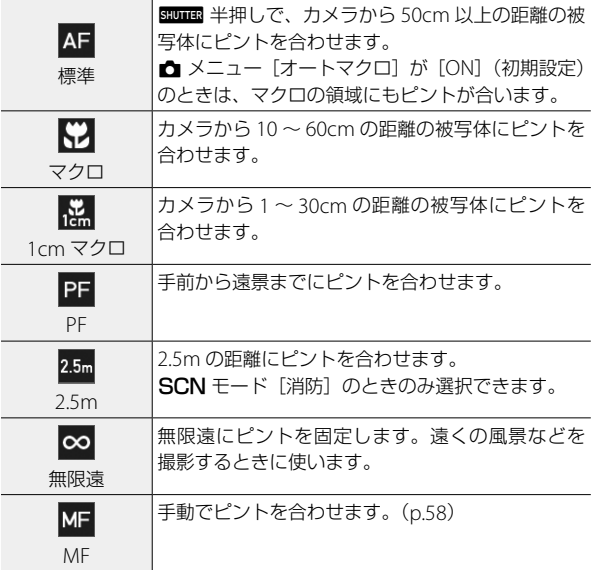

#### 3 mg を押す

撮影画面に戻ります。

**● メモ----------**

- △ メニュー「フォーカス]で設定することもできます。
- •静止画モードの AF 方式は、■ メニュー「AF]で選択できます。

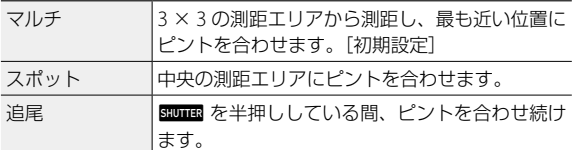

• AF 時は、人物の顔を自動で検出します。 (最大 30個) △ メニュー[顔 検出]で検出方法を選択できます。

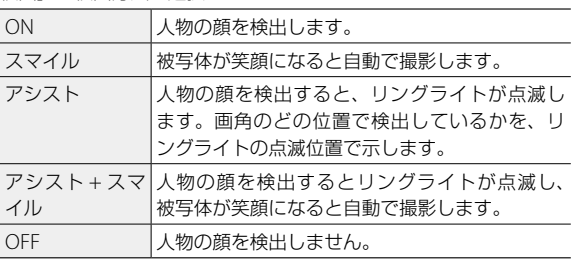

• AF 時は、必要に応じてカメラ前面の AF 補助光が発光します。 メニュー [AF 補助光]で [OFF] に設定することもできます。

• SCN モード「消防]のときは、「標準][2.5m]「無限遠][MF] から選択します。

3

# <span id="page-59-0"></span>**手動でピントを合わせる(マニュアルフォーカス)**

オートフォーカスでピントが合わないときには、手動でピントを合わ せます。

マニュアルフォーカスでは、撮影距離を固定して撮影できます。

#### 1 [p.56](#page-57-0) の手順 2 で [MF] を選択し、**B3** を押す 撮影画面にフォーカスバーが表示されます。

2 ▲▼ でピントを合わせる距離を調 整する

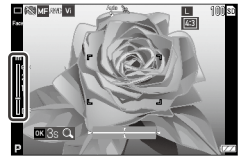

■ を長押しすると、画面の中央が拡大表 示されます。もう一度 BBI を長押しすると、 通常の表示に戻ります。

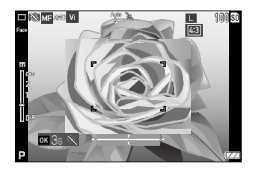

● メモ------

• [MF] から他のフォーカスモードに変更するときは、■ メニュー 「フォーカス]で変更してください。

3

**露出を設定する**

# **測光方式を選択する**

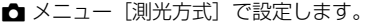

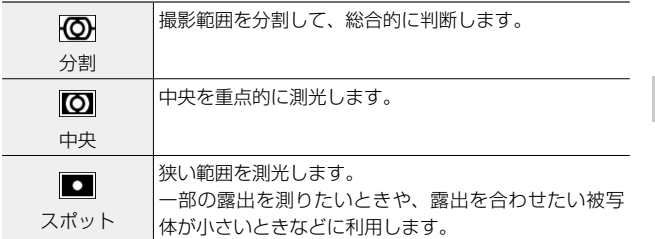

3 撮影する **59**撮影する

#### **ISO 感度を設定する**

### 1 **△** メニュー [ISO 感度] を選択し、▶ を押す

# 2 Av で選択する

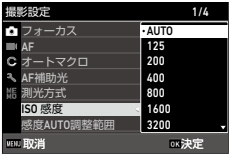

3

### **3 ext を押す**

#### 4 KBND を押す

撮影画面に戻ります。

- (气 *メ干 ----------*
	- •撮影モードによって設定できる値が異なります。以下の SCN モー ドでは「ISO 感度]は設定できません。
		- [高感度][消防][インターバル動画][ハイスピードカメラ]
		- [HDR] ([AUTO] 固定)
	- [ISO 感度]で [AUTO] を設定したときと SCN モード [HDR] では、 **←** メニュー「感度 AUTO 調整範囲]で「AUTO]の調整範囲が設定  $\bar{c}$ きます。CALS モードは「感度 AUTO 調整範囲」は設定できません。

注意 **-------------------------------------------------------------------------**

- ISO 感度を高くすると、画質が粗くなる場合があります。
- ISO 感度によっては、■ メニュー [D-Range 設定] の設定が無効 になります。

### <span id="page-62-0"></span>**フラッシュを使用する**

## **1 撮影モードで 図 (◀) を押す**

「フラッシュモード]画面が表示されます。

2 ▲▼ で選択する

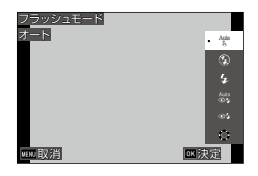

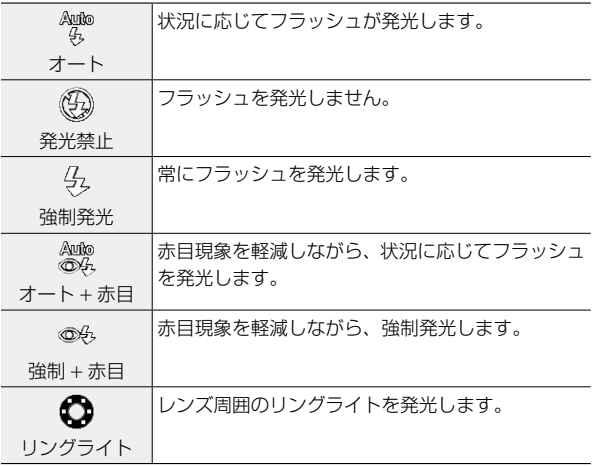

#### 3 mg を押す

撮影画面に戻ります。

- (1) メモ ------------
	- ■ メニュー [フラッシュモード]で設定することもできます。

#### ■■ 注意 ---

- フラッシュの充電中は、撮影できません。
- •■ モードのときは、フラッシュは使用できません。
- モードダイヤルを AUTO に合わせて夜景を撮影すると、フラッシュ が発光しないことがあります。

#### **リングライトを使用する**

[p.61](#page-62-0) の手順 2 の画面で [リングライト] を選択し、▶ を押すと、リングライトの明 るさを設定できます。 リングライトの点灯方法は、△ メニュ 「リングライト]で設定できます。

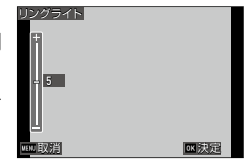

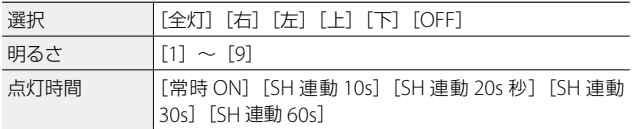

注意 **-------------------------------------------------------------------------**

- 以下のときは[リングライト]を選択できません。
	- AUTO  $F K$  / SCN  $F K$  /  $\Lambda F K$

3

# **ホワイトバランスを設定する**

ホワイトバランスを設定して、白い被写体がどのような光の下でも白 く写るように調整します。

- 1 **△** メニュー [ホワイトバランス] を選択し、▶ を押す [ホワイトバランス]画面が表示されます。
- <span id="page-64-0"></span>2 ▲▼ で選択する

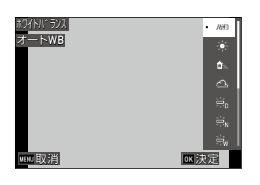

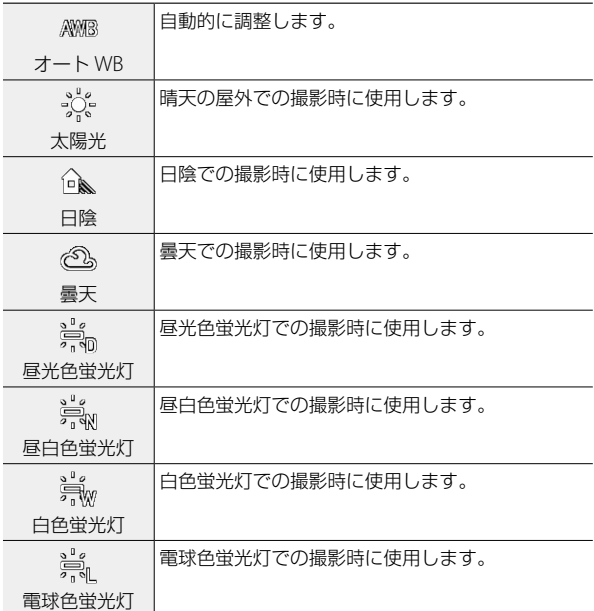

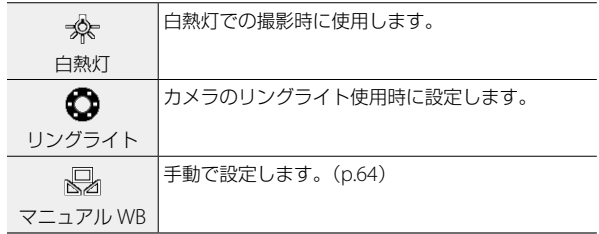

3 撮影する **64**撮影する

### **833 を押す**

#### 4 MENU を押す

撮影画面に戻ります。

注意 **-------------------------------------------------------------------------**

• 被写体に白色系の部分が少ないと、ホワイトバランスが合わないこ とがあります。

### <span id="page-65-0"></span>**ホワイトバランスを手動で設定する**

- *1* [p.63](#page-64-0) の手順 <sup>2</sup> で[マニュアル WB]を選択する
- *2* 撮影する照明の下で、紙などの白い被写体にカメラを向ける
- 3 m を押す ホワイトバランス調整用の画像が撮影さ れます。

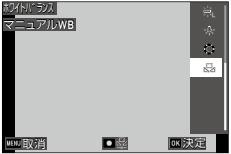

# 4 m を押す

#### 5 MENU を押す

撮影画面に戻ります。

# **ドライブモードを設定する**

撮影モードで 図(▲)を押して設定します。 ■ メニュー「ドライブモード]で設定す ることもできます。

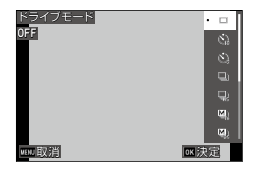

#### **セルフタイマーで撮影する**

**1** 撮影モードで ◙ (▲) を押す

[ドライブモード]画面が表示されます。

2 ▲▼ で選択する

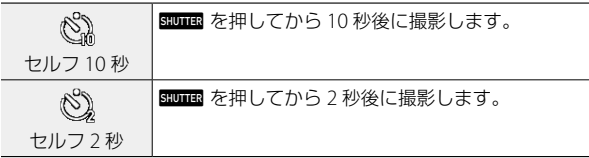

#### 3 mg を押す

撮影画面に戻ります。

### 4 BHUTER を押す

カウントダウン中は AF 補助光が点滅し、10 秒後または 2 秒後に撮影 されます。

カウントダウン中に Buuma を半押しすると、セルフタイマーは解除さ れます。

#### **連続して撮影する**

# **1 撮影モードで 図 (▲) を押す**

[ドライブモード]画面が表示されます。

# 2 ▲▼ で選択する

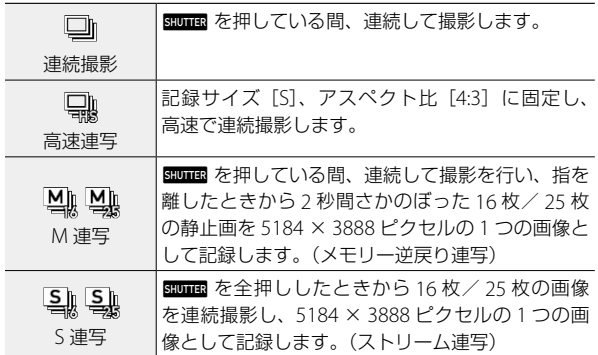

#### 3 mg を押す

撮影画面に戻ります。

■■ 注意 --------

- 以下の機能は使用できません。
	- フラッシュ
	- << メニュー [著作権情報印字設定] の [ON (新規)]
	- 版 メニュー「画像合成設定]
- 以下の撮影モードのときは、[連続撮影]は選択できません。
	- AUTO  $E F$
	- SCN モード [インターバル撮影]
	- ■ モード

(气 メ*モ -----------*

- 連写時は、フォーカスと露出値が固定されて撮影されます。
- 連続して撮影できる枚数は、■ メニュー [記録サイズ] の設定によっ て異なります。
- 連写の設定は、電源を入れ直すと解除されます。
- [M 連写]で mmm から指を離すのが早かった場合、記録される画 像が 16 枚/ 25 枚に満たないことがあります。
- [M 連写] [S 連写]で撮影した画像は、■ モードの 1 画像表示で 16 分割/ 25 分割で表示されます。■(T) を押すと 1 画像が拡大 表示され、◀▶ で前後の画像が表示できます。

#### **リモコンで撮影する**

別売りのリモコンを使って撮影します。

**7** 撮影モードで M(▲)を押す

[ドライブモード]画面が表示されます。

### 2 ▲▼ で選択する

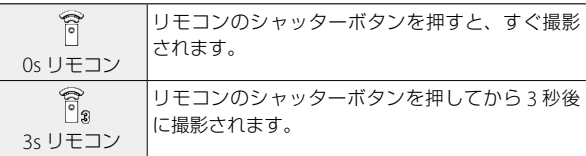

#### 3 ox を押す

撮影画面に戻ります。

- *4* カメラのリモコン受光部にリモコンを向け、シャッターボタ ンを押す
- メモ **-------------------------------------------------------------------------**
	- カメラ正面約 4m、背面約 2m の距離からリモコンで撮影できます。

3

#### **露出を変化させて撮影する**

1 回の撮影で、-1.0EV / 0EV / +1.0EV に露出が変化した画像を 3 枚 保存します。

# **1 撮影モードで 図 (▲) を押す**

[ドライブモード]画面が表示されます。

#### 2 ▲▼ で [オートブラケット] を選択して **B を押す** 撮影画面に戻ります。

#### **3** shuman を押す

1回のレリーズで3枚の画像が撮影されます。 クイックビューでは、3 枚の画像が並んで表示されます。

3

# **記録方法を設定する**

#### **静止画の記録設定**

■ メニューで静止画の形式を設定します。

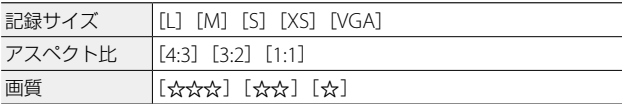

#### 注意 **-------------------------------------------------------------------------**

<span id="page-70-0"></span>• 撮影モードによって、設定できる値に制限があります。

- メモ **-------------------------------------------------------------------------**
	- CALS モードの記録設定は、C メニュー 「CALS 画素数] 「CALS 画質] で設定します。
	- 電源をオンにしたときに、静止画の記録設定を毎回初期値に戻すこ とができます。M5 メニュー [撮影設定初期化]で、それぞれの初期 値を設定し、[初期化設定]を[ON]に設定します。

#### **動画の記録設定**

■■ メニューで動画の形式を設定します。

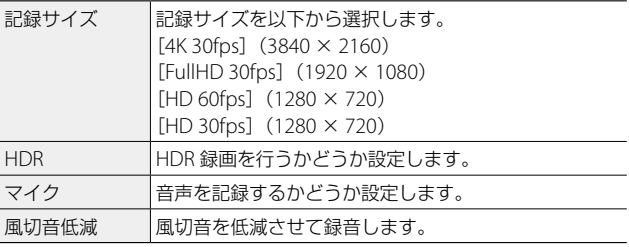

- メモ **-------------------------------------------------------------------------**
	- 動画の手ぶれ補正については[、「手ぶれを補正する」\(](#page-74-0)p.73)を参 照してください。

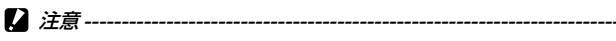

• [記録サイズ] が [4K 30fps] [HD 60fps] のときは、[HDR] と ■ メニュー [Movie SR+] は [OFF] 固定です。

• [HDR] と■ メニュー [Movie SR+] は、同時に設定できません。
# **画像仕上と補正の設定**

## **写真の雰囲気を決めて撮影する(画像仕上)**

仕上がりイメージを決めて撮影します。

# 1 **△** メニュー [画像仕上] を選択し、▶ を押す

[画像仕上]画面が表示されます。

# 2 ▲▼ で選択する

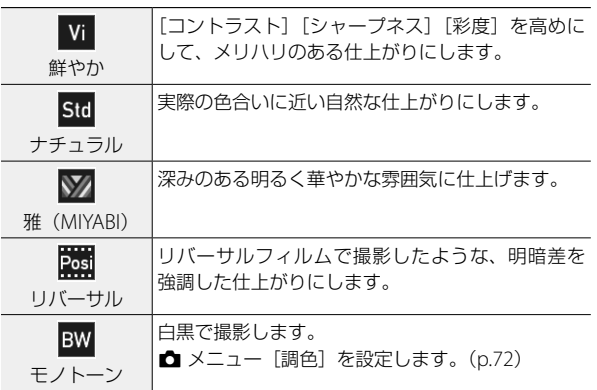

# 3 mg を押す

# 4 mm を押す

撮影画面に戻ります。

# <span id="page-73-0"></span>**シャープネス/彩度/調色/コントラストを設定する**

■ メニューで以下の設定ができます。

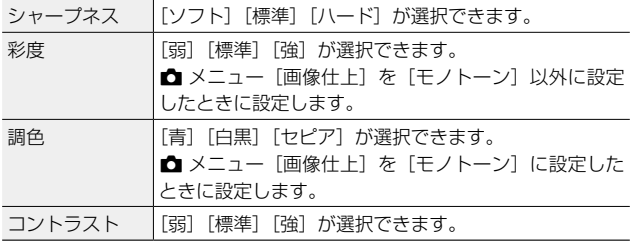

## **日付を写し込む**

カメラに設定された日時設定をもとに、画像の右下に日時を写し込む ことができます。A メニュー[日付写し込み]で設定します。

- **2** 注意---------
	- 写し込んだ日付は削除できません。
	- 以下のときは、日付を写し込むことはできません。
		- $\cdot$  SCN モード「ハイスピードカメラ]
		- $\cdot$   $\blacksquare$   $\vdash$   $\vdash$   $\vdash$
		- [ドライブモード]の「高速連写][M 連写][S 連写]
	- C メニュー「入力撮影」の [UTC 入力撮影] が [ON] に設定され ているときは、[日付写し込み]は[OFF]固定です。([p.125](#page-126-0))

#### **解像感を高めて撮影する**

画像処理によって解像感を高めて撮影します。■ メニュー「超解像] で設定します。

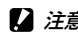

■■ 注意 ------------------

- 以下のときは、[超解像]は無効です。
	- [ドライブモード]の[高速連写][M 連写][S 連写][オートブラケッ  $\mathsf{H}$

# **階調を補正する(D-Range 設定)**

■ メニュー [D-Range 設定]で、画像の階調を広げて明るい部分か ら暗い部分まで表現できるようにします。

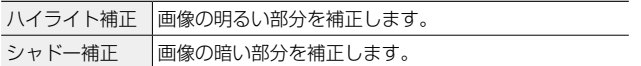

注意 **-------------------------------------------------------------------------**

• 撮影場所が明るすぎたり暗すぎたりする場合は、[D-Range 設定] の効果が出ないことがあります。

### **手ぶれを補正する**

手ぶれを自動的に補正するときは、以下の機能を設定します。

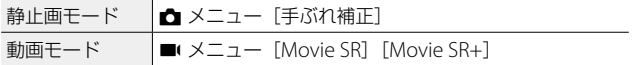

(\*) メモ -------------------

• [Movie SR+] を [ON] に設定すると、ゆがみの少ない画像を得る ことができます。

注意 **-------------------------------------------------------------------------**

- 以下のときは、「Movie SR1 「Movie SR+1 は「OFF1 固定です。
	- SCN モード [インターバル動画] [ハイスピードカメラ]
- 以下のときは、「Movie SR+1 は「OFF1 固定です。
	- [記録サイズ] が [4K 30fps] [HD 60fps] のとき
	- •■ メニュー「HDRI が「ONI のとき

# **四角い被写体を補正して撮影する(斜め補正)**

看板などの四角い被写体を斜め方向から撮影する場合に、正面から撮 影したように補正して記録します。

**7** モードダイヤルを SCN に合わせ、图 を押す

# 2 SCN メニュー [斜め補正]を選択する

「斜め補正] モードになります。

## *3* 撮影する

補正対象として認識されたエリアが黄色の枠で表示されます。 エリアが検出できなかった場合は、エラーメッセージが表示され、補 正前の画像が保存されます。

**4** b で補正するエリアを選択する

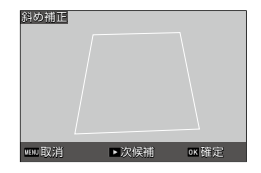

#### 5 mm を押す

補正前の画像と補正された画像がそれぞれ保存されます。

**● メモ ---------**

- [斜め補正] モードで設定できる記録サイズは「SI [XS] [VGA]、 アスペクト比は [4:3] 固定です。
- M メニュー [斜め補正枠]を [ON]に設定すると、画像の周囲に 余白を付けて補正します。
- •撮影済みの静止画は、■ メニュー「斜め補正】で補正ができます。

#### 注意 **-------------------------------------------------------------------------**

- 被写体全体をできるだけ大きく撮影してください。
- 以下のようなときは、被写体を認識できないことがあります。
	- ピントが合っていない
	- 被写体の4辺がはっきり見えない
	- 被写体と背景の区別がつきにくい
	- 背景が複雑

#### **画像の加工を検出する**

**ME** メニュー「画像加工検知」を「ON]に 設定して撮影すると、画像が撮影後に加工 されたかどうかを、専用ソフトウェアで確 認できます。

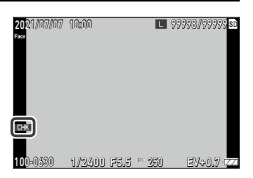

専用ソフトウェアについては、当社ホーム ページをご確認ください。

**■** 注意-------

- [画像加工検知]を設定すると、通常よりも記録時間が長くかかりま す。
- ■ メニューで加工・編集した画像は、加工された画像と判断されま す。
- •以下のときは、「画像加工検知]は「OFF]固定です。
	- [ドライブモード]の[連続撮影][高速連写][M 連写][S 連写] [オートブラケット]
	- ■ モード
- SCN モード「斜め補正]で撮影したときは、補正した画像は「OFF] で記録されます
- M5 メニュー「カメラメモモード]を「MODE4]に設定したときは、 [ON] 固定です。

3 撮影する

# **情報を付加して撮影する**

#### **カメラメモを利用する**

撮影場所や作業状況などの情報をあらかじめ登録しておき、撮影時に 選択するだけで、画像に現場の情報を付加して記録できます。この情 報を「カメラメモ」と呼びます。

#### **カメラメモ例**

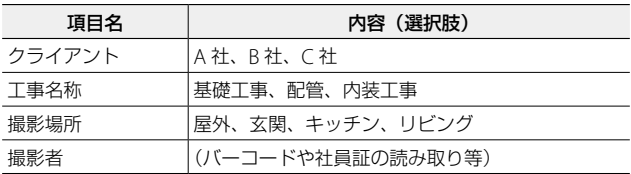

カメラメモを付加した画像は、付属ソフトウェアを使用して画像と情 報を一緒に印刷したり、ファイル名をカメラメモの内容に一括で変更 することができます。

ここでは、カメラメモを付けて撮影する手順を説明します。

● メモ--------

- カメラメモの情報は、付属ソフトウェア「LE2」を使用してパソコ ンで作成し、メモリーカードまたは内蔵メモリーに転送しておきま す。ただし、改ざん防止カードが挿入されている場合は、カメラメ モを転送できません。
- 1 つのカメラメモリストには、最大で 100 項目、1 項目の選択肢は 999 個まで登録できます。
- カメラメモの作成と付属ソフトウェアの詳細は、『使用説明書(ソフ トウェア編)』を参照してください。([p.102](#page-103-0))

撮影する **76**撮影する

3

#### <span id="page-78-0"></span>**カメラメモを付けて撮影する**

3

#### 1 UK メニュー「カメラメモ]を [ON]に設定する または撮影モードで メモのアイコンが表示されます。

[カメラメモ]画面が表示されます。 カメラメモファイルが複数ある場合は、 前回使用したカメラメモが表示されます。 表示されているカメラメモを使用する場 合は、手順 5 に進みます。

# **3 m** を押す

2 WHMのを押す

「ファイルリスト]が表示されます。

#### 4 AV でファイルを選択し、B3 を押 す [カメラメモ]画面に戻ります。

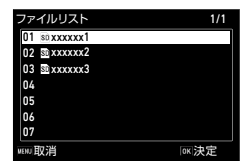

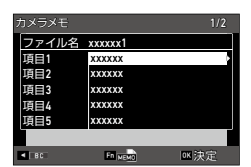

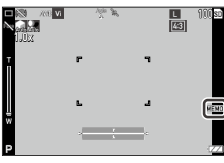

このときに▶ を長押しすると、内容を入 力する画面が表示されます。

バーコードの情報をカメラメモに設定す る場合は、[カメラメモ]画面で項目名を 選択してからカメラをバーコードに向け ◎取消 ●確定 ◎入力 バーコード読み取り 読み取り中...

## 6 Av で内容を選択する

て ◀ を押します。

選択肢の内容を一時的に修正する場合は、 ▶ を押します。

カメラメモファイルで設定した選択肢以 外に、以下が選択できます。

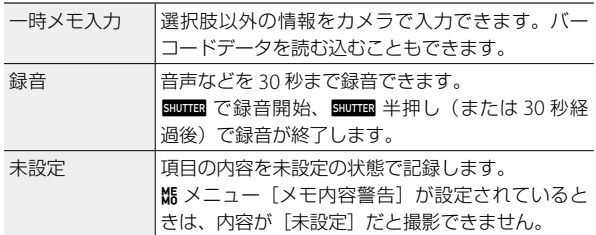

3

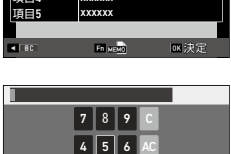

 $1 \mid 2 \mid 3$  $0 |00|$ 

1/2

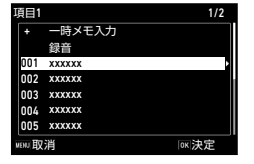

**和服消 インストラント エンストランス エンストラック エンストラック エンストラック エンス** 

#### 7 mg を押す

[カメラメモ]画面に戻ります。 手順 5 ~ 7 を繰り返します。

## **8** m を押す

カメラメモの情報が設定され、撮影画面に戻ります。

#### *9* 撮影する

画像にカメラメモが付加されて保存されます。

注意 **-------------------------------------------------------------------------**

- カメラメモファイル (.mta) がメモリーカードまたは内蔵メモリー に保存されていないときは、カメラメモは付けられません。
- カメラメモで設定できる項目は、M5 メニュー「カメラメモモード] によって異なります。「カメラメモモード]を「MODF2】に設定し た場合は、内容の組み合わせのみを選択します。内容を個別に変更 することはできません。
- 「ドライブモード」が「オートブラケット]のときは、カメラメモを 付加できません。

**き メモ----**

- カメラメモ設定時の動作については、[「カメラメモの設定」\(](#page-134-0)p.133) を参照してください。
- カメラメモに画像のファイル名が指定 されていて、その画像がメモリーカー ドまたは内蔵メモリーに保存されてい る場合は、「カメラメモ]画面で 押して参照することができます。 版 メ ニュー[カメラメモモード]が[MODE2] に設定されているときのみ参照できま す。

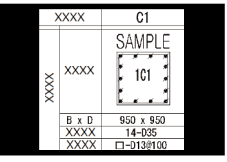

黒板 **-------------------------------------------------------------------------**

- 工事名など示す黒板の情報をあらかじめ作成し、撮影時に利用でき ます。黒板のファイルは、専用ソフトウェアを使用してパソコンで 作成し、メモリーカードまたは内蔵メモリーに転送しておきます。 専用ソフトウェアについては、当社ホームページをご確認ください。
- M5 メニュー「黒板] を [ON] に設定 すると、カメラメモ設定時に黒板の情 報が表示されます。[ファイルリスト] 画面で ■ を押すと、黒板のリストが 参照できます。もう一度 ■ を押すと、 黒板が表示されます。

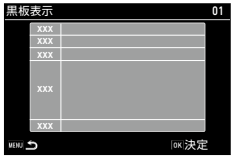

• 黒板にカメラメモの情報を表示し、撮 影画像に合成することができます。([p.85](#page-86-0))

#### **画像のカメラメモを確認する**

*1* 再生モードの <sup>1</sup> 画像表示で画像を表示する

カメラメモが付いた画像には、アイコン が表示されます。

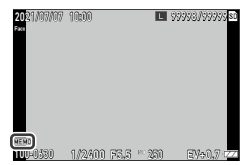

## 2 MMM を押す

ます。

[カメラメモ]画面が表示されます。

### 3 ▲▼ で内容を確認する

バーコードを読み取るときは、◀を押し ます 内容を変更しないときは、手順 6 に進み

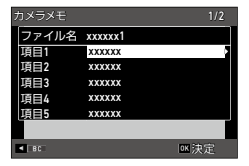

#### **4** 内容を変更する項目を選択し、▶ を押す

選択肢の画面が表示されます。

撮影時と同様に、「一時メモ入力]「録音]を選択することもできます。

# 5 mg を押す

メモ内容が変更され、手順 3 の画面に戻ります。

# **6** m を押す

1 画像表示に戻ります。

メモの内容を変更した場合は、保存の確認画面が表示されます。

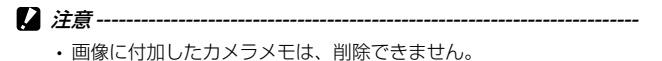

- メモ **-------------------------------------------------------------------------**
	- カメラメモは、1画像表示で を何回か押して表示情報を切り替 えて表示することもできます。(p.23)

# **同一アングルで撮影する(すかし撮影)**

作業経過の記録など、過去に撮影した画像を参考にしながら、同一ア ングルで撮影します。

**7** モードダイヤルを SCN に合わせ、

2 SCN メニュー [すかし撮影] を選択し、m を押す ■ メニューが表示されます。

#### **3** [テンプレート]で▶を押す 画像の一覧が表示されます。

**4** テンプレート画像を選択し、B を 押す 99 画像まで選択できます。 もう一度 B を押すと、選択が解除され ます。 100/99999 画像選択

# 5 m を押す

選択した画像がテンプレートとして記憶されます。

### **6 km** を押す

[すかし撮影]モードになり、テンプレート画像が半透過で表示されま す

取消 0K選択 FM確定

# *7* テンプレート画像に合わせてアングルを決定し、撮影する

複数のテンプレート画像を選択しているときは、▶ で画像を切り替え ます。

テンプレート画像の情報と一緒に画像が保存されます。

● メモ-------

- 撮影モードを切り替えたときも、再度「すかし撮影]モードにすると、 同じテンプレート画像が表示されます。
- 選択した画像は、電源をオフにしても記憶されています。
- テンプレート画像の透明度は、MH メニュー [透明度] で [80%] [60%] [40%][20%]が設定できます。
- 版 メニュー「テンプレート]「透明度]は、SCN モードのときのみ 表示されます。

#### **画像を確認する**

*1* 再生モードの <sup>1</sup> 画像表示で画像を表示する

## *2* 画像を確認する

■ を押すと「標準情報表示|「詳細情報 表示」「情報表示なし」のあとに、テンプ レート画像と撮影画像が並んで表示され ます。

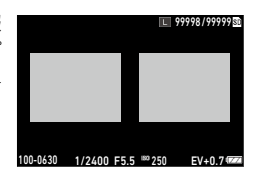

## <span id="page-85-0"></span>**画像を添付する(画像クリップ)**

本画像の撮影前に予備の画像を撮影し、添付して記録します。

#### **1** MK メニュー [画像クリップ]で▶を押す

## 2 「画像クリップ] を [ON] に設定する 画像クリップを終了するときは「OFF] を選択します。

*3* [画像クリップ画質設定]で、クリップ画像の記録サイズを設 定する

[3M][2M][1M][VGA]から選択します。 アスペクト比は [4:3]、画質は [☆☆] 固定です。

#### 4 mm を 2 回押す

画像クリップのアイコンが表示されま す。

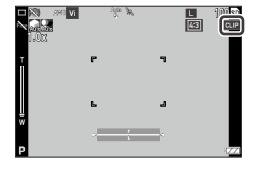

## 5 m を押す

「クリップ画像撮影] モードになります。

*6* クリップ画像を撮影する

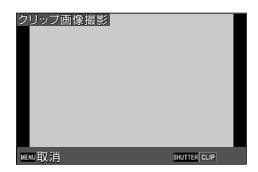

クリップ画像が撮影されると、画像ク リップのアイコンが黄色になります。 撮影したクリップ画像は ■ で確認でき ます。

もう一度 ■ を押すと、クリップ画像を 撮影し直すことができます。

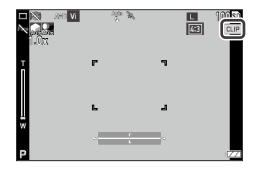

3

#### *7* 本画像を撮影する

本画像にクリップ画像が添付され、1 つのファイルで保存されます。

**2** 注章------

• 「画像クリップ」を「ON]に設定しているときは、C メニュー「Fn 設定]で登録している ■ の機能は使用できません。

(有 *メ干 --------*

• クリップ画像は、1画像表示で mg を何回か押して表示情報を切り 替えて表示することができます。(p.23)

#### <span id="page-86-0"></span>**画像を合成して撮影する**

黒板またはクリップ画像を小さく表示して合成し、撮影します。

#### *1* <sup>F</sup> メニュー[画像合成設定]を選択し、合成方法を選択する

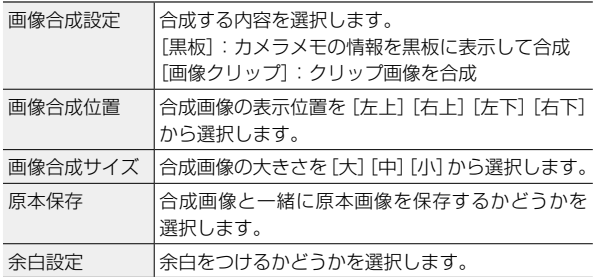

## 2 **mm** を2回押す

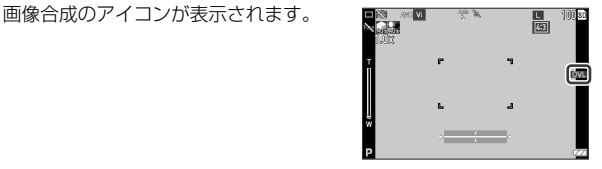

## *3* [画像合成設定]で選択した方法で撮影する

[「カメラメモを付けて撮影する」\(](#page-78-0)p.77)また[は「画像を添付する\(画](#page-85-0) [像クリップ\)」\(](#page-85-0)p.84)を参照してください。

合成前の画像と、黒板またはクリップ画 2021/07/07 10:00像を合成した画像がそれぞれ保存されま す。

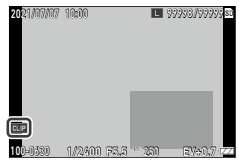

撮影する

#### (5) メモ-------

- アスペクト比が「4:3]のときのみ、合成して撮影ができます。
- C メニュー「グリッドガイド表示設定] を に設定すると、合成 される画像の領域を表示します。([p.117](#page-118-0))
- [黒板] を合成するときは、MF メニュー「黒板] を [ON] に設定し、 黒板ファイルをメモリートまたは内蔵メモリーに転送しておき ます。黒板ファイルの作成と付属ソフトウェアの詳細は、『使用説明 書(ソフトウェア編)』を参照してください。([p.102](#page-103-0))

注意 **-------------------------------------------------------------------------**

- 以下の「ドライブモード]のときのみ、画像合成ができます
	- [OFF] (1 コマ撮影)
	- [リモコン]
	- [セルフタイマー]

# **再生方法を変更する**

#### **複数画像を表示する**

複数の画像を一覧表示します。

# $1$  再生モードの1画像表示で <a>
(W) を押す

20 分割表示になります。

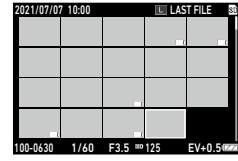

以下の操作ができます。

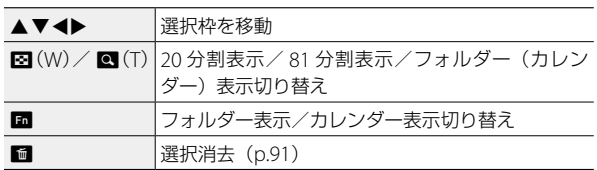

# 2 mg を押す

選択した画像が 1 画像表示になります。

(有 *メ干 ---------*

• 画像に自動的に付けられたファイル番号の順に再生されます。

# **連続して再生する(スライドショウ)**

**1 D** メニュー [スライドショウ] を選択し、▶ を押す [スライドショウ] 画面が表示されます。

*2* 画像を切り替える間隔と効果を設定する

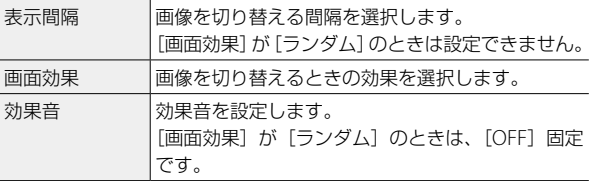

# **3** [スタート] を選択し、B を押す

スライドショウが開始されます。 ■ を押すと、一時停止/再開します。 その他のボタンを押すと終了します。

## **画像を回転して表示する**

画像の回転情報を変更します。

- *1* 再生モードの <sup>1</sup> 画像表示で画像を表示する
- 2 **□** メニュー「回転】を選択し、▶ を押す
- 3 回転方向を選択し、B3 を押す

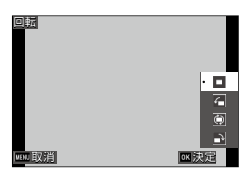

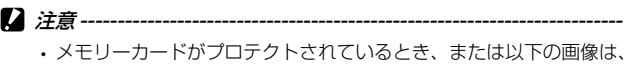

- 回転方向を変更できません。
- 動画
- [M 連写] 「S 連写]の画像
- プロテクトされた画像

<sup>○ 画像の自動回転--</sup>

- ■ メニュー「画像の自動回転]を「ON]に設定すると、1 画像表 示のときに、カメラの向きに合わせて画像が回転して表示されます。 [OFF](初期設定)になっているときは、[回転]の指定にかかわら ず、一定の向きで表示されます。
- 動画は、回転表示されません。
- 以下のときは、回転表示されません。
	- スライドショウ再生中
	- AV 機器接続中

### **AV 機器と接続する**

HDMI® 端子を備えたテレビなどと接続し、撮影時にライブビュー画像 を表示したり、画像の再生ができます。

接続する機器に合わせて、市販の HDMI® ケーブルを用意してくださ  $\mathcal{L}$ 

- *1* AV 機器とカメラの電源を切る
- *2* カメラのバッテリー/カードカバー を開けて、HDMI® マイクロ出力端子 に HDMI® ケーブルを接続する

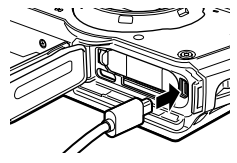

*3* HDMI® ケーブルのもう一方の端子を AV 機器の映像入力端子 に接続する

詳しくは AV 機器の説明書を参照してください。

#### *4* AV 機器とカメラの電源をオンにする

**2** 注意------

- バッテリー/カードカバーを開閉するときは、カメラに付着した水 や砂などの汚れを確実に除去し、汚れが入りやすい場所を避けて使 用してください。
- AV 機器と接続しているときは、画像モニターは表示されません。
- 動画の音声は AV 機器から出力されます。音量調整は AV 機器で行っ てください。
- HDMI® ケーブルは、3m 以下の長さのものを使用してください(推 奨品:Panasonic 社製 RP-CHEU15-K)。RICOH HDMI ケーブル HC-1 は使用できません。

**● メモ--------**

- 再生モードで AV 機器と接続すると、1 画像表示になります。
- HDMI® で出力したときの出力方式は、AV 機器とカメラが対応する 最大サイズが自動的に選択されます。うまく映らない場合は、 ミメ ニュー「HDMI出力]で設定を変更してください。

2021/07/07 10:00 100/99999

選択/解除 すいかい かいきょう 削除する

# **ファイルを整理する**

# <span id="page-92-0"></span>**消去する**

**7** 1 画像表示または複数画像表示で ■ を押す

## 2 消去方法を選択し、BSIを押す

i を押す前の状態によって、消去方法が異なります。

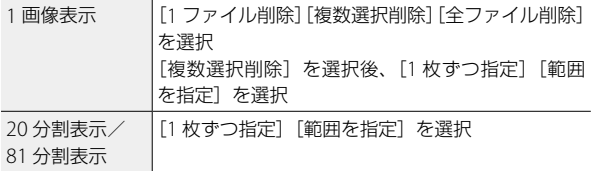

[全ファイル削除]を選択した場合は、手順 5 に進みます。

*3* 消去画像を選択する

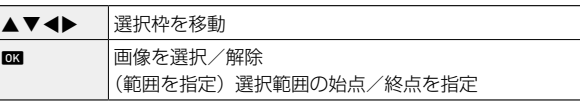

# 4 m を押す

確認の画面が表示されます。

5 [実行] を選択し、BSI を押す 選択した画像が消去されます。

#### **2** 注音-------

- 以下の画像は消去できません。
	- プロテクトされている画像
	- SCN モード「すかし撮影]の「テンプレート]に設定している 画像

#### **ファイルを復元する**

■ メニュー「ファイル復元]で、消去したファイルを復活させるこ とができます。

#### **2** 注意 -------------------

- 消去後に以下の操作を行った場合は、復元できません。
	- 電源オフ
	- 再生モードから撮影モードへの切り替え
	- ■ メニュー [画像コピー][リサイズ][トリミング][斜め補正]
	- < メニュー「初期化「カード]]「初期化「内蔵メモリー]]
	- ■ モードでカメラメモを変更

#### **画像をコピーする**

内蔵メモリーとメモリーカード間で画像をコピーします。

- *1* メモリーカードをセットする
- 2 **□** メニュー「画像コピー】を選択し、▶ を押す
- **3** コピー方法を選択し、B を押す

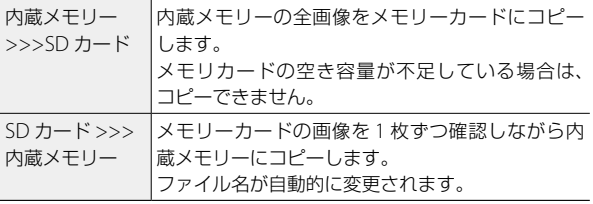

# **プロテクトを設定する**

画像を誤って削除しないように保護します。

#### **1 m** メニュー「プロテクト]を選択し、▶ を押す

# *2* 設定方法を選択する

[1 ファイル]「複数選択]「全ファイル選択]「全ファイル解除]から 選択します。

「1 ファイル〕を選択した場合は、▲▶ で画像を切り替えます。

#### 3 ox を押す

「複数選択」を選択した場合は、手順4に進みます。

- *4* [<sup>1</sup> 枚ずつ指定][範囲を指定]を選択する
- *5* 設定する画像を選択する

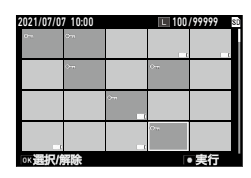

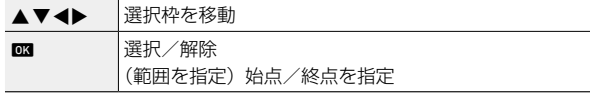

## *6* m を押す

選択した画像にプロテクトが設定/解除されます。

(气 *メ干 -------*

- プロテクトが設定されていた画像にプロテクトを設定すると、解除 されます。
- 注意 **-------------------------------------------------------------------------**
	- ₹ メニュー 「初期化 [カード]] [初期化 [内蔵メモリー]] を行うと、 プロテクトされた画像も削除されます。

# **画像を加工・編集する**

撮影した画像を加工・編集します。

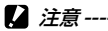

- 加工・編集ができるのは、本カメラで撮影した画像のみです。動画 から保存した静止画は加工・編集できません。
- 加工・編集を繰り返し実行すると、画質が劣化します。

# **画像サイズを変更する**

- **サイズを小さくする(リサイズ)**
- *1* 再生モードの <sup>1</sup> 画像表示で画像を表示する
- 2 D メニュー [リサイズ] を選択し、▶ を押す [リサイズ]画面が表示されます。
- *3* [記録サイズ][画質]を選択する 撮影時の設定よりも小さいサイズが選択 できます。

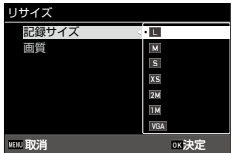

# 4 m を押す

5 「上書き保存」[新規保存]を選択し、**B3**を押す 画像が保存されます。

#### **トリミングする**

画像の一部を切り取って保存します。

- *1* 再生モードの <sup>1</sup> 画像表示で画像を表示する
- 2 **□** メニュー [トリミング] を選択し、▶ を押す
- *3* トリミングする範囲を指定する

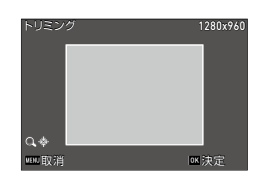

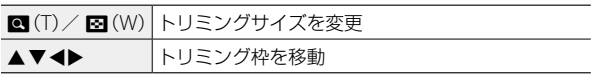

# 4 m を押す

画像が新規保存されます。

## **フィルターで加工する**

フィルターで画像を加工します。

#### *1* 再生モードの <sup>1</sup> 画像表示で画像を表示する

# 2 **□** メニュー [フィルター] を選択し、▶ を押す

「フィルター」画面が表示されます。

## 3 AV でフィルターを選択し、▶ を押す

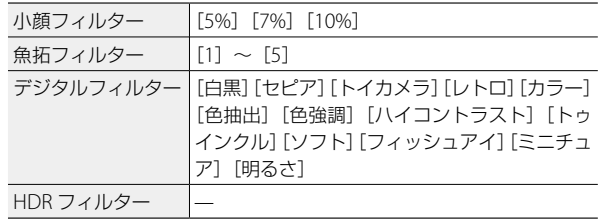

[HDR フィルター]を選択した場合は、手順 5 に進みます。

#### 4 ◆ で値を指定する 「デジタルフィルター」は、▲▼ で種類 を選択してから ◆ で値を指定します。

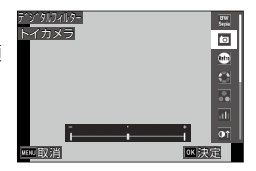

# 5 mg を押す

**6** 「上書き保存」[新規保存]を選択し、B3 を押す 画像が保存されます。

**動画を編集する**

#### 1 **□** メニュー [動画編集] を選択し、▶ を押す [動画編集]画面が表示されます。

# 2 ▲▼ で編集方法を選択する

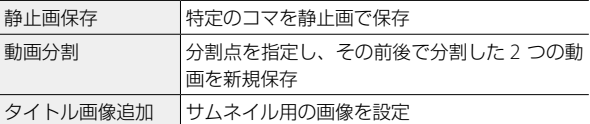

それぞれ以下を参照してください。

#### **特定のコマを静止画で保存する**

#### $1$  [静止画保存] を選択し、B を押す 動画の再生画面が表示されます。

#### *2* 保存する画像を表示する 動画再生時と同様に、再生や一時停止等 ができます。

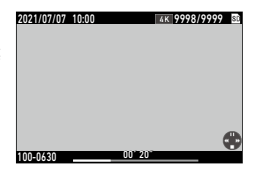

#### **3** ox を押す

選択したコマが静止画で保存されます。

#### **動画を分割する**

- **1** [動画分割] を選択し、 ex を押す 動画の再生画面が表示されます。
- *2* 分割位置の画像を表示する 動画再生時と同様に、再生や一時停止等ができます。 分割位置は、30 フレーム単位で指定できます。

#### 3 ex を押す

確認の画面が表示されます。

- 4 [分割] を選択し、**E を押す** 選択したコマで分割された動画が新規保存されます。
- **2** 注章----------
	- 記録時間が 2 秒未満の動画は分割できません。

#### **サムネイル用の画像を設定する**

- **1** 「タイトル画像追加] を選択し、BCM を押す 画像を選択する画面が表示されます。
- 2 ▲ で画像を選択する

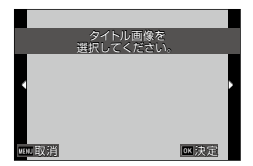

**3 mg** を押す

4 画像を動画の先頭に挿入するか最後に挿入するか指定し、 を押す

指定した位置に画像が挿入されます。

● メモ---------

- 挿入した画像は、動画の最初または最後に 3 秒間表示されます。
- 先頭に画像を挿入した場合は、動画のサムネイルとしてその画像が 表示されます。最後に挿入した場合は、動画のサムネイルは変更さ れません。

注意 **-------------------------------------------------------------------------**

• タイトル画像を追加すると 26 分以上になる動画には、設定できま せん。

## **赤目を補正する**

フラッシュ撮影で人物の目が赤く写った画像を補正します。

- *1* 再生モードの <sup>1</sup> 画像表示で画像を表示する
- 2 C メニュー [赤目補正] を選択し、▶ を押す
- 3 「ト書き保存」[新規保存]を選択し、**B3**を押す 画像が保存されます。
- **2** 注意---------
	- 以下の画像は赤目補正できません。
		- カメラが赤目と判定できなかった画像
		- 動画

# **パソコンを利用する**

付属の USB ケーブルを使用してパソコンと接続します。

## **接続モードを設定する**

パソコンで行う操作によって、E メニュー[USB 接続]を設定します。

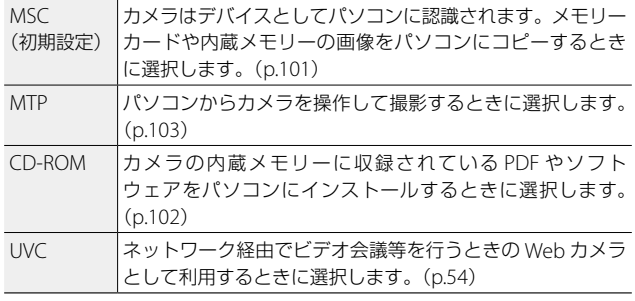

メモ **-------------------------------------------------------------------------**

- パソコンに接続してカメラの電源をオフにすると、バッテリーの充 電が開始されます。
- 本カメラとの接続と付属ソフトウェアの使用に必要なパソコンのシ ステム環境については[、「動作環境」\(](#page-158-0)p.157)を参照してください。

# <span id="page-102-0"></span>**画像をパソコンにコピーする**

- **1 A** メニュー「USB 接続]を [MSC] に設定する
- *2* カメラのバッテリー/カードカバー を開き、USB 端子に USB ケーブル を接続する

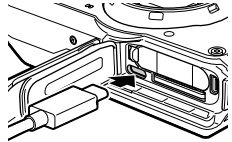

*3* USB ケーブルをパソコンの USB ポートに接続する カメラがデバイスとしてパソコンに認識されます。 メモリーカードがセットされているときはメモリーカードのファイル、 セットされていないときは内蔵メモリーのファイルが表示されます。

- *4* 画像をパソコンにコピーする
- *5* 保存が終了したら、カメラとパソコンの接続を解除する

*6* USB ケーブルを取り外す

- **12** 注音-------
	- バッテリー/カードカバーを開閉するときは、カメラに付着した水 や砂などの汚れを確実に除去し、汚れが入りやすい場所を避けて使 用してください。
	- 画像の取り込み中は、USB ケーブルを抜かないでください。

(气 *メ干 -------*

- 付属ソフトウェア「DL-20」を利用して、画像を取り込むこともで きます。
- 画像の無断コピー等を防ぐため、USB 接続時にパスワード入力を要 求するように設定することもできます。([p.139](#page-140-0))

# <span id="page-103-0"></span>**付属ソフトウェアを利用する**

付属ソフトウェアの詳細は、カメラの内蔵メモリーに収録されている 『使用説明書(ソフトウェア編)』に記載されています。

#### **1 A** メニュー「USB 接続]を「CD-ROM]に設定する

- *2* カメラの電源をオフにする
- *3* USB ケーブルでカメラとパソコンを接続する [「画像をパソコンにコピーする」\(](#page-102-0)p.101)を参照してください。
- *4* カメラの電源をオンにする

インストーラーが起動します。

**5** 「使用説明書(ソフトウェア編)を見る]をクリックする 『使用説明書(ソフトウェア編)』の PDF ファイルが開きます。

#### **付属ソフトウェアの種類**

本カメラには、以下のソフトウェアが付属しています。

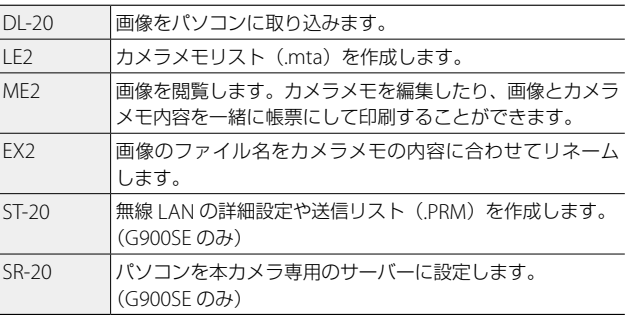

ソフトウェアのインストール方法や使い方は、『使用説明書(ソフト ウェア編)』を参照してください。

注意 **-------------------------------------------------------------------------**

- 付属ソフトウェアの対応 OS は、Windows® のみです。以下の環境 で動作します。
	- Windows®10  $(32$ bit / 64bit)
	- Windows®8.1 (32bit  $\angle$  64bit)
	- Windows Server® 2019 (64bit)
	- Windows Server® 2016 (64bit)
	- Windows Server® 2012 R2 (64bit)

# <span id="page-104-0"></span>**パソコンでカメラを操作する(G900SE のみ)**

別売りのソフトウェア「IMAGE Transmitter 2」を利用すると、パソ コンからカメラを操作して撮影ができます。

- **1** メニュー「USB 接続]を [MTP] に設定する
- *2* カメラの電源をオフにする
- *3* USB ケーブルでカメラとパソコンを接続する [「画像をパソコンにコピーする」\(](#page-102-0)p.101)を参照してください。
- *4* カメラの電源をオンにする
- *5* パソコンで「IMAGE Transmitter 2」を起動する IMAGE Transmitter 2 が起動し、カメラを認識します。
- **メモ--------**
	- 「IMAGE Transmitter 2」の詳細は、下記アドレスで公開している使

用説明書を参照してください。

**[http://www.ricoh-imaging.co.jp/japan/support/download/](http://www.ricoh-imaging.co.jp/japan/support/download/manual/ ) [manual/](http://www.ricoh-imaging.co.jp/japan/support/download/manual/ )**

# **ネットワークを利用する(G900SE のみ)**

カメラとサーバーや通信端末を Bluetooth® または無線 LAN で接続し、 データの送受信を行います。

#### **通信方式を選択する**

無線接続する機器に合わせて、<> メニュー「通信切り替え]で「無線 LAN]「Bluetooth]「無線 LAN/BT]を選択します。 無線接続時の基本的な動作は、 v メニューで設定します。

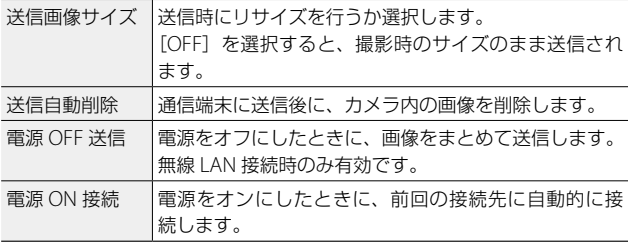

接続する通信方式によって、それぞれ設定を行ってください。

- 「無線 LAN [接続を設定する」\(](#page-107-0)p.106)
- 「Bluetooth® [接続を設定する」\(](#page-109-0)p.108)

**2** 注意-----

- 以下のときは、無線 LAN は無効です。
	- USB 接続中
- 航空機内など無線通信の使用が制限または禁止されている場所では、 Bluetooth® /無線 LAN を使用しないでください。
- Bluetooth® /無線 LAN を使用するにあたっては、使用する国の法 律を遵守してください。

# **通信端末でカメラを操作する**

専用アプリ「Image Sync」を使うと、本カメラと無線接続した通信 端末で以下の機能が利用できます。

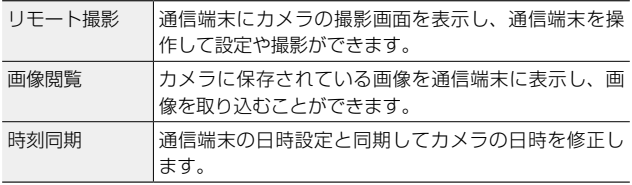

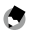

メモ **-------------------------------------------------------------------------**

- Image Sync は iOS と Android ™に対応しています。App Store ま たは Google Play ™からダウンロードしてください。対応 OS など の詳細は、ダウンロードサイトを参照してください。
- カメラと通信端末の接続方法や Image Sync の機能 は、下記アドレスを参照してください。

#### **[http://www.ricoh-imaging.co.jp/japan/](http://www.ricoh-imaging.co.jp/japan/products/app/image-sync2/ ) [products/app/image-sync2/](http://www.ricoh-imaging.co.jp/japan/products/app/image-sync2/ )**

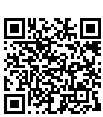

• Image Sync の画面は、ご使用のカメラや通信端末の OS、アプリの バージョンによって異なります。また機能向上のため、予告なく仕 様を変更する場合があります。

#### **通信端末を操作して撮影する**

通信端末を操作して、離れたところからカメラで撮影ができます。

- モードダイヤルを SCN に合わせ、
- 2 SCN メニュー [Image Sync] を選択する [Image Sync] モードになり、無線 LAN がオンになります。
- *3* 通信端末で Image Sync を起動する
- *4* 通信端末で無線 LAN をオンにし、カメラと接続する Image Sync を操作して撮影ができるようになります。

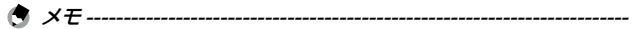

- カメラの電源をオフにするか撮影モードを切り替えると、無線 LAN 接続は解除されます。
- [Image Sync]モードのときは、カメラの操作はできません。

#### <span id="page-107-0"></span>**無線 LAN 接続を設定する**

パソコンで無線 LAN 接続先の設定内容を「送信リスト」として作成し、 その内容をもとにカメラとサーバーを接続します。 カメラに送信リストが読み込まれている場合は、手順 3 から操作しま す。

*1* 付属ソフトウェア「ST-20」を使用して送信リストを作成し、 メモリーカードまたは内蔵メモリーに転送する 『使用説明書(ソフトウェア編)』を参照してください。([p.102](#page-103-0)) 内蔵メモリーに送信リストを転送した場合は、手順 3 に進みます。

2 ∞ メニュー「送信リスト読み込み」で ▶ を押す 送信先リストが読み込まれます。 送信リストがない場合は、手順 3 で手動で設定します。

3 ∞ メニュー [送信先選択]で▶ を 押し、ab で送信先を選択する ▶ を押すと、設定内容の詳細を確認した り、修正することもできます。

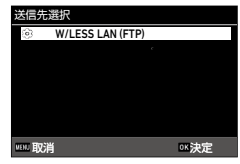

**4 ∞** メニュー [送信先選択画面] を設定する

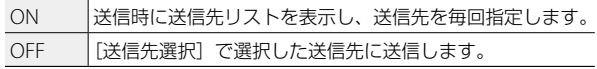
**5** ∞ メニュー [簡易接続選択] を設定する

| OFF             | 「送信先選択」で選択した送信先に送信します。                                                             |
|-----------------|------------------------------------------------------------------------------------|
| WPS ボタン<br>接続   | 無線 LAN アクセスポイントに WPS ボタンがある場合<br>に、ボタンを押すだけで接続します。                                 |
| WPS PIN 接<br>続  | 無線 LAN アクセスポイントが PIN 方式に対応している<br>場合に、アクセスポイントに設定されている8桁のPIN<br>コードをカメラで入力して接続します。 |
| スキャン接<br>続      | 接続可能な無線 LAN アクセスポイントを検索して接続<br>先を選択し、カメラでネットワークキーを入力して接<br>続します。                   |
| 無線 LAN 接<br>続情報 | 接続した無線 LAN アクセスポイントの情報をカメラに<br>表示します。                                              |

## **6 ∞** メニュー [通信切り替え]で [無線 LAN]または [無線 LAN/BT]を選択する

# **Bluetooth® 接続を設定する**

G メニューで詳細設定を行います。

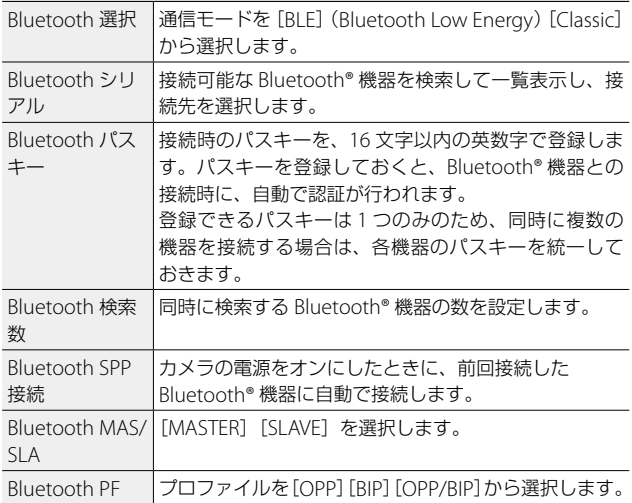

#### **外部機器を接続する**

Bluetooth® 対応のバーコードリーダー、GPS、距離計が利用できます。 外部機器を Bluetooth® 接続で利用するときは、∞ メニューで以下を 設定します。

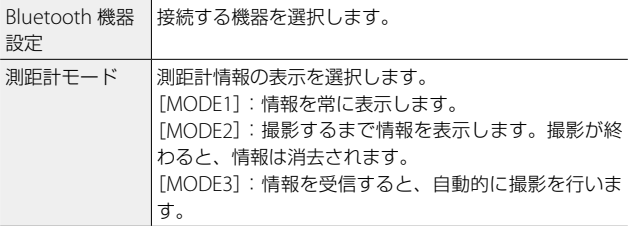

• 対応する機器については、下記アドレスを参照してください。

#### **[http://www.ricoh-imaging.co.jp/japan/products/](http://www.ricoh-imaging.co.jp/japan/products/ )**

• GPS の外部機器を接続したときは、カメラの GPS 機能は無効です。

メモ **-------------------------------------------------------------------------**

## **ファイルを送信する**

撮影済み画像の中から選択して通信端末に送信します。

- **7 C メニュー「ファイル送信」を選択し、▶ を押す** [送信先]画面が表示されます。
- *2* 送信先を選択する

無線 LAN 接続では、[送信リスト読み込 み]で読み込まれた送信先が表示されま す。([p.106](#page-107-0))

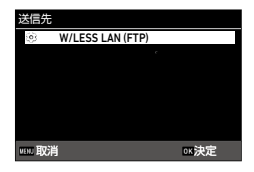

以下の操作ができます。

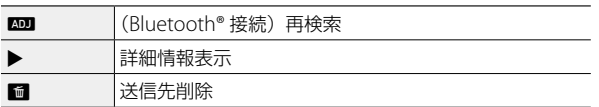

## 3 mg を押す

Bluetooth® 接続でパスキーが必要な場合は、30 秒以内に入力します。

- 4 [1 ファイル送信] [全ファイル送信] を選択し、B を押す ■ メニューを選択する前に複数画像表示 ([p.87](#page-88-0)) にしていた場合は、 「1枚ずつ指定]「範囲を指定]を選択して ■ 押します。
- **メモ-------**
	- 再生モードで m を長押しすると、送信画面に切り替わり、手順4 の状態になります。

#### **撮影直後に送信する**

撮影直後のクイックビューが表示されているときに、画像を送信する ことができます。C メニュー[ファイル送信]で前回指定した送信 先に送信されます。

■メニュー「クイック送信モード〕で、送信する方法を設定します。

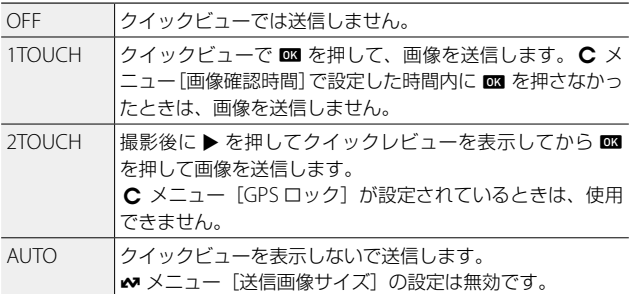

- - 注意 **-------------------------------------------------------------------------** • 以下のときは、クイックビュー送信はできません。
		- $\cdot$  SCN  $F-K$ /  $\blacksquare$   $F-K$
		- [ドライブモード]の「連続撮影]「高速連写][M 連写][S 連写]

## **サポート機能**

G メニュー[サポート]で、無線 LAN 通信に関するサポート機能が 使用できます。

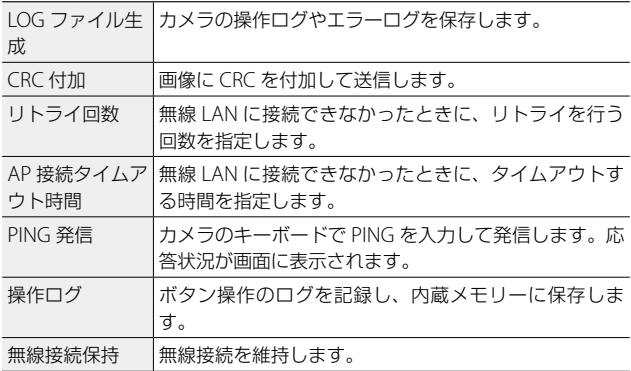

# **専用サーバー使用時の設定**

付属ソフトウェア「SR-20」を使用し、パソコンを本カメラ専用のサー バー(SR-20 サーバー)に設定したときの動作を ∞ メニュー[サーバー 同期]で設定します。

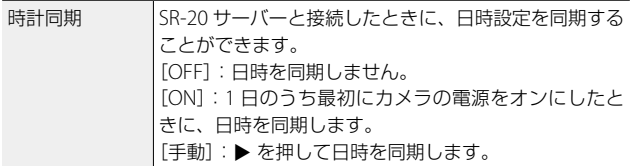

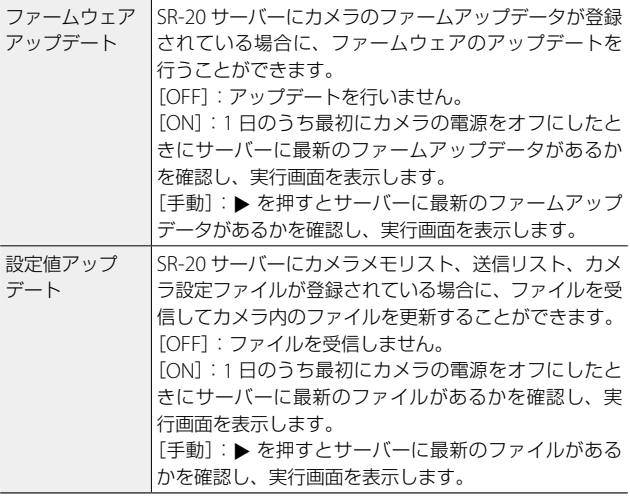

メモ **-------------------------------------------------------------------------** • 付属ソフトウェアの詳細は、『使用説明書(ソフトウェア編)』を参

照してください。([p.102](#page-103-0))

• 上記の機能を実行するときは、サーバーの SR-20 を起動しておきま す。

# **よく使う設定値を登録する**

## **モードダイヤルを利用する**

よく使用する撮影設定をモードダイヤル U1 /U2 に割り当てて、簡 単に呼び出して利用できます。 以下の機能が登録できます。

- 撮影モード • С メニューの一部
- ・ ✿ / ■∪ メニュー(一部を除く) ・ 踮 メニューの一部

#### **設定を登録する**

- *1* 登録する撮影モードと機能をすべて設定する
- 2 C メニュー「USER 設定登録」を選択し、▶ を押す
- 3 「U11 「U21 を選択し、B を押す 設定が登録されます。

#### **USER モードを利用する**

- 掃影モードで、モードダイヤルを U1 / U2 に合わせる
- *2* 必要に応じて設定を変更する
- (有 *メモ------*
	- 手順 2 で変更した設定は、カメラに記憶されません。モードダイヤ ルを切り替えると、登録済みの設定に戻ります。

 $\overline{111}$ U2

 $\frac{1}{2}$ 

OK 決定

現在の設定をどちらに 保存しますか?

# **設定をファイルに保存する**

メニューで設定した内容を、メモリーカードに保存することができま す。設定内容を復元したり、複数のカメラを同じ設定にすることがで きます。

**- ★ メニュー「カメラ設定ファイル]の「書き込み]でメモリーカー** ドに保存し、[読み込み]で保存されていた設定を呼び出します。

**■** 注意 -------

- 設定ファイルはメモリーカード内「SYSTEM」フォルダーに「CAMERA. PRMI というファイル名で保存されます。「書き込み]を行うと、古 いファイルは上書きされます。
- メモリーカードに記録できない状態のときは、設定ファイルは保存 できません。
- M5 メニュー 「ユーザーカメラロック設定] [管理者カメラロック設定] が[カメラ]に設定されている場合は、設定ファイルは読み込めま せん。[OFF]に変更してから設定ファイルを読み込んでください。

# **ボタンをカスタマイズする**

# **ADJ ボタンに機能を登録する**

nを押して機能を簡単に利用する「ADJ モード」の設定ができます。 以下から5つの機能が登録できます。(「 1 は初期設定)

- OFF
- 露出補正「設定 1]
- 記録サイズ[設定 2]
- アスペクト比[設定 3]
- ISO 感度 [設定 4]

• 画像仕上

- ホワイトバランス「設定 5]
- 
- 
- 
- 
- 
- アウトドアモニター
- **1 C** メニュー 「ADJ ボタン設定 1] ~ [ADJ ボタン設定 5] を 選択し、▶ を押す
- 2 ▲▼ で機能を選択し、B を押す ADJ モードの機能が変更されます。

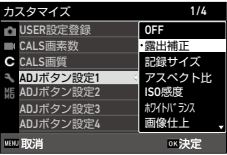

(5) メモ-------

• ADJ モードの使い方は、「ADJ ボタンで設定する」(p.25)を参照 してください。

設定を変更する 設定を変更する

6

- 画質
- 測光方式
- AF
- 顔検出
- ハイライト補正
- シャドー補正
	-

# **Fn ボタンに機能を登録する**

h に機能が登録できます。 以下の機能から登録できます。

#### **静止画**

- OFF
- 露出補正
- 記録サイズ
- 画質
- アスペクト比
- ホワイトバランス
- ISO 感度
- AF
- 顔検出

#### **動画**

6

設定を変更する

設定を変更する

- OFF
- Movie SR
- Movie SR +
- ホワイトバランス
- AF
- 顔検出
- オートマクロ
- 測光方式
- ハイライト補正
- シャドー補正
- シャープネス
- 彩度/調色
- コントラスト
- アウトドアモニター「初期設定]
- 露出補正
- シャープネス
- 彩度/調色
- コントラスト
- アウトドアモニター[初期設定]

1 C メニュー [Fn 設定] を選択し、▶ を押す

2 ▲▼ で機能を選択し、B を押す 機能が登録されます。

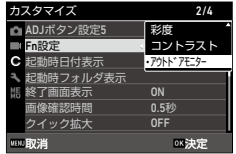

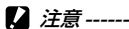

• m に設定した機能は、撮影モードのときのみ有効です。また、MF メニュー「画像クリップ] を設定して撮影しているときは、■ に設 定した機能は使用できません。

# **表示と音の設定**

#### **起動画面を設定する**

電源をオンにしたときの画面表示は、■ メニュー「起動画面設定] で設定します。

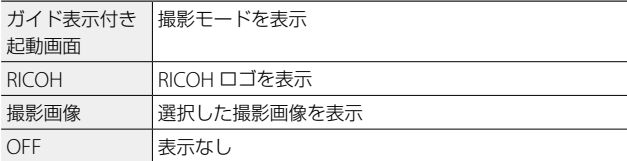

## **起動時/終了時の表示情報を設定する**

電源をオン/オフしたときの表示情報を C メニューで設定します。

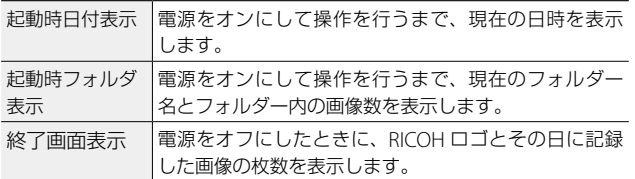

# **ライブビューの表示を設定する**

C メニューでライブビューの表示を設定します。

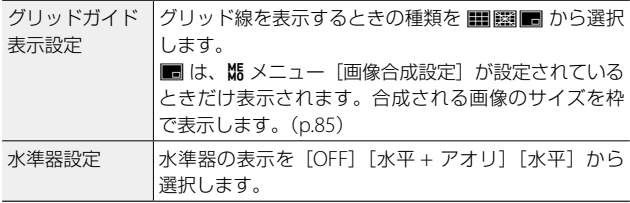

- (有 メモ--------
	- C メニュー「水準器キャリブレーション] を実行すると、現在のア オリ方向を基準として記憶します。

#### **画像モニターの明るさを設定する**

◆ メニューで画像モニターの明るさを調節できます。

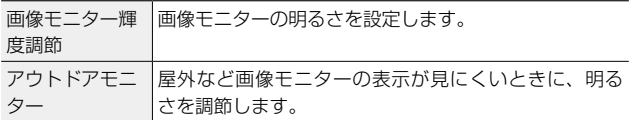

■■ 注意-------

• [アウトドアモニター]を設定しているときは、[画像モニター輝度 調節]は変更できません。

### **ランプを設定する**

E メニュー[電源ボタンランプ]で、電源をオンにしたときに、電 源ボタンのランプを点灯させるかどうか設定ができます。

## **音量を設定する**

₹ メニューで音量を設定します。

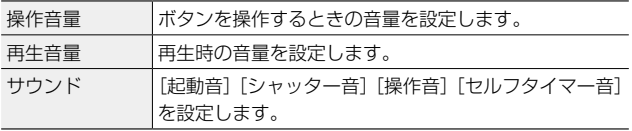

**省電力の設定**

## **自動的に電源をオフにする**

一定時間カメラを操作しなかったときに、自動的に電源をオフにしま す。< メニュー「オートパワーオフ]で電源をオフにするまでの時 間を設定します。

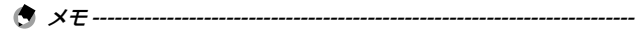

- •以下のときは、「オートパワーオフ]は働きません。
	- SCN モード「インターバル撮影] / モード撮影中
	- 動画/スライドショウ再生中
	- 処理中
	- パソコン接続中
	- FlashAir 接続中

#### **画像モニターの輝度を落とす**

カメラを操作しなかったときに画像モニターの輝度を落とす、または オフにします。E メニューで以下の設定できます。

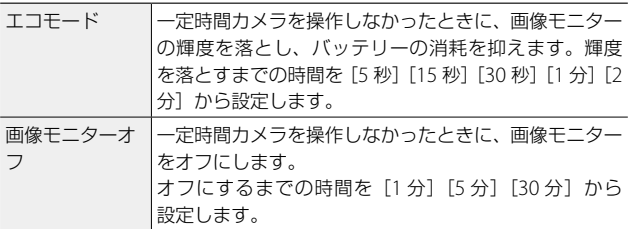

カメラを操作すると、元の輝度・表示に戻ります。

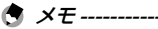

#### • 以下のときは、「エコモード]は働きません。

- SCN モード「インターバル撮影] / モード撮影中
- $\cdot$  5  $\pm$   $\vdash$
- C モード
- メニュー表示中
- AC アダプター使用中
- 以下のときは、[画像モニターオフ]は働きません。
	- SCN モード [インターバル撮影]撮影中
	- 動画/スライドショウ再生中
	- パソコン接続中

# **GPS の設定**

本カメラは GPS 機能を内蔵しており、GPS 衛星の情報を取得できます。

注意 **-------------------------------------------------------------------------**

- GPS 機能をオンに設定すると、カメラの電源が切れているときも定 期的に GPS 情報の取得が行われているため、バッテリーが消耗しま す。
- 電波を遮断/反射する場所など地理的状況によっては、GPS 情報が 取得できない、または取得に時間がかかることがあります。
- 衛星の移動によって、GPS 情報が取得できなかったり取得に時間が かかることがあります。
- 同じ周波数帯の電波を発生するものや、強い磁気を発生するものの 付近では、GPS 情報が取得できなかったり GPS 情報の精度が低下す る場合があります。
- 前回の使用から長期間経過した場合や、長距離の移動があった場合 は、GPS 情報の取得に時間がかかることがあります。
- 強い磁気を発生するものや磁気を遮断するものの付近では、正しい 方位情報が取得できない場合があります。
- 電波塔などの周囲や強い静電気が発生している場所では、正常に機 能しない場合があります。
- お使いの国や地域によっては、GPS の使用や位置情報の収集等が規 制されている場合があります。海外旅行などで外国へ持ち込む場合 は、GPS 機能付きカメラの持ち込みやログ収集等の制限がないか、 事前に大使館や旅行代理店に確認してください。

6

## **GPS 情報を表示する**

GPS 機能を利用して、画像に位置情報を記録できます。

C メニュー [GPS] で設定するか、BB (▶) 長押しでオン/オフを 切り替えます。撮影モードのときに、1 秒ごとに GPS 情報を取得しま す。

取得した GPS 情報は、撮影モードの「詳 細情報表示」(p.22)で確認できます。

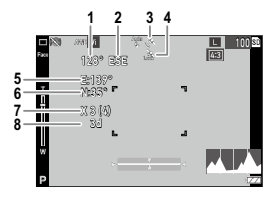

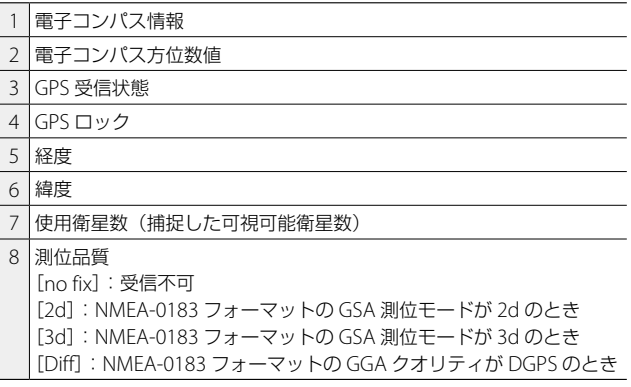

(キ) メ*モ ------*

• 画面に表示する GPS 情報の規格は、 C メニュー [GPS 表示モード] で設定します。

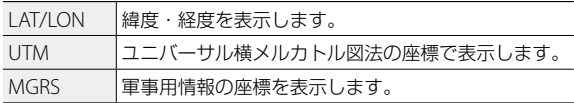

- 画像に記録された位置情報の詳細は、再生モードの「詳細情報表示」 (p.22)で確認できます。
- 受信した GPS 情報を保持したい場合は、C メニュー「GPS ロック] を「ON]に設定します。撮影画面で ▶ を押すと、GPS 情報がロッ クされ、もう一度▶ を押すとロックが解除されます。

#### **日時設定を自動補正する**

C メニュー [GPS 自動時計補正]を [ON] に設定すると、GPS 情報 をもとにカメラの日時設定が補正されます。

#### <span id="page-124-0"></span>**移動経路を記録する**

GPS の位置情報を利用して、移動経路を記録します。

- 1 C メニュー「GPS ログ」を選択し、▶ を押す [GPS ログ]画面が表示されます。
- 2 [ログの取得]で B を押す

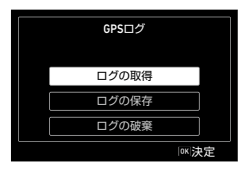

*3* [記録間隔][記録時間]を設定する

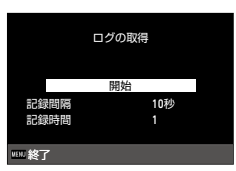

6

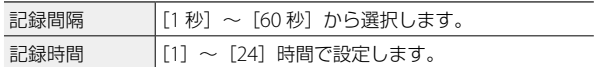

## 4 「開始] を選択し、B3 を押す

ログの記録が開始されます。 記録を停止するときは「停止]を選択します。 設定した記録時間が経過すると、記録が終了します。

**2** 注意--------

- · ログ記録中に SCN モード「インターバル撮影]「インターバル動画] で撮影しようとすると警告のメッセージが表示され、撮影できませ  $h_{1a}$
- 以下のときは、ログの間隔がずれることがあります。
	- カメラの電源オン/オフ時
	- 新たな衛星の情報を取得しているとき
- [記録時間]で設定できる時間は、[記録間隔]によって異なります。 また、[記録時間]で設定した時間よりも 1 分程度長くデータを取得 する場合があります。

#### **ログを保存する**

記録したログは、メモリーカードに保存できます。

- **1** [p.123](#page-124-0) の手順 2 の画面で [ログの保存]を選択し、▶ を押す
- 2 [NMEA] [KML] を選択し、B を押す ログファイルが、メモリーカード直下の「GPSLOG」フォルダーに、 001 ~ 999 の連番と月日(例:001\_0505)のファイル名で保存 されます。

(有 *メ干 -------*

- ログファイルは、対応するソフトウェアを使用してパソコンで確認 してください。
- ログファイルを削除するときは、手順 2 の画面で「ログの破棄] を 選択します。<br />
メニュー [初期化 [カード]] では、削除され ません。

**2** 注章-------

- メモリーカードが記録できない状態のときは、ログファイルは保存 できません。また、改ざん防止カードには、ログファイルを保存で きません。
- GPS 情報が測位できていないときは、ログファイルは保存されませ  $h_{l_0}$

#### **方位情報を設定する**

撮影画面に表示する方位情報は、C メニューで設定します。

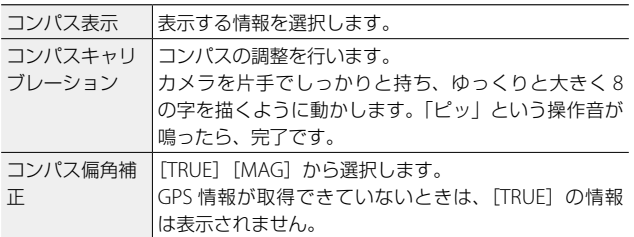

### **GPS 情報を写し込む**

受信した GPS 情報を、画像の右下に写し込むことができます。C メ ニュー[入力撮影]で設定します。

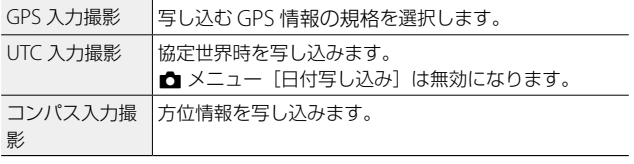

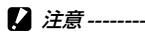

- 写し込んだ GPS 情報は削除できません。
- 以下のときは、GPS 情報を写し込むことはできません。
	- SCN モード「ハイスピードカメラ]
	- $\cdot$   $\blacksquare$   $\vdash$   $\vdash$   $\vdash$
	- [ドライブモード]の[高速連写][M 連写][S 連写]

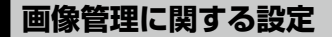

### **フォルダー/ファイルを設定する**

フォルダー名とファイル名は初期設定では、以下の名前が自動的に付 きます。

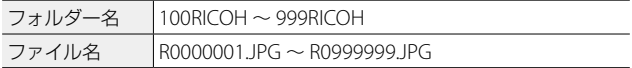

ファイル名の番号が RO\*\*9999 を超えると次のフォルダーが作成さ れ、ファイル番号は R0\*\*0001 になります。フォルダー番号が 999 のときは、ファイル番号が R0\*\*9999 を超えると、そのメモリーカー ドでは記録できなくなります。

フォルダー名/ファイル名の付け方は、変更することができます。

#### <span id="page-127-0"></span>**フォルダ作成設定**

本機で撮影を行うと、フォルダーが自動的に作成されて画像が保存さ れます。フォルダー名には、100 ~ 999 の連番と 5 文字の文字列が付 きます。

フォルダー名の文字列を変更することができます。

#### **7 A** メニュー「フォルダ作成設定] を選択し、▶ を押す

# 2 ▲▼ で選択する

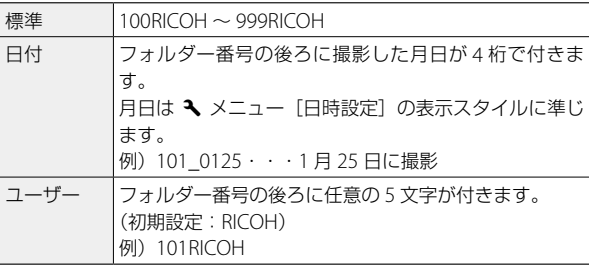

[標準][日付]を選択した場合は、手順 6 へ進みます。

6

### 3 [ユーザー]を選択し、▶ を押す

文字を入力する画面が表示されます。

# *4* フォルダー名を入力する

半角 5 文字以内で英数字を入力します。

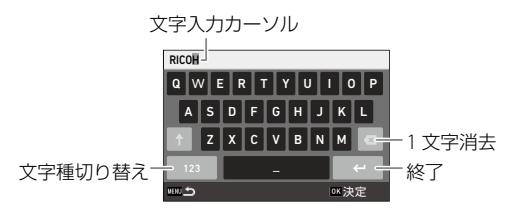

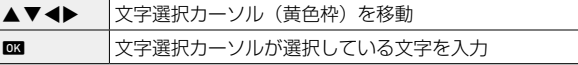

- 5 文字が全部入力できたら文字選択カーソルを ← まで移動し、 **DK1 を押す**
- **6** [実行] を選択し、**ex** を押す
- **メモ---------**
	- フォルダー名を変更すると、次の撮影時に新たな番号のフォルダー が作成されます。
	- [標準]のフォルダーに保存された画像は、付属ソフトウェア「DL-20」 でパソコンに取り込みができます。([p.102](#page-103-1))

**2** 注意------

- フォルダー番号は最大 999 番です。999 番フォルダーが作成済みの ときに、フォルダー名の変更を行うと、撮影ができなくなります。 またファイル番号が9999に達したときも、撮影ができなくなります。
- 改ざん防止カードのフォルダー番号/ファイル番号の最大値は、カー ドメーカーにご確認ください。

#### **ファイル名変更設定**

ファイル名の先頭には、標準で「R001」の文字列が付きます。 この文字列を任意の文字列に変更することができます。

## **1 A** メニュー「ファイル名変更設定」を選択し、▶ を押す

#### 2 「ユーザー]を選択し、▶ を押す

# *3* 文字列を指定する

アルファベット大文字と数字、「二 が指定できます。

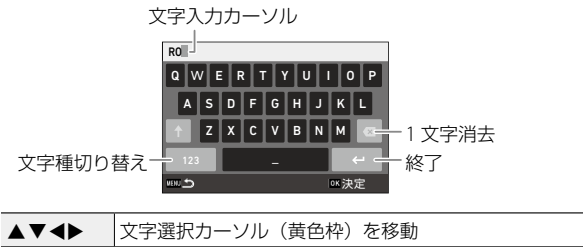

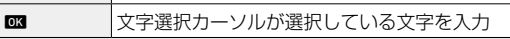

- 4 文字が全部入力できたら文字選択カーソルを ← まで移動し、 OKIを押す
- **2** 注意----
	- [ユーザー]に設定して撮影された画像は、付属ソフトウェア「DL-20」 でパソコンに取り込んだときに、「RIMG\*\*\*\*JPGI のファイル 名に変更されます。

#### **ファイル連続 No.**

メモリーカードを入れ替えたときに、ファイル番号を継続するかどう かを、E メニュー[ファイル連続 No.]で、設定できます。

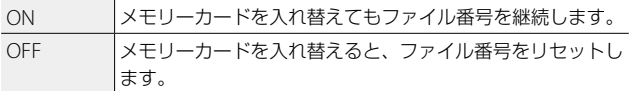

#### **ファイル番号リセット**

E メニュー[ファイル番号リセット]を実行すると、新たな番号のフォ ルダーが作成され、ファイル番号が 0001 から開始されます。

メモ **-------------------------------------------------------------------------**

- メモリーカードがセットされていないときは、内蔵メモリーのファ イル番号がリセットされます。
- << メニュー「ファイル連続 No.]の設定によって、以下のファイル 番号に達するとフォルダーが新規作成されてファイル番号が自動的 にリセットされます。

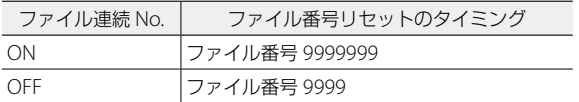

## **著作権情報を設定する**

画像の Exif データに記録する著作権者の情報を設定します。

- 1 **A** メニュー「著作権情報の添付」を選択し、▶ を押す
- 2 [ON] [OFF] を選択し、B を押す
- 3 [著作権情報] を選択し、▶ を押す 文字を入力する画面が表示されます。
- *4* 著作権者名を入力する 半角 32 文字以内で英数字・記号を入力します。

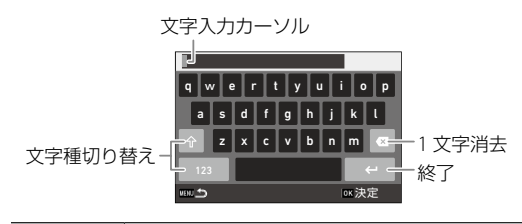

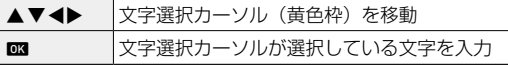

- 5 文字が全部入力できたら文字選択カーソルを←まで移動し、 OKIを押す
	- **A** メニューに戻ります。

入力した文字列の 11 文字分が表示されます。

- メモ **-------------------------------------------------------------------------**
	- 著作権情報は、再生モードの「詳細情報表示」(p.22)で確認でき ます。

#### **著作権情報を写し込む**

著作権情報を画像の下側に写し込むことができます。<br > 設定します。

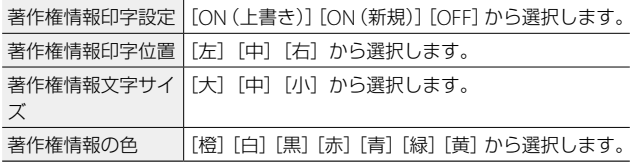

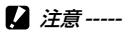

- 写し込んだ著作権情報は削除できません。
- 以下のときは、著作権情報を写し込むことはできません。
	- SCN モード「ハイスピードカメラ」
	- •■モード
	- [ドライブモード]の「高速連写][M 連写][S 連写]
	- E メニュー[著作権情報]を設定していないとき
	- 版 メニュー「画像合成設定]が「黒板]「画像クリップ]で、[著 作権情報印字設定] を [ON (新規)] に設定したとき
- [著作権情報文字サイズ]を「大]「中]に設定したときは、文字列 の一部が印字されないことがあります。

6

## **目的地の日時を記録する**

[「初期設定」\(](#page-45-0)p.44)で設定された日時は、現在地の日時として設定 され、画像の撮影日時に反映されます。

現在地とは別に目的地の日時を設定すると、海外で使用するときなど に目的地の日時を記録できます。

## 1 A メニュー「ワールドタイム]を選択し、▶ を押す [ワールドタイム]画面が表示されます。

2 「時刻切替]で「目的地」を選択す る 現在地の日時に戻すときは「現在地]を

選択します。

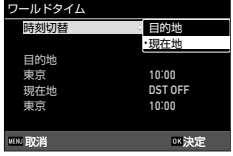

**3** [目的地]で ▶ を押し、夏時間を設定する

設定する都市が夏時間を採用している場合は「DSTI を選択します。

**4** 都市名の行で ▶ を押し、目的地の 都市を選択する

75 都市から選択できます。

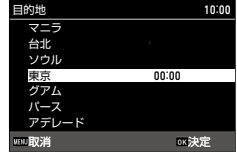

# **5 mg** を押す

- (5) メモ-------
	- ₹ メニュー [設定初期化]を行っても、[現在地] [目的地] の設定 は初期化されません。

**カメラメモの設定**

## **カメラメモモードを設定する**

カメラメモの設定方法を 版 メニュー [カメラメモモード]で設定し ます。

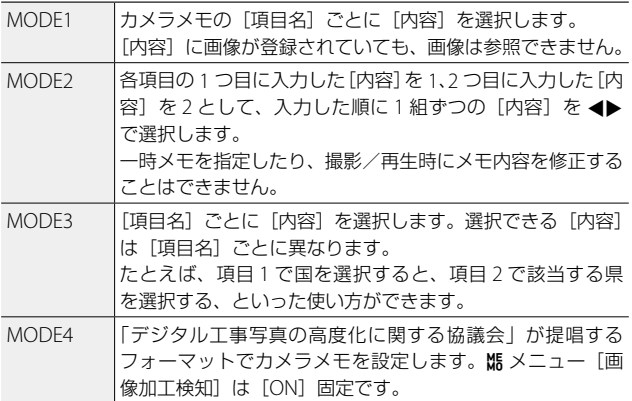

カメラメモ設定時の動作は、以下を設定します。

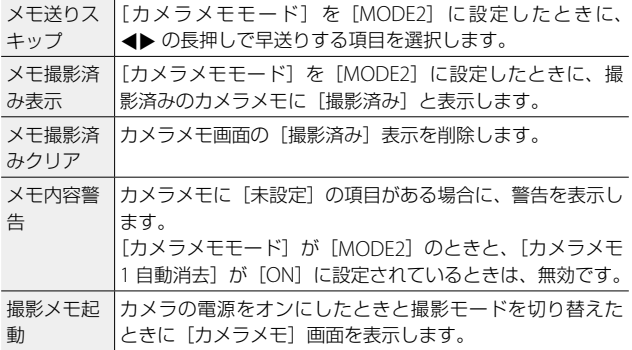

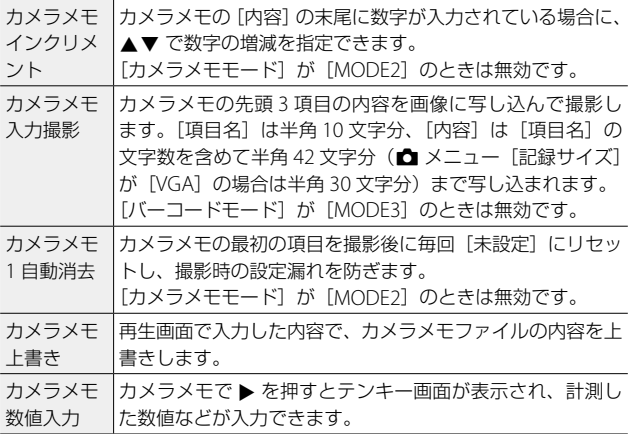

# **バーコードを利用する**

カメラでバーコードを撮影して一時メモを設定するときのバーコード の読み取りデータの登録方法を、 V メニューで [バーコードモード] で設定します。

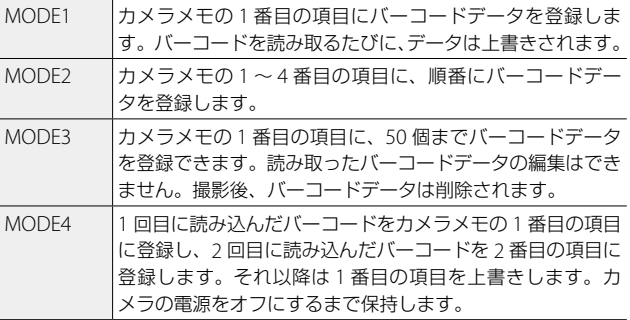

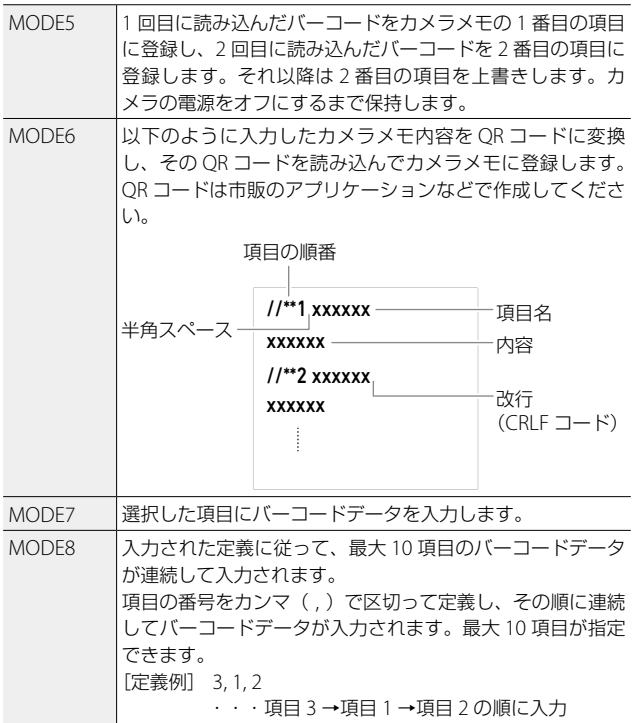

バーコードの詳細は、以下を設定します。

| バーコード<br>種類           | 読み取るバーコードの種類を選択します。<br>「AUTO]:種類を自動で判別します。<br>[1 次元]: EAN-13/8 (JAN-13/8) / UPC-A/E / UPC /<br>FAN(アドオン付き)/Interleaved 2of5 / CODFBAR<br>(NW-7) $\angle$ CODE39 $\angle$ CODE93 $\angle$ CODE128 TYPE-C $\angle$<br>$GS1-128$ (EAN-128) $\angle$ RSS (GS1 DataBar)<br>[QR コード] [マイクロ QR コード] [DataMatrix] [PDF417]<br>[マイクロ PDF417] [MaxiCode] [EAN.UCC] [Aztec] :<br>二次元バーコード<br>一次元バーコードは 32 桁、二次元バーコードは 2400 桁ま<br>で読み取り可能です。二次元バーコードでは、音声メモは<br>使用できません。 |
|-----------------------|----------------------------------------------------------------------------------------------------|
| 読み取り時<br>間            | バーコードを読み取る時間を選択します。                                                                                                    |
| バーコード<br>LED 補助光      | バーコードを読み取るときに、リングライトを点灯します。                                                                                                    |
| スタートス<br>トップコー<br>ド表示 | バーコードのスタート、ストップコードを表示させるかど<br>うかを選択します。                                                                                                    |
| バーコード<br>ボタン          | バーコードの読み取りを開始するボタンを ■ または ■ に<br>設定します。■ に設定したときは、カメラメモのファイル<br>は選択できません。                                                                                                    |
| バーコード<br>自動認識         | バーコードを自動で認識させるかどうか選択します。「ON]<br>に設定すると、画像モニターにアイコン A-BC が表示され<br>ます。                                                                                                    |

メモ **-------------------------------------------------------------------------**

• 「バーコード自動認識]を「ON]に設定してバーコードを認識する と、カメラメモ画面が 3 秒間表示され、アイコンが黄色に変わります。 表示するカメラメモの情報は、あらかじめ登録しておきます。

**■** 注意 -------

• 画像モニターがオフになっているときは、バーコードの自動認識は できません。

# <span id="page-138-0"></span>**IC カードを利用する(G900SE のみ)**

NFC 対応の IC カードを利用して、撮影者情報などをカメラメモに入 力することができます。

■ メニュー [NFC] を [ON] に設定し、[NFC 機能選択設定] を設 定します。

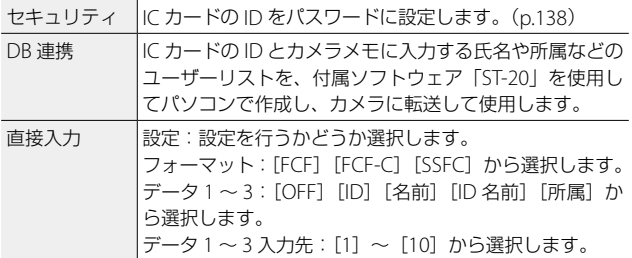

IC カード利用時は、カメラ上部の NFC マークに IC カードをタッチし て入力します。

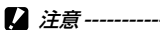

• [NFC] を [ON] に設定して IC カードを登録すると、[NFC] は [OFF] に変更できません。また「NFC 機能選択設定]の「ヤキュリティ] も [OFF] に変更できません。

6

# <span id="page-139-0"></span>**カメラにパスワードを設定する**

カメラの管理者とユーザーにそれぞれパスワードを設定し、使用する 機能を制限します。

## *1* <sup>F</sup> メニュー[ユーザー PW 設定 / 変更]または[管理者 PW 設定 / 変更] を選択する

パスワードを変更するときは、設定済みのパスワードを入力します。

*2* パスワードの入力方法を選択する

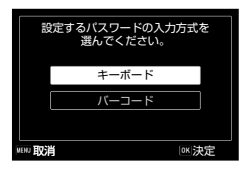

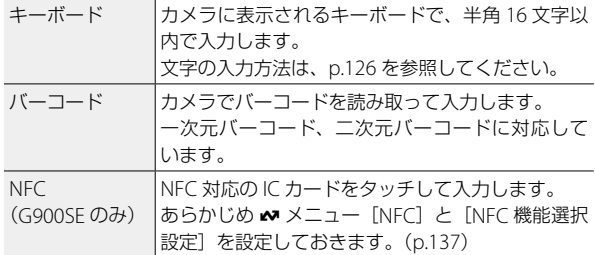

# *3* パスワードを入力する

- *4* 手順 <sup>3</sup> で入力したパスワードを再度入力する 入力した内容が一致するとパスワードが設定されます。
- 注意 **-------------------------------------------------------------------------**
	- 設定したパスワードは、忘れないように注意してください。パスワー ドを忘れてしまった場合は、当社修理受付センターまでご連絡くだ さい。

• [NFC]を選択した場合は、ユーザーパスワードを 10 個まで登録で きます。パスワードを削除する場合は、すべてのパスワードが一度 に削除されます。

メモ **-------------------------------------------------------------------------**

• パスワードを変更するときは、古いパスワードを入力してから新し いパスワードを入力します。新しいパスワードを入力しないで設定 を終了すると、パスワードの設定が解除されます。

#### **使用できる機能を制限する**

ユーザーと管理者の使用範囲を設定します。 パスワードを要求する操作を設定することで、パスワードを知らない ユーザーが使用できないようにします。

- 1 KK メニュー「ユーザーカメラロック設定]または [管理者カ メラロック設定]を選択する
- *2* パスワードを入力する

[ユーザー PW 設定 / 変更][管理者 PW 設定 / 変更]で設定したパスワー ドを入力します。

3 ▲▼ でパスワードを要求する操作 を選択し、▶ を押す 複数の操作を組み合わせて設定すること ができます。

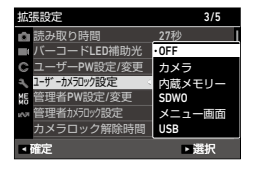

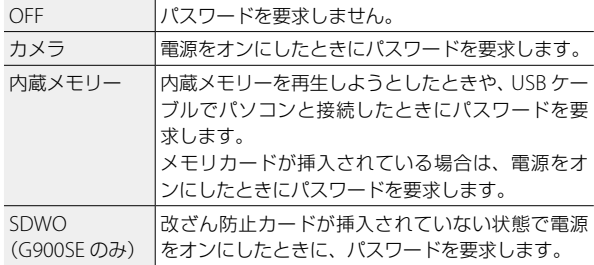

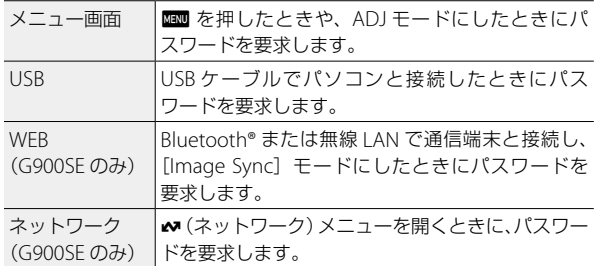

# 4 <del>4</del> を押す

### **5** [実行] を選択し、BSQ を押す

注意 **-------------------------------------------------------------------------**

• ロック設定を解除する場合は、「ユーザーカメラロック設定]「管理 者カメラロック設定]とも管理者のパスワードが必要です。管理者 パスワードを設定していない場合は、ユーザーのパスワードで「ユー ザーカメラロック設定]を解除します。

## **メモリーカードにパスワードを設定する**

メモリーカードにパスワードを設定します。 パスワードを設定したメモリーカードをカメラにセットして電源をオ ンにすると、パスワードが要求されます。

- **1** パスワードを設定するメモリーカードを挿入し、 US メニュー [SDPW 設定・変更]を選択する
- 2 [実行] を選択し、B3 を押す
- *3* パスワードを入力する [「カメラにパスワードを設定する」\(](#page-139-0)p.138)を参照してください。
- *4* 手順 <sup>3</sup> で入力したパスワードを再度入力する 入力した内容が一致するとパスワードが設定されます。

注意 **-------------------------------------------------------------------------**

- 動作確認済みのメモリーカードについては、当社ホームページを参 照してください。
- パスワードを設定したメモリーカードは、カードリーダーなどを使 用してパソコンに読み込むことはできません。カメラとパソコンを USB ケーブルで接続して読み込んでください。([p.101](#page-102-0))
- パスワードは、 3 メニュー「初期化「カード]] を実行しても消去 されません。
- 設定したパスワードは、忘れないように注意してください。修理受 付センターで、パスワードの解除はできません。

#### **ロック解除時間を設定する**

パスワードが認証されてからロック解除を 継続する時間を、 『 メニュー「カメラロッ ク解除時間][SDPW 解除時間]で設定し ます。

[OFF]に設定すると、毎回パスワードが 要求されます。

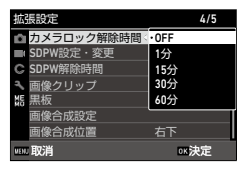

メモ **-------------------------------------------------------------------------**

• [カメラロック解除時間]は、[ユーザーカメラロック設定] [管理者 カメラロック設定]が「カメラ]「内蔵メモリー]に設定されている ときのロック解除時間になります。

# **別売り品の取り付け**

# **ワイドコンバージョンレンズ**

ワイドコンバージョンレンズ(DW-5)を取り付けると、レンズ倍率 を 0.8 倍(35 ミリ判換算で広角側 22mm 相当)で撮影ができます。 ワイドコンバージョンレンズを使用するときは、D メニュー[コン バージョンレンズ]を [WIDE] に設定します。詳細は、ワイドコンバー ジョンレンズの使用説明書を参照してください。

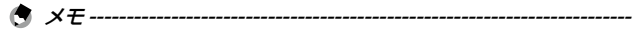

- レンズには、市販の 37mm 径のフィルターが取り付けられます。レ ンズの傷や結露防止に有効です。
- C メニュー「コンバージョンレンズ]を「WIDF]に設定すると、 その情報が Exif に記録されます。
- 

注意 **-------------------------------------------------------------------------**

• C メニュー「コンバージョンレンズ]を「WIDE]に設定すると、 設定できる機能が制限されます。
## <span id="page-144-1"></span><span id="page-144-0"></span>**AC アダプター**

長時間使用するときは、AC アダプター(K-AC166J)を使用すること をお勧めします。

- *1* カメラの電源がオフになっていることを確認し、バッテリー /カードカバーを開ける
- *2* バッテリーを取り出す
- *3* カメラの USB 端子に AC アダプター の USB Type-C ケーブルを接続する

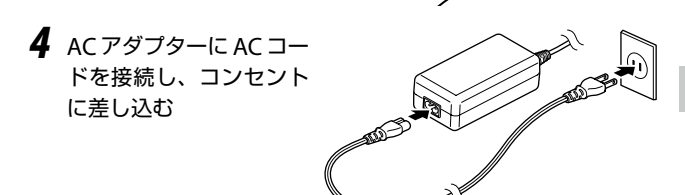

- *5* カメラの電源をオンにする
- **2** 注意 -----
	- バッテリー/カードカバーを開閉するときは、カメラに付着した水 や砂などの汚れを確実に除去し、汚れが入りやすい場所を避けて使 用してください。
	- 電源プラグや AC コードは、しっかりと差し込んでください。
	- カメラを使用しないときは、AC アダプターをカメラや電源コンセン トから抜いてください。
	- カメラの使用中に AC アダプターを取り外したり、電源プラグがコ ンセントから抜けたりすると、データが破壊されることがあります。
	- AC アダプターの使用中は、AC アダプターのケーブルを持ったまま カメラを動かさないでください。
	- 国や地域によっては、使用できない場合があります。

# ■ 困ったときは

# **電源**

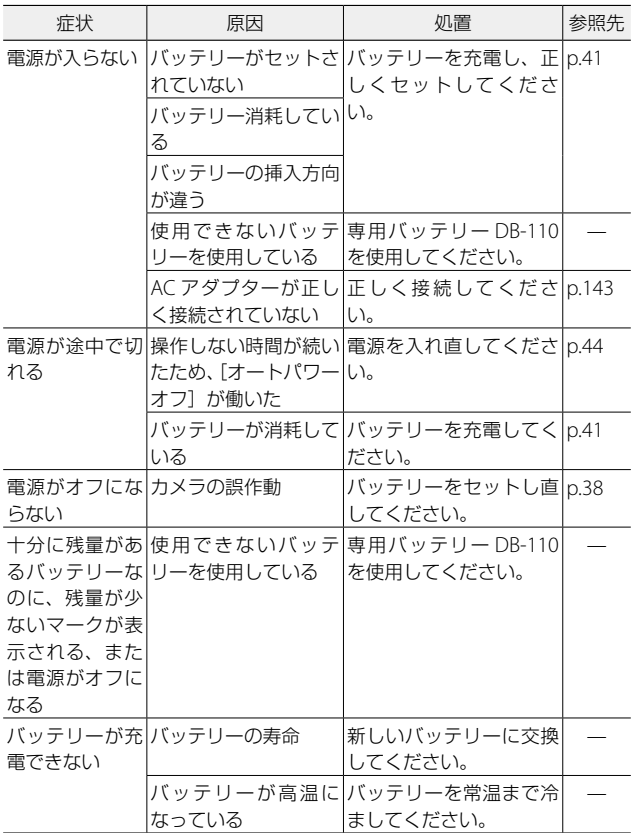

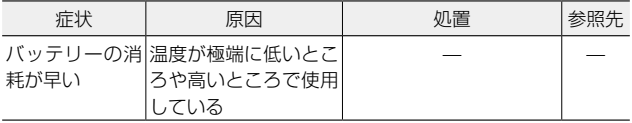

# **撮影**

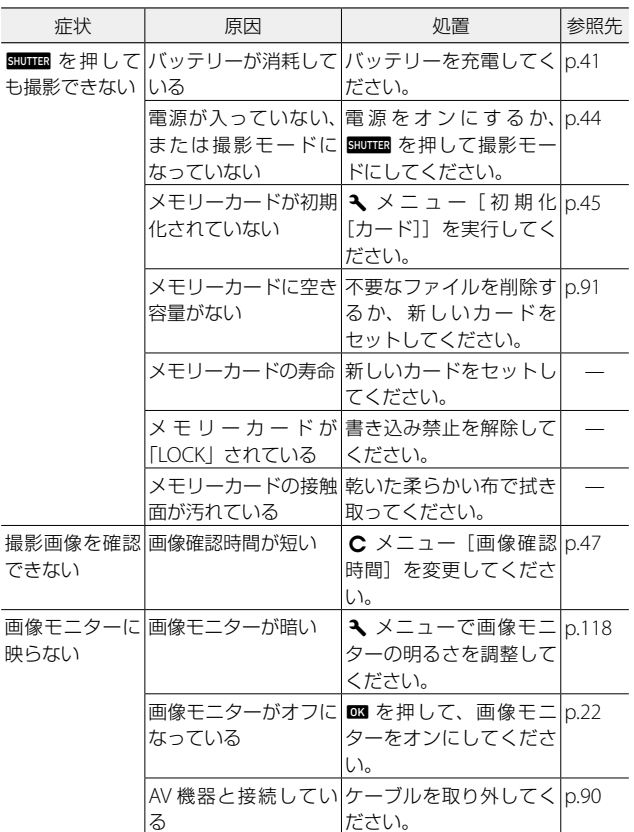

7付録 付録

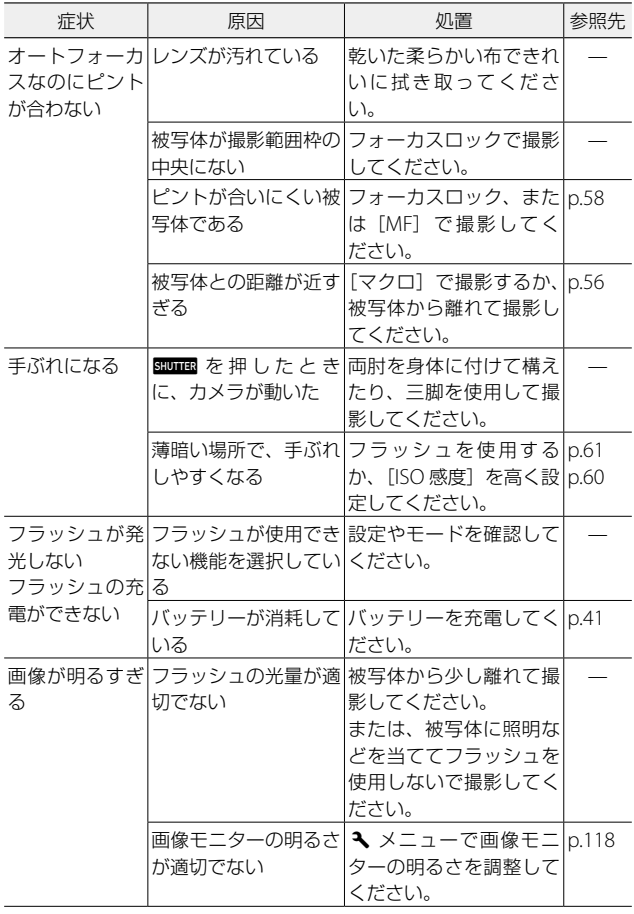

7<br>付録 付録

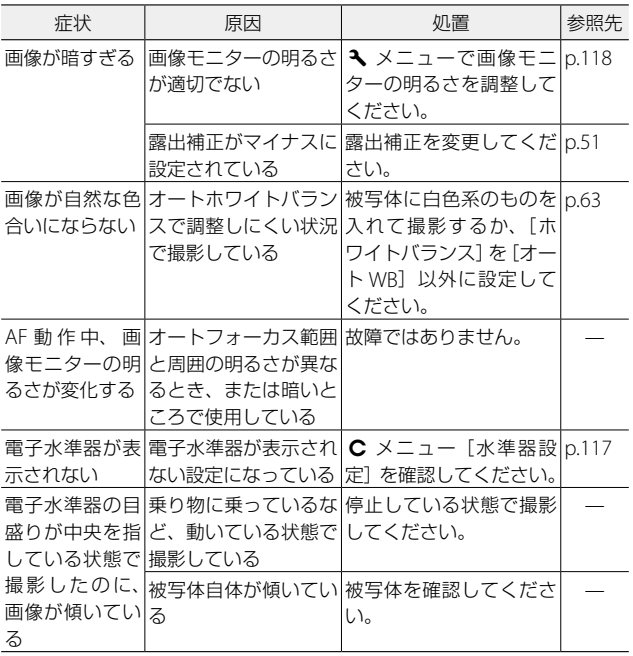

# **再生/削除**

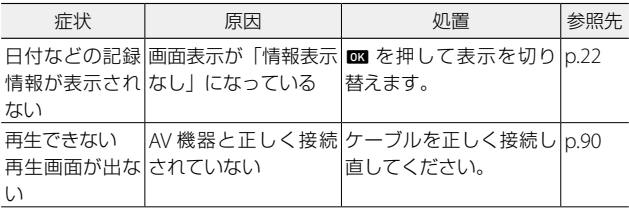

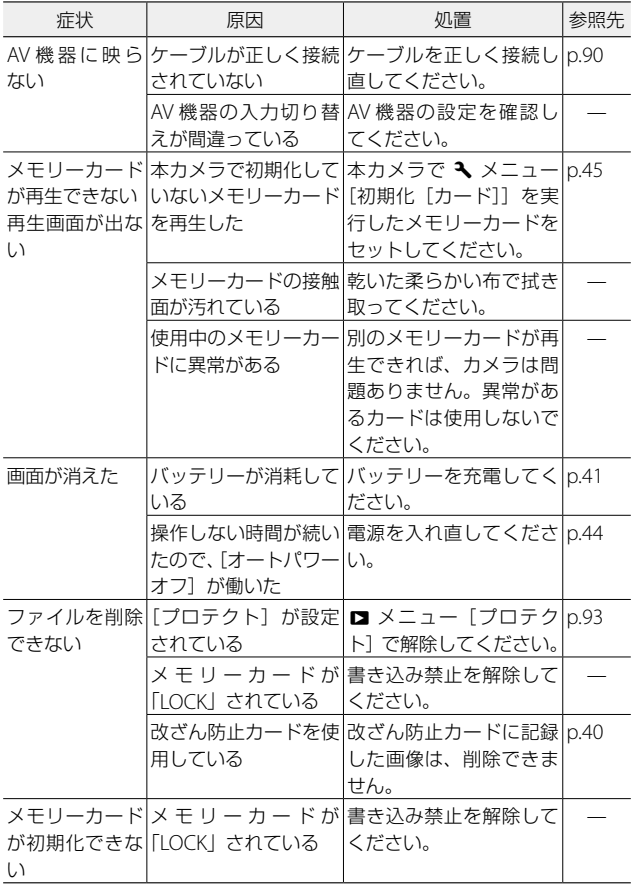

# **その他**

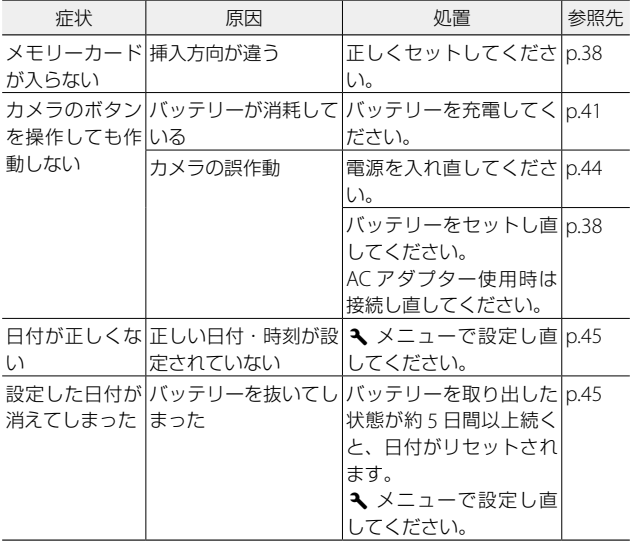

7付録 付録

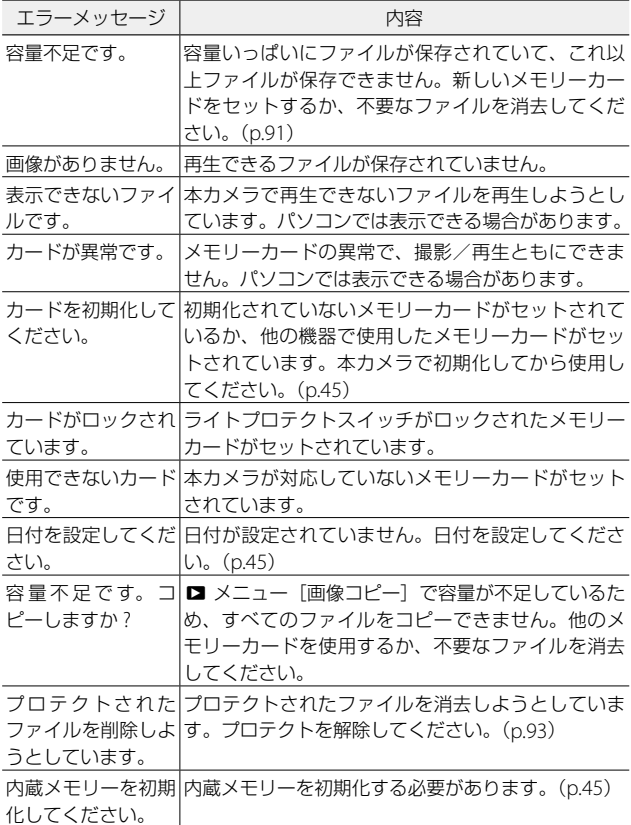

# <span id="page-152-0"></span>**主な仕様**

# **カメラ本体**

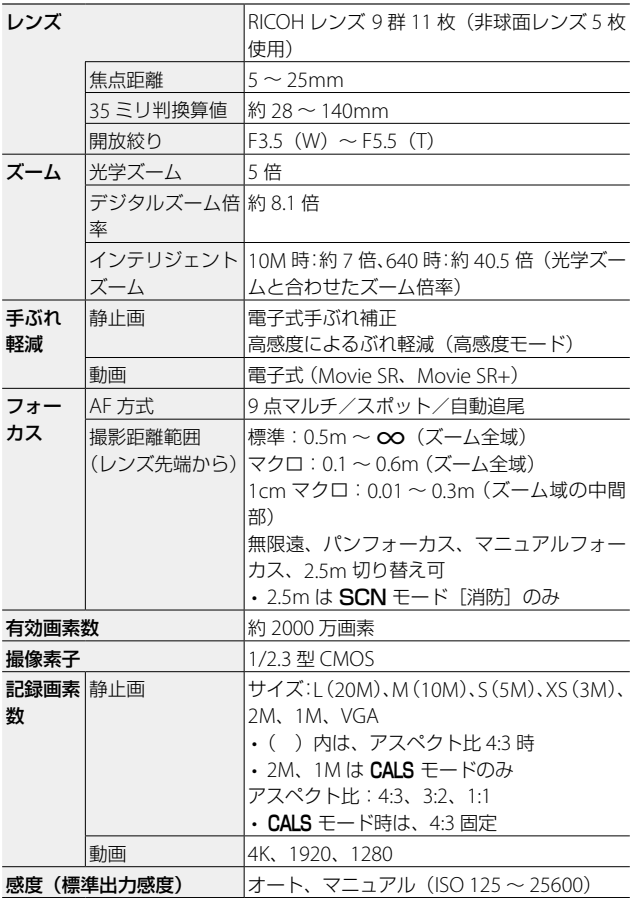

7付録 付録

**151**

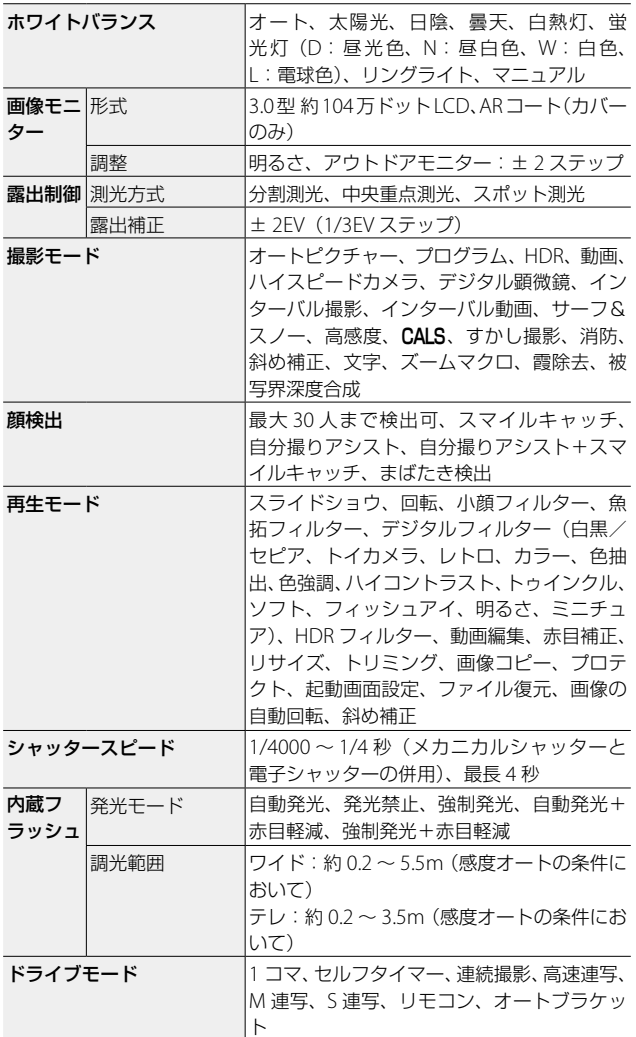

7<br>付録 付録

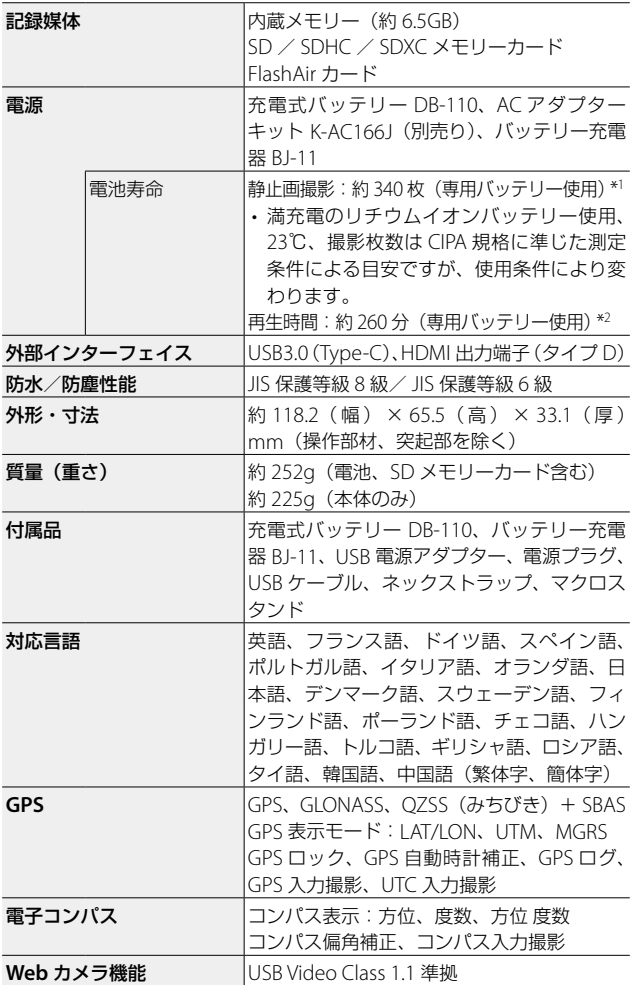

7付録 付録

- \*1 撮影枚数は CIPA 規格に準じた測定条件による目安であり、使用条件 により変わります。(CIPA 規格抜粋:液晶モニター ON、フラッシュ 使用率 50%、23℃)
- \*2 時間は当社の測定条件による目安であり、使用条件により変わります。

### **無線 LAN 通信(G900SE のみ)**

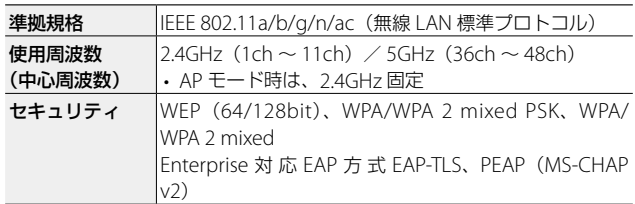

### **Bluetooth® 通信(G900SE のみ)**

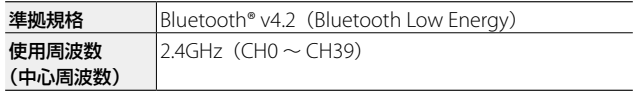

### **NFC 通信(G900SE のみ)**

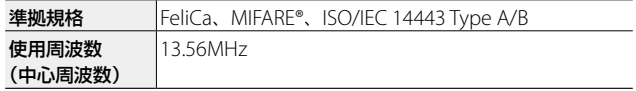

# **USB 電源アダプター**

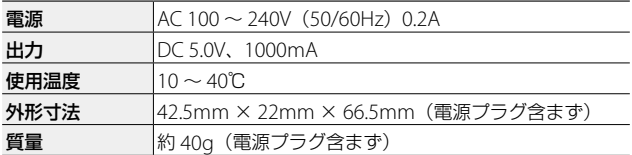

## **充電式バッテリー DB-110**

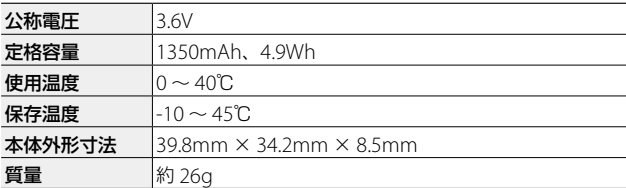

# **バッテリー充電器 BJ-11**

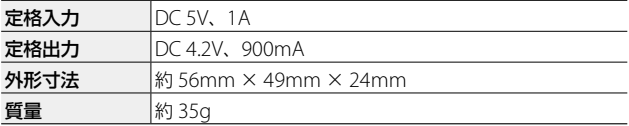

### <span id="page-157-0"></span>**記録可能枚数/時間**

内蔵メモリー/メモリーカードのフォーマット別の記録可能枚数/時 間(秒)の目安は、以下のとおりです。

### **静止画**

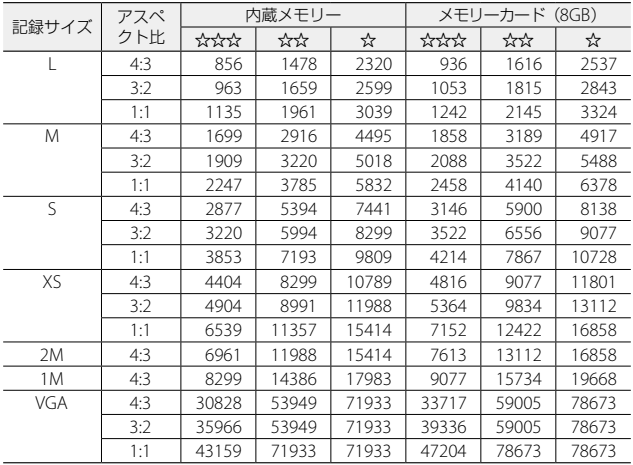

### **動画**

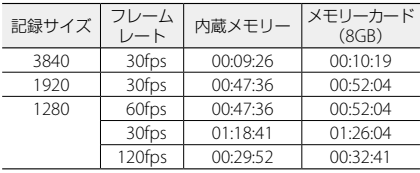

7付録 付録 <span id="page-158-0"></span>**2** 注音------

- 動画の記録可能時間は、合計の記録可能時間の目安です。1 回の撮 影で記録可能な動画は、最大 25 分または最大 4GB までです。
- 画像モニターに表示される残り記録枚数は、実際に撮影できる枚数 と異なる場合があります。
- 静止画の記録可能枚数や動画の記録時間は、記録先の容量や撮影条 件などによって異なる場合があります。
- 改ざん防止カード使用時は、通常のメモリーカード使用時よりも記 録可能枚数が少なくなります。
- 動画の記録/再生で動作保証されるメモリーカードは、以下のとお りです。

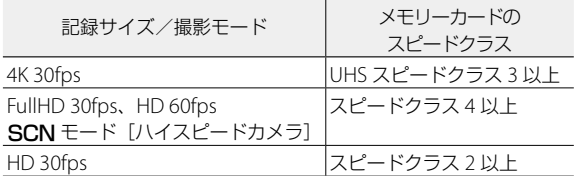

• 動作保証外のメモリーカードを使用して動画を撮影した場合、書き 込みが間に合わなくなった時点で撮影が停止します(停止した時点 までの動画が記録されます)。また再生時は、音声がずれて再生され ます。

### **動作環境**

本カメラとの USB 接続は、以下の OS で動作を確認しています。

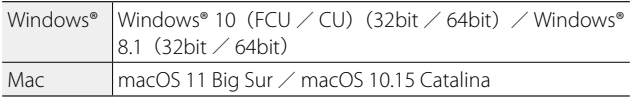

### 注意 **-------------------------------------------------------------------------**

• 付属ソフトウェアの対応 OS は、Windows® のみです。

7

付緑

付録

### **USB 電源アダプター/ AC アダプター(K-AC166J)/バッテ リー充電器(BJ-11)について**

交流 100 ~ 240V、50Hz/60Hz の地域でご使用になれます。 使用する国の電源コンセントに合った形状の変換アダプターを、あら かじめご用意ください。

電子式変圧器は使用しないでください。故障の原因となるおそれがあ ります。

### **保証について**

本カメラは国内仕様です。付属している保証書は、国内のみ有効です。 海外で万一、故障、不具合が生じた場合の現地でのアフターサービス およびその費用については、ご容赦ください。

### **現地のテレビで再生する場合**

映像入力端子付きのテレビやモニターで再生できます。市販の HDMI® ケーブルをご使用ください。HDMI® ケーブルは、3m 以下の長さのも のを使用してください(推奨品:ELECOM 社製 CAC-HD14EU15BK)。 RICOH HDMI ケーブル HC-1 は使用できません。

付録 付録

7

# **使用上のご注意**

#### **防水・防塵機能について**

- 本カメラは、JIS/IEC 防水保護等級 8 級、JIS/IEC 防塵保護等級 6 級(IP68)に 対応しています。
- 雨中撮影や水洗いした後に、レンズ部の鏡筒部と底面の三脚ネジ部から水がし み出てくる場合がありますが、この部分は二重構造になっているため、心配あ りません。
- カメラ内部は、防水・防塵構造になっていません。万一カメラ内部に浸水した ときは、すぐにバッテリーを抜き取り、修理受付センターにご連絡ください。

### **カメラ本体**

- 本カメラは国内仕様です。付属している保証書は、国内のみ有効です。
- 海外で万一、故障、不具合が生じた場合の現地でのアフターサービスおよびそ の費用については、ご容赦ください。
- バッテリー/カードカバーを開閉する場合は、カメラに付着した水滴や砂、泥、 ほこりなどの汚れを確実に除去し、内部に入らないよう注意してください。ま た、海水や砂が入ることがあるため、浜辺、海上、砂地では本機の開閉はでき るだけ避けてください。
- バッテリー/カードカバーを開閉する場合は、軍手をしたままで操作しないで ください。軍手に付着した砂やほこりなどの汚れがカメラ内部に入ることがあ ります。またカメラに付着した水、砂、泥などの汚れを確実に除去し、これら の汚れが入りやすい場所を避けて開閉してください。
- カバーを開けたときは、内部に水滴がついていることがあります。きれいに拭 き取ってからご使用ください。
- モードダイヤルは防水構造のため、長い時間放置しておくと動作が重くなるこ とがあります。数回動作させると元に戻ります。
- 砂浜やほこりの多いところ(工事現場等)では、砂やほこりがカメラにつかな いよう充分に注意してください。
- 密閉した自動車の中や海辺、浴室など、異常に温度の上がるところや湿度の高 いところにカメラを放置しないでください。
- AC アダプター(別売り)は、必ずカメラの電源が切れている状態で接続して ください。
- バッテリー/カードカバーを無理に引っ張らないでください。
- バッテリー/カードカバーを持ってカメラを持ち上げないでください。
- カメラ内部に異物(金属、水、液体)が入ったときは、すぐに使用をやめてく ださい。次に電源を切ってバッテリーとメモリーカードを取り出し、お買い上 げ店または修理受付センターにご相談ください。
- 寒冷地では、カメラに水滴が付着していると凍結することがあります。凍結し たまま使用すると故障の原因になります。水滴が付着したまま放置しないでく ださい。

**159**

7

付録

付緑

- カメラを落としたり、衝撃を与えないよう十分に注意してください。
- カメラを持ち運ぶときは、本体に衝撃を与えないようにしてください。特にレ ンズや画像モニターをぶつけないよう十分に注意してください。
- フラッシュを連続して発光させると発光部が熱くなりますので、必要以上に連 続してフラッシュを発光させないでください。
- 火傷や発火の原因になりますので、フラッシュ発光部に触れたり、物を密着さ せたままフラッシュを発光しないでください。
- 視力障害の原因にもなりますので、目の近くでフラッシュを発光させないでく ださい(特に乳幼児)。
- 事故を起こす原因にもなりますので、運転者などに向かってフラッシュを発光 しないでください。
- カメラを長時間連続使用した後は、すぐにバッテリーを取り出さないでくださ  $\mathcal{L}$
- 画像モニターに太陽の光やライトが当たると、白っぽくなり見えにくくなるこ とがあります。
- 画像モニターには、一部に常時点灯、あるいは常時点灯しない画素が存在する ことがあります。また、液晶の特性上、明るさにムラが生じることがあります が、故障ではありません。
- 画像モニターを強く押さないでください。
- 温度変化の激しいところでは、カメラ内部で水滴が生じる結露という現象が発 生し、ガラス面がくもったり、作動不良などを起こすことがあります。このよ うなときは、一度カメラをビニール袋かバッグに入れ、できるだけ温度変化を ゆるやかにし、温度差が少なくなってから取り出すようにしてください。結露 が発生した場合は、カメラからバッテリーとメモリーカードを取り出し、水滴 が消えるまで待ってから使用してください。
- 故障の原因になりますので、マイク、スピーカーの穴に針などを通さないでく ださい。
- 大事な記録(結婚式や海外旅行等)を撮影されるときには、前もってテスト撮 影をしてカメラの調子をご確認くださるとともに、使用説明書や予備のバッテ リーの携帯などをお勧めいたします。

○ 結露の発生しやすい状態-----------------

- 急激な温度差のあるところに移動したとき
- 湿気の多いとき
- 暖房した直後の部屋や、エアコンなどの冷房が直接当たるとき

### **USB 電源アダプター**

- USB ケーブルは、同梱品をご使用ください
- 強い衝撃を与えないでください。
- 極端に暑いところや寒いところ、振動の激しいところでは使用しないでくださ い。
- 直射日光の当たるところや、高温になるところで使用しないでください。
- 充電終了後は、電源プラグをコンセントから抜いてください。そのままにして おくと火災の原因になることがあります。
- 充電式バッテリーの接続部や接点部に他の金属が触れないようにしてくださ い。ショートすることがあります。
- 使用温度範囲は 10 ~ 40℃です。10℃以下でご使用になると、充電が長時間 になる場合があります。

### **充電式バッテリー DB-110**

- このバッテリーはリチウムイオンタイプです。
- 出荷時にはフル充電されていませんので、ご使用になる前に必ず充電してくだ さい。
- 火災および火傷の危険がありますので、バッテリーを開けたり、潰したりしな いでください。また、60℃を超えて加熱したり、焼却したりしないでください。
- 寒いところでは、バッテリーの特性上、十分に充電されているバッテリーを使 用していても、使用時間が短くなります。バッテリーをポケットに入れるなど して暖かくしておいたり、予備のバッテリーを用意するなどしてください。
- 使用しないときは必ずバッテリーをカメラや、充電器から取り外してください。 取り付けたままにしておくと、電源が切れていても微少電流が流れていますの で、過放電になり使用できなくなるおそれがあります。なお、カメラからバッ テリーを取り出して 5 日間経過すると、設定した日付・時刻がリセットされま す。ご使用の際には、再度、設定してください。
- 長期間保存する場合は、年に 1 回、15 分程度充電した後、保存してください。
- 涼しいところで保存してください。周囲の温度が 15 ~ 25℃の乾燥したところ をお勧めします。極端に暑いところや寒いところは避けてください。
- 充電が完了したバッテリーをすぐに再充電しないでください。
- 充電は周囲の温度が 10 ~ 40℃の温度範囲で行ってください。高温で充電する とバッテリーを劣化させるおそれがあります。また、低温で充電すると、十分 な充電ができません。
- 十分に充電しても、使用できる時間が著しく短くなったときは、バッテリーの 寿命ですので、新しいバッテリーをお求めください。交換バッテリーは、必ず 弊社推奨のバッテリーをお使いください。
- 充電時間は同梱の USB 電源アダプター使用時、約 3 時間 (25℃) です。
- **2** 注意----
	- 指定以外のバッテリーを使用した場合、破裂のおそれがあります。
	- 使用済みのバッテリーは電気店またはスーパーなどに設置されてい るリサイクルボックスに入れてください。

7

付録

付緑

**バッテリー充電器 BJ-11**

- 充電式リチウムイオンバッテリー DB-110 以外は充電しないでください。発熱 や爆発、充電器の故障の原因となります。
- 正しい向きにバッテリーをセットしてもインジケーターランプが点灯しない場 合は、バッテリーに異常の可能性があります。新しいバッテリーと交換してく ださい。新しいバッテリーと交換しても点灯しない場合は、充電器に異常の可 能性がありますので、当社お客様相談センター、またはお客様窓口にご相談く ださい。
- 充電を完了したら、電源アダプターをコンセントから外してください。
- 充電中はバッテリーが熱くなりますが、異常ではありません。
- 机の中など放熱効果の悪い場所では充電しないでください。
- 完全に充電した状態で、使用できる時間が短くなってきた場合は、電池の寿命 がきていますので、新しいものをお買い求めください。
- 周囲の温度が 10℃~ 40℃の範囲で充電してください。(周囲の温度や充電状 態によって充電時間は異なります。)
- リチウムイオンバッテリー DB-110 を半年以上の長期保存する場合には、充電 器で 30 分程度充電し、本体から取り外した状態で保管してください。その後、 半年から 1 年毎に再充電してください。また、できるだけ室温以下を保持でき るような場所が望ましく、高温になる場所は避けてください。
- BI-11 使用時の充電時間は、約 2.5 時間 (25℃) です。

# <span id="page-164-0"></span>**お手入れと使用/保管場所について**

### **お手入れ**

- レンズに指紋や汚れが付くと、画質が悪くなることがありますので、ご注意く ださい。
- レンズにゴミや汚れが付いたときは、直接手を触れず市販のブロアーで吹き飛 ばすか、柔らかい布で軽く拭き取ってください。
- 本機が汚れたときや海辺で使用した後は、バッテリー/カードカバーが確実に 閉まっていることを確認し、洗面器などにためた水道水で汚れ、砂、塩分を落 とし、乾いた柔らかい布で水分を拭き取ってください。
- ゴムパッキンが汚れたときは、乾いた柔らかい布で拭き取ってください。ゴム パッキンに異物が付着していたり、キズ等があると防水機能を保てず水漏れの 原因になります。汚れが落ちないときやキズ等があるときは、お買い上げ店ま たは修理受付センターに新しいゴムパッキンとの交換を依頼してください。
- 万一カメラの具合が悪いときは、修理受付センターにご相談ください。
- このカメラには高電圧回路があります。危険ですから絶対にご自分で分解しな いでください。
- シンナー、ベンジンおよび殺虫剤など揮発性の物をかけないでください。変質 したり、塗料がはげるなどの原因となります。
- 画像モニターの表面は、傷つきやすいので、硬い物でこすったりしないでくだ さい。
- 画像モニターの表面は、液晶ディスプレーの表面清掃用に市販されているク リーナー(有機溶剤の含まれていない物)を、柔らかい布に少量含ませて軽く 拭き取ってください。

#### **使用/保管場所について**

• 以下のような場所での使用および保管は、カメラの故障の原因になりますので 避けてください。

高温多湿、または湿度、温度変化の激しい場所 砂、ほこり、ちりの多い場所 振動の激しいところ 防虫剤などの薬品やゴム、ビニール製品などに長時間接触するところ 強い磁場の発生するところ(モニター、トランス、磁石のそばなど)

- カメラにゴミやほこりが付着しないよう、ゴミ、ケバの発生しないカメラケー スなどに入れて保管してください。また、持ち運ぶ際はゴミ、ケバの付着を防 止するため、ポケットなどに直接入れないでください。
- 長時間本カメラをご使用にならないときは、バッテリーを取り出して保管して ください。

**163**

7

付緑

付録

### **ゴムパッキンの交換について**

• 防水効果を維持するため、ゴムパッキンは汚れ、異常の有無にかかわらず、2 年ごとに交換してください。頻繁に水、砂、ほこりの中で使用する場合は、1 年ごとの交換をお勧めします。ゴムパッキンの交換は、修理受付センターでお 引き受けいたします(有料)。

### **お手入れ時のご注意**

- 必ず電源をオフにしてください。
- バッテリーや AC アダプターを取り外して、お手入れしてください。

# <span id="page-166-0"></span>**アフターサービスについて**

- 1. 本カメラが万一故障した場合は、保証書に記載された保証期間内で無料修理いたし ますので、当社修理受付窓口かお買い上げの販売店にお申し出ください。なお、修 理にご持参いただくに際しての諸費用はお客様にご負担願います。
- 2. 次の場合は上記保証期間内でも無料修理の対象にはなりません。
	- 1 使用説明書に記載されている使用方法と異なる使用による故障
	- 2 使用説明書に記載されている当社指定の修理取り扱い所以外で行われた修理、改 造、分解掃除などによる故障
	- 3 火災、天災、地変、落雷、異常電圧などによる故障
	- (4) バッテリー/カードカバーを開けた状態での、浸(冠)水、塩害、液体(雨水、ジュー ス、酒類等)かぶり、落下、衝撃、砂(泥)入り、圧力などによる自然故障以外 の故障
	- 5 保管上の不備(使用説明書に記載)、電池などの液漏れ等、カビ発生、手入れの 不備などによる故障
	- 6 保証書の添付のない場合
	- 7 販売店名、ご購入年月日などの記載がない場合、あるいはこれらを訂正された場合
- 3. 保証書に記載された保証期間経過後は、本カメラに関する修理は有償修理とさせて いただきます。なお、その際の運賃諸掛りにつきましては、お客様のご負担とさせ ていただきます。
- 4. 保証期間内であっても、本カメラについて各部点検、精密検査などを特別に依頼さ れた場合には、別途実費をお客様にご負担いただきます。
- 5. 保証の対象となる部分は本体のみでケース、ストラップなどの付属品類および本カ メラに付帯している消耗品類(電池類)は保証の対象となりません。
- 6. メモリーカードおよび内蔵メモリー内のデータについて一切の保証はできませんの で、修理にお出しになる場合には、データのバックアップをお取りください。
- 7. 無償修理期間中であるか否かにかかわらず、本カメラの使用に関連するデータ損失、 機会損失、利益損失、回復費用、第三者請求、その他付随的、間接的、あるいは二 次的損害をはじめとするあらゆる損害について当社は責任を負いません。
- 8. 保証書は日本国内においてのみ有効です。 国外に持ち出して修理が必要になった場合は、日本にお持ち帰りの上、修理の手続 きをお願いします。
- 9. 販売店が独自に設けている延長保証は、本カメラの保証規定には適用されません。
- 10. 本カメラの補修用性能部品(機能、性能を維持するために不可欠な部品)は、5 年 を目安に保有しております。
- 11. 浸(冠)水、砂(泥)入り、強度の衝撃、落下などで損傷がひどく、故障前の性能 に復元できないと思われる物などは修理できない場合もあります。ご了承ください。
- 12. 修理箇所によっては修理に日数がかかる場合がございます。
- 13. 保証内容に関して、詳しくは保証書をご覧ください。

#### **修理にお出しになる前**

- バッテリーの消耗のチェックと使用説明書の再読(ご使用方法の再確認)をお願いい たします。
- ホームページに最新の情報が掲載されていますのであわせてご確認ください。ホーム ページのアドレスは、使用説明書の巻末に記載されています。

#### **修理にお出しになる際**

- 故障内容と故障箇所をできるだけ詳しくお申し出ください。
- 修理に直接関係のない付属品類は添付しないでください。

7

付録

付録

# 索引

## 英数字

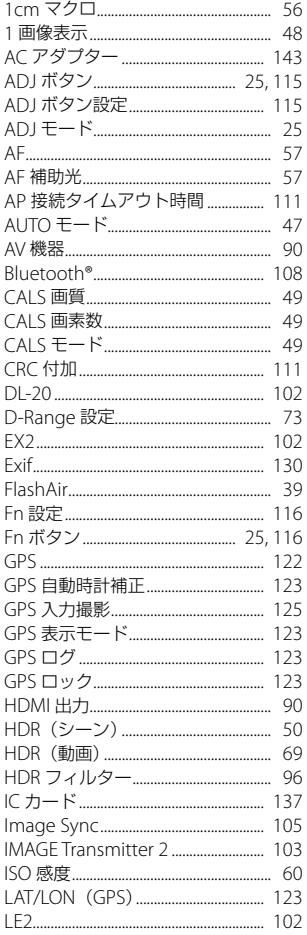

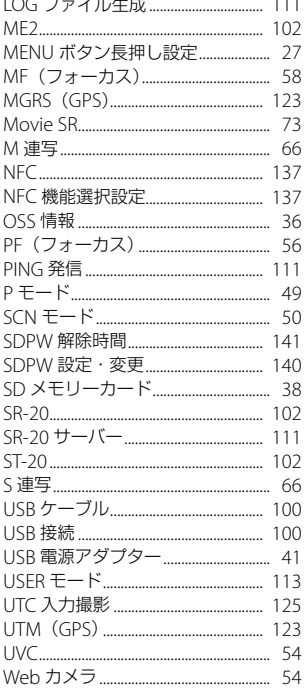

### あ

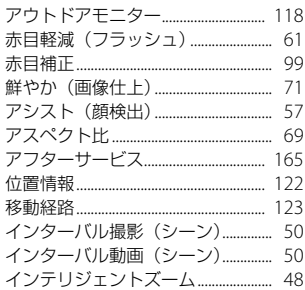

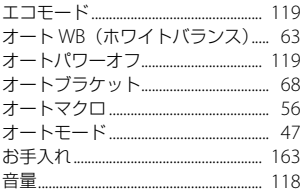

### か

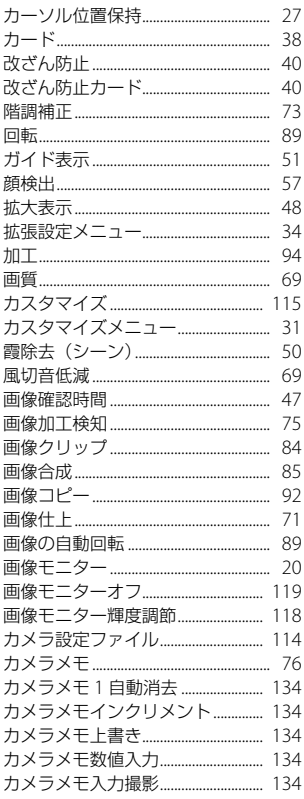

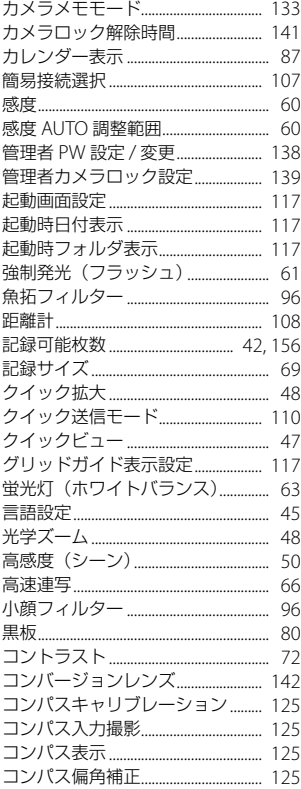

### さ

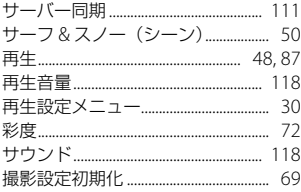

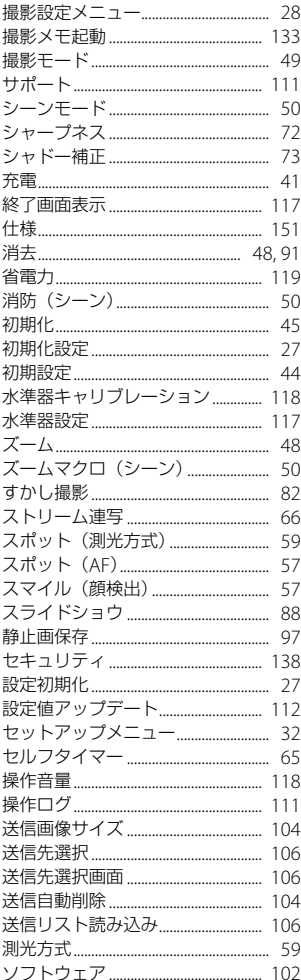

### た

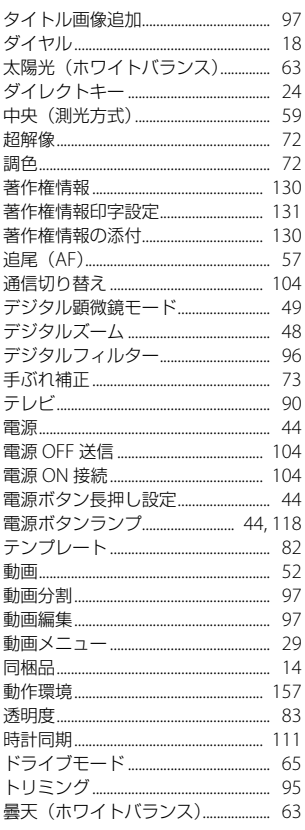

# $\boldsymbol{\hbar}$

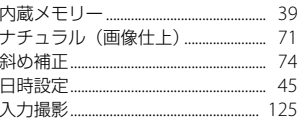

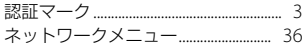

### は

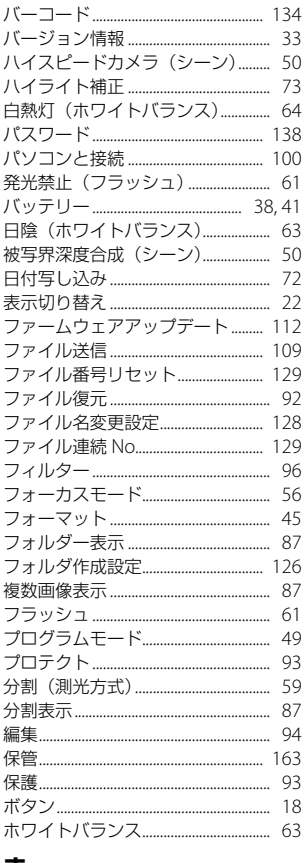

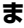

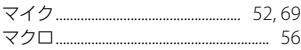

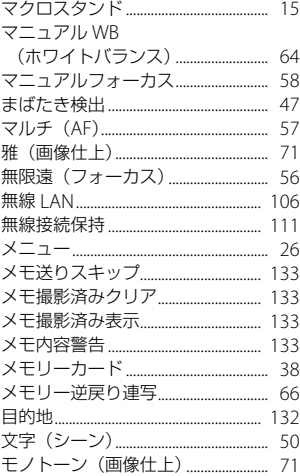

### や

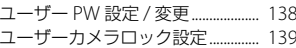

### 6

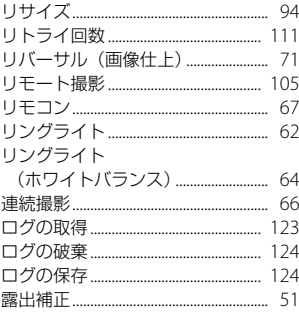

### わ

# **ギャラリー・ショールーム**

#### **<http://www.ricoh-imaging.co.jp/japan/community/>**

#### リコーイメージングスクエア東京(修理受付可)

〒 163-0690 東京都新宿区西新宿 1-25-1 新宿センタービル MB(中 地下 1 階)

ナビダイヤル 0570-006371(市内通話料金でご利用いただけます)

営業時間 10:30 ~ 18:30(火・水曜日、弊社休業日、ビル施設点 検日を除く)

#### リコーイメージングスクエア大阪(修理受付可)

〒 540-6591 大阪府大阪市中央区大手前 1-7-31 OMM ビル 1 階 ナビダイヤル 007996(市内通話料金でご利用いただけます) 営業時間 10:30 ~ 18:30(火・水曜日、弊社休業日、ビル施設点 検日を除く)

# **フォトスクール・写真クラブ**

ペンタックスリコーファミリークラ Pentax Ricoh ブは、弊社製品をご愛用いただいて いる方に向けての、弊社が主催する 写真クラブです。クラブ誌や会員公

募による写真年鑑の発行のほか、各種フォトスクールを開催しています。 たくさんの会員特典や楽しい企画であなたのフォトライフをバックアッ プします。詳しくは、ホームページをご覧いただくか、ペンタックスリ コーファミリークラブ事務局までお問い合わせください。

### **<http://www.ricoh-imaging.co.jp/japan/community/family/>**

#### ペンタックスリコーファミリークラブ事務局

〒 163-0690 東京都新宿区西新宿 1-25-1 新宿センタービル MB(中 地下 1 階)

ナビダイヤル 0570-006371(市内通話料金でご利用いただけます) 営業時間 10:30~18:30 (火・水曜日、弊社休業日、ビル施設点 検日を除く)

### お困りのときは

本書の「困ったときは」をご覧ください。問題が解決しないときには、下記にご確認ください。

### ■お客様相談センター **<http://www.ricoh-imaging.co.jp/japan/support/>**

ナビダイヤル 0570-001313(市内通話料金でご利用いただけます) 営業時間 10:00 ~ 17:00 休業日 日曜日、年末年始、弊社休業日、ビル施設点検日は休業

### 修理受付

### ■ホームページ/電話による修理受付

#### ピックアップリペアサービス申し込み

ナビダイヤル 0570-001301(市内通話料金でご利用いただけます。)

営業時間 10:00 ~ 17:00 (土・日・祝日、弊社休業日を除く)

※このサービスは日本全国どこからでも電話一本で弊社指定の宅配業者が梱包資材を持っ てお伺いし、故障した製品を梱包してお預かりのうえ、弊社修理拠点まで安全にお届け するサービス(無料)です。

インターネットからもお申し込みいただけます。

 **[http://www.ricoh-imaging.co.jp/japan/support/repair\\_entry-j.html](http://www.ricoh-imaging.co.jp/japan/support/repair_entry-j.html)**

#### 修理お問い合わせ窓口

ナビダイヤル 0570-005140(市内通話料金でご利用いただけます。)

営業時間 10:00~17:00 (十・日・祝日、弊社休業日を除く)

FAX 03-3775-8548

※都道府県別の修理品のご送付またはお持ち込み先につきましては、弊社ホームページで ご確認いただけます。

 **[http://www.ricoh-imaging.co.jp/japan/support/repair\\_entry-j.html](http://www.ricoh-imaging.co.jp/japan/support/repair_entry-j.html)**

株式会社リコー 〒 143-8555 東京都大田区中馬込 1-3-6 2021 年 9 月

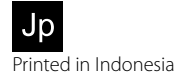

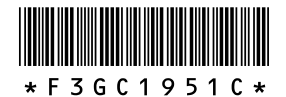